# **SHARP**

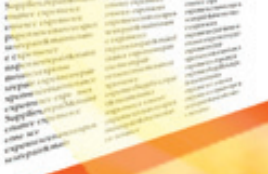

# 모델 **XG-PH50X** (표준 줌 렌즈 장착) **XG-PH50X-NL** 사용설명서

(렌즈 장착되지 않음)

# 멀티미디어 프로젝터

Conference Series

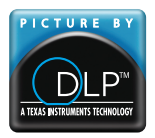

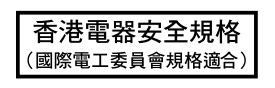

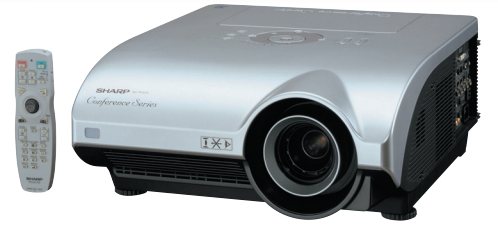

유화한

부

[시작하기](#page-4-0)

[퀵 가이드](#page-25-0)

[설치](#page-27-0)

[연결](#page-29-0)

[기본 조작](#page-42-0)

#### 중요 프로젝터를 분실 또는 도난 당했을 경우를 대비하여 프로젝터의 하부에 기록된 시리얼 번호를 기록하고 이 정보를 잘 보관해 주십시오. 포장 박스를 버리기 전에 [13](#page-16-0)페이지에 기록된"제공되는 부속품"의 리스트를 확인하신 후 처리해 주십시오.

모델 번호:

제품 번호:

This apparatus complies with the requirements of Council Directives 89/336/EEC and 73/23/EEC as amended by Council Directive 93/68/EEC.

Dieses Gerät entspricht den Anforderungen der EG-Richtlinien 89/336/EWG und 73/23/EWG mit Änderung 93/68/EWG.

Ce matériel répond aux exigences contenues dans les directives 89/336/CEE et 73/23/CEE modifiées par la directive 93/68/CEE.

Dit apparaat voldoet aan de eisen van de richtlijnen 89/336/EEG en 73/23/EEG, gewijzigd door 93/68/EEG.

Dette udstyr overholder kravene i direktiv nr. 89/336/EEC og 73/23/EEC med tillæg nr. 93/68/EEC.

Quest' apparecchio è conforme ai requisiti delle direttive 89/336/EEC e 73/23/EEC, come emendata dalla direttiva 93/68/EEC.

Αυτή η συσκευή συμμορφώνεται με τις απαιτήσεις των οδηγιών του Συμβουλίου 89/336/ΕΟΚ και 73/23/ΕΟΚ όπως τροποποιήθηκαν από την οδηγία του Συμβουλίου 93/68/ΕΟΚ.

Este equipamento obedece às exigências das directivas 89/336/CEE e 73/23/CEE, na sua versão corrigida pela directiva 93/68/CEE

Este aparato satisface las exigencias de las Directivas 89/336/CEE y 73/23/CEE, modificadas por medio de la 93/68/CEE.

Denna utrustning uppfyller kraven enligt riktlinierna 89/336/EEC och 73/23/EEC så som kompletteras av 93/68/EEC.

Dette produktet oppfyller betingelsene i direktivene 89/336/EEC og 73/23/EEC i endringen 93/68/EEC

Tämä laite täyttää direktiivien 89/336/EEC ja 73/23/EEC vaatimukset, joita on muutettu direktiivillä 93/68/EEC.

Bu cihaz Konsey Direktifi 93/68/EEC tarafindan düzeltilen 89/336/EEC ve 73/23/EEC Konsey Direktiflerinin gerekliliklerine uvgundur.

Tento přístroj je v souladu s požadavky směrnic rady 89/336/EEC a 73/23/EEC, tak jak byly upraveny směrnicí rady 93/68/EEC.

See seade on vastavuses Nõukogu Direktiivis nr 89/336/EEC ja 73/23/EEC esitatud nõuetega. vastavalt Nõukogu Direktiivis nr 93/68/EEC esitatud parandustele

Ez a készülék megfelel a Tanács által kiadott, 89/336/EGK és 73/23/EGK Irányelveknek és az utóbbit módosító 93/68/EGK Irányelvnek

Ši ierice atbilst tehniskam prasibam pec 89/336/EEC un 73/23/EEC direktivam papildinats ar direktivu 93/68/EEC.

Šis prietaisas atitinka ES Tarybos direktyvu 89/336/EEC ir 73/23/EEC patikslintos direktyvos 93/68/EEC reikalavimus.

To urządzenie spełnia wymagania dyrektyw 89/336/EEC i 73/23/EEC wraz z poprawkami dyrektywy 93/68/EEC

Tento prístroj je v súlade s požiadavkami smerníc rady 89/336/EEC a 73/23/EEC tak ako boli upravené smernicou rady 93/68/EEC.

Ta aparat je v skladu z zahtevami Direktiv Sveta 89/336/EEC in 73/23/EEC kot je navedeno v dopolnilu k Direktivi Sveta 93/68/EEC.

#### **SPECIAL NOTE FOR USERS IN THE U.K.**

The mains lead of this product is fitted with a non-rewireable (moulded) plug incorporating a 13A fuse. Should the fuse need to be replaced, a BSI or ASTA approved BS 1362 fuse marked  $\bigcirc$  or  $\bigcirc$  and of the same rating as above, which is also indicated on the pin face of the plug, must be used.

Always refit the fuse cover after replacing the fuse. Never use the plug without the fuse cover fitted. In the unlikely event of the socket outlet in your home not being compatible with the plug supplied, cut off the mains plug and fit an appropriate type.

#### **DANGER:**

The fuse from the cut-off plug should be removed and the cut-off plug destroyed immediately and disposed of in a safe manner.

Under no circumstances should the cut-off plug be inserted elsewhere into a 13A socket outlet, as a serious electric shock may occur.

To fit an appropriate plug to the mains lead, follow the instructions below:

#### **WARNING:**

THIS APPARATUS MUST BE EARTHED.

#### **IMPORTANT:**

The wires in this mains lead are coloured in accordance with the following code:

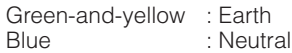

Brown : Live

As the colours of the wires in the mains lead of this apparatus may not correspond with the coloured markings identifying the terminals in your plug proceed as follows:

- The wire which is coloured green-and-yellow must be connected to the terminal in the plug which is marked by the letter E or by the safety earth symbol  $\frac{1}{\sqrt{2}}$  or coloured green or green-and-yellow.
- The wire which is coloured blue must be connected to the terminal which is marked with the letter N or coloured black.
- The wire which is coloured brown must be connected to the terminal which is marked with the letter L or coloured red.

IF YOU HAVE ANY DOUBT, CONSULT A QUALIFIED ELECTRICIAN.

The supplied CD-ROM contains operation instructions in English, German, French, Swedish, Spanish, Italian, Dutch, Portuguese, Chinese (Traditional Chinese and Simplified Chinese), Korean and Japanese. Carefully read through the operation instructions before operating the projector.

Die mitgelieferte CD-ROM enthält Bedienungsanleitungen in Englisch, Deutsch, Französisch, Schwedisch, Spanisch, Italienisch, Niederländisch, Portugiesisch, Chinesisch (Traditionelles Chinesisch und einfaches Chinesisch), Koreanisch und Japanisch. Bitte lesen Sie die Bedienungsanleitung vor der Verwendung des Projektors sorgfältig durch.

Le CD-ROM fourni contient les instructions de fonctionnement en anglais, allemand, français, suédois, espagnol, italien, néerlandais, portugais, chinois (chinois traditionnel et chinois simplifié), coréen et japonais. Veuillez lire attentivement ces instructions avant de faire fonctionner le projecteur.

Den medföljande CD-ROM-skivan innehåller bruksanvisningar på engelska, tyska, franska, svenska, spanska, italienska, holländska, portugisiska, kinesiska (traditionell kinesiska och förenklad kinesiska), koreanska och japanska. Läs noga igenom bruksanvisningen innan projektorn tas i bruk.

El CD-ROM suministrado contiene instrucciones de operación en inglés, alemán, francés, sueco, español, italiano, holandés, portugués, chino (chino tradicional y chino simplificado), coreano y japonés. Lea cuidadosamente las instrucciones de operación antes de utilizar el proyector.

Il CD-ROM in dotazione contiene istruzioni per l'uso in inglese, tedesco, francese, svedese, spagnolo, italiano, olandese, portoghese, cinese (cinese tradizionale e cinese semplificato), coreano e giapponese. Leggere attentamente le istruzioni per l'uso prima di usare il proiettore.

De meegeleverde CD-ROM bevat handleidingen in het Engels, Duits, Frans, Zweeds, Spaans, Italiaans, Nederlands, Portugees, Chinees (Traditioneel Chinees en Vereenvoudigd Chinees), Koreaans en Japans. Lees de handleiding zorgvuldig door voor u de projector in gebruik neemt.

O CD-ROM fornecido contém instruções de operação em Inglês, Alemão, Francês, Sueco, Espanhol, Italiano, Holandês, Português, Chinês, (Chinês Tradicional e Chinês Simplificado), Coreano e Japonês. Leia cuidadosamente todas as instruções de operação antes de operar o projetor.

附送之CD-ROM光碟中,有用英文、德文、法文、瑞典文、西班牙文、意大利文、荷蘭文、葡萄牙文、中文(繁體中文 和簡體中文)、韓國文和日文所寫的使用說明書。在操作本投影機之前,請務必仔細閱讀整本使用說明書。

附送之CD-ROM光碟中, 有用英文、德文、法文、瑞典文、西班牙文、意大利文、荷兰文、葡萄牙文、中文(繁体中文 和简体中文)、韩国文和日文所写的使用说明书。在操作本投影机之前, 请务必仔细阅读整本使用说明书。

제공된 CD-ROM에는 영어, 독일어, 프랑스어, 스웨덴어, 스페인어, 이탈리아어, 네덜란드어, 포르투갈어, 중국 어(번체자와 간체자), 한국어, 일본어로 작성된 조작 설명서가 수록되어 있습니다. 프로젝터를 조작하기 전에 조 작 지침을 상세하게 숙지하십시오.

本機に付属のCD-ROMには、英語・ドイツ語・フランス語・スウェーデン語・スペイン語・イタリア語・オラ ンダ語・ポルトガル語・中国語(繁体字・簡体字)・韓国語・日本語の取扱説明書が収録されています。本機 をご使用の前に、この取扱説明書をよくお読みください。

# <span id="page-4-0"></span>시작하기 전 전 시간 시간 시간 시작하기 전 시작하기

프로젝터에 동봉된 REGISTRATION CARD를 사용하여, 새로운 SHARP 프로젝터의 보증 등록을 즉시 해야 하는 두 가지의 중요한 이유가 있습니다.

- 1. 제품 보증 이는 제품의 부품, 서비스, 수리에 대한 편익을 즉시 적용 받을 수 있음을 보증합니다.
- 2. 소비자 제품 안전법 점검, 변경 또는 SHARP에 부과된 1972년의 소비자 제품 안전법에 의한 리콜에 대한 안전 통지 를 즉각적으로 받을 수 있음을 보증합니다. "보증 제한"에 대한 항을 주의깊게 읽어 주시기 바 랍니다. 이 이 이 아이들은 아이들은 아이들이 아이들에게 하지 않았다. 이 이 아이들에 한함 아이들이 아니라 아이들이 아니라 아이들이 아니라 아이들이 아니라 아이들이 아니라 아이들이 아니라 아이들이 아니라

경고: 고광도의 광원임으로, 광선을 직접 응시하거나 쳐다보지 마십시오. 특히 유아가 광선을 직접 응시하 지 않도록 주의해 주십시오. 「火ッ

경고: 화재의 위험이나 전기적 충격을 줄이기 위해서, 제품을 비나 습기에 노출시키지 마십시오.

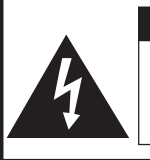

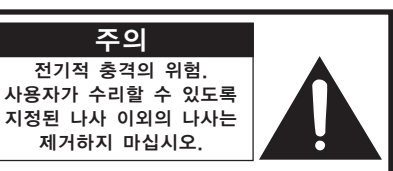

주의: 전기적 충격을 줄이기 위해서는 커버를 열지 마십시오. 램프 이외에는 사용자가 수리할 수 없습니다. 자격 있는 서비스 요원에게 서비스를 의뢰하십시오.

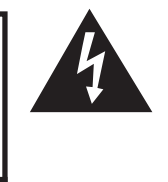

삼각형의 안쪽에 화살촉 심볼의 불이 반짝 이는 것은, 사용자에 대한 전기적 충격이나 위험을 확대시킬 수 있는 "위험한 전압" 이 사용되고 있다는 것을 사용자에게 경고 하기 위한 것입니다.

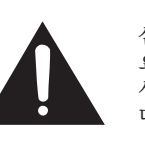

삼각형 안의 느낌표는 제품에 수반되는 중 요한 작동과 유지 관리(서비스)에 대한 지시 사항을 사용자에게 알려 주기 위한 것입니 다.

경고: FCC의 규제 조항은, 제조업자에 의해 승인되지 않은 본 제품에 대한 어떠한 변경과 개조도 본 제품 조작에 대한 사용자의 권리를 무효로 할 수 있는 요인이 된다고 규정하고 있습니다.

미국에 한함

#### 정보

미국에 한함 본 장치는 FCC 규칙 15조 클래스 A 디지털 디바이스에 대한 규제 조항에 따라 생산되고, 테스트를 거쳤습니다. 이러한 규제는 본 장치가 실무환경에서 작동될 경우, 유해한 전파 방해에 대해 합리적으 로 대응하기 위해 만들어진 규정입니다. 본 장치는 무선 전파 에너지를 생성, 사용, 방출할 수 있지만, 만약 사용설명서에 따라 설정되어 있지 않거나 올바르게 사용하지 않으면, 라디오 수신을 방해하는 전파 방해를 일으킬 수 있습니다. 본 장치를 주택가에서 사용할 경우에는 유해한 전파 방해를 받기 쉽 습니다. 어떠한 경우라도 유해한 전파 방해의 보정을 위해 소요되는 비용은 사용자측에서 부담하셔아 합니다.

미국에 한함 동봉된 컴퓨터 케이블은 반드시 본 장치와 함께 사용해야 합니다. 케이블은 본 장치가 FCC클래스 A에 준 거함을 보증합니다.

#### 경고:

본 기기는 A급 제품입니다. 본 제품은 실내 환경에 따라 라디오의 수신을 방해하는 원인이 될 수 있습니다. 그 러한 경우에는 사용자가 적절한 조치를 취해야 합니다.

#### 경고:

본 프로젝터의 냉각팬은 프로젝터가 대기모드로 전환된 후, 90초 동안 작동합니다. 정상적인 조작 중에 프로젝 터를 대기모드로 전환하고자 할 때는 항상 프로젝터 또는 리모콘의 STANDBY (대기) 버튼을 사용하십시오. 전 원코드를 뽑기 전에 냉각팬이 멈춰 있는지 확인하십시오.

정상적으로 작동하는 동안에는 절대로 프로젝터를 끄기 위해 전원코드를 뽑지 마십시오. 이러한 주의사항을 지 키지 않을 경우 램프가 쉽게 고장을 일으킬 수 있습니다.

#### 제품의 처분

본 프로젝터는 부품 결합에 납땜이 사용되었으며, 소량의 수은이 함유된 고압램프를 사용하였습니다. 이와 같은 물질의 처분은 환경에 대한 고려로 규제를 받고 있습니다. 폐기 처리 또는 재활용에 관한 안내는 사용자의 해당 지역 관청에 문의하시고, 미국에 거주하는 사용자인 경우에는 전자공업협회:www.eiae.org에 문의하십시오.

#### 램프 교환에 관한 주의

[95](#page-98-0)페이지의 "램프 교환"을 참조하십시오.

본 SHARP 프로젝터는 DMD 패널을 사용하고 있습니다. 이것은 786,432 화소의 마이크로미러가 내장된 매우 정교한 패널입니다. 대형 스크린 TV, 비디오 시스템, 비디오 카메라 등과 같은 어떠한 하이테크 전자기기에서도 기기가 반드시 맞추어야 하는 수용 허용치가 있습니다.

본 제품은 수용 허용치 안에서 화상 스크린에 불활성의 도트를 생기게 할 수도 있는 불활성 픽셀을 일부 가지고 있습니다. 그러나 이것이 화질이나 제품의 수명에는 아무런 영향을 미치지 않습니다.

- ∑ DLPTM(디지털 라이트 프로세싱) 및 DMDTM(디지털 마이크로미러 장치)는 Texas Instruments, Inc.의 상표입니다.
- Microsoft®와 Windows®는 미국과 그 밖의 국가에 있는 Microsoft Corporation의 등록상표입니 다.
- PC/AT는 미국 International Business Machines Corporation의 등록상표입니다.
- Adobe® Reader®는 Adobe Systems Incorporated의 상표입니다.
- ∑ Macintosh®는 미국과 그 밖의 국가에 있는 Apple Computer, Inc.의 등록상표입니다.
- 본 설명서에 언급된 다른 회사 또는 제품명은 각 해당 회사의 상표 또는 등록상표입니다.
- 본 제품의 일부 IC칩에는 Texas Instruments의 기밀 또는 영업비밀이 포함되어 있습니다. 그러므로, 그 내용의 복사, 수정, 개조, 번역, 배포, 리버스 엔지니어링, 분해 또는 발췌는 법으로 금지되어 있습니 다.

<span id="page-6-0"></span>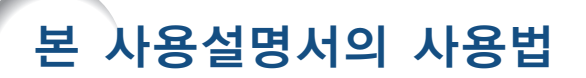

● 본 사용설명서의 그림 설명과 화면 표시는 설명을 위해 간략하게 기술되어 있습니다. 따라서, 실제 작동시의 화면 표시와는 약간 다를 수 있습니다.

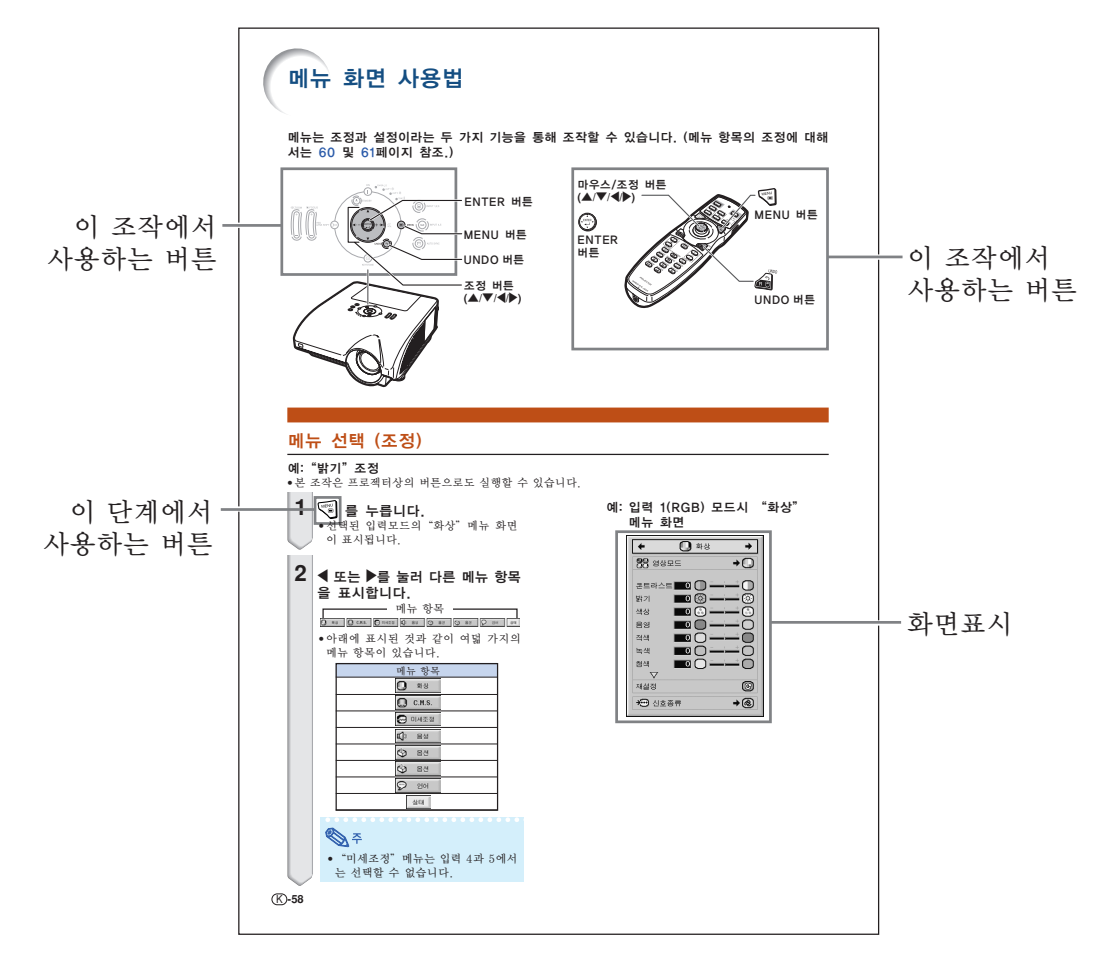

유지 보수 イング A/S를 의뢰하기 전에 서 서 시 2000

→ [92](#page-95-0)페이지 → [101](#page-104-0)와 [102페](#page-105-0)이지 → [106페](#page-109-0)이지

**.............** 프로젝터를 사용할 때의 주의사항을 나타냅니다.

<u></u>۞ 주 ..............프로젝터 설치 및 조작을 위한 추가 정보를 표시합니다.

향후 사용시의 참고사항

시작하기

# 사전 준비

차례

# [시작하기](#page-4-0)

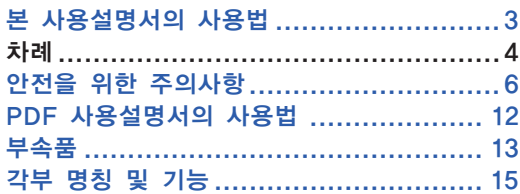

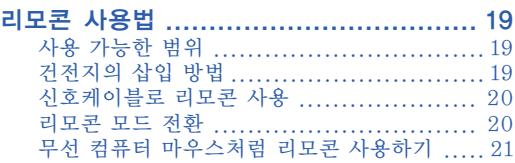

# [퀵 가이드](#page-25-0)

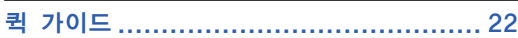

# [설치](#page-27-0)

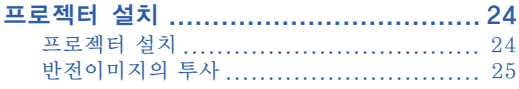

# [연결](#page-29-0)

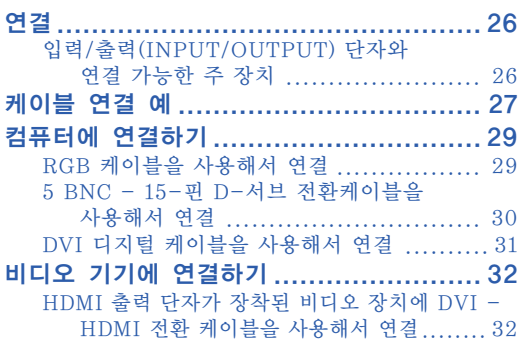

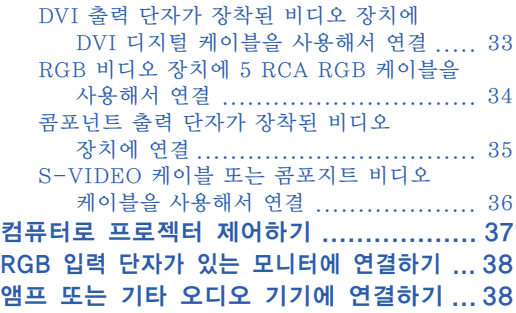

# 사용법

# [기본 조작](#page-42-0)

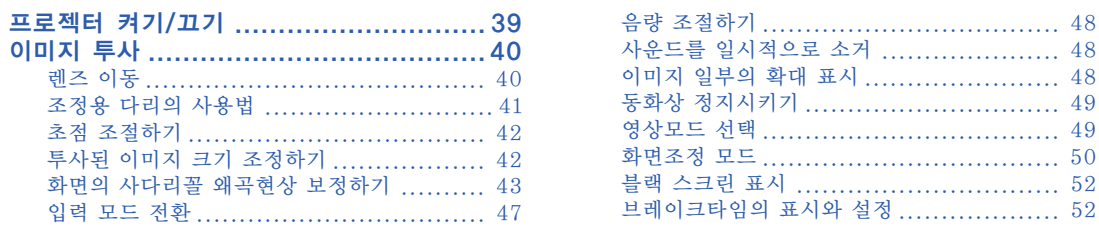

# 유용한 기능

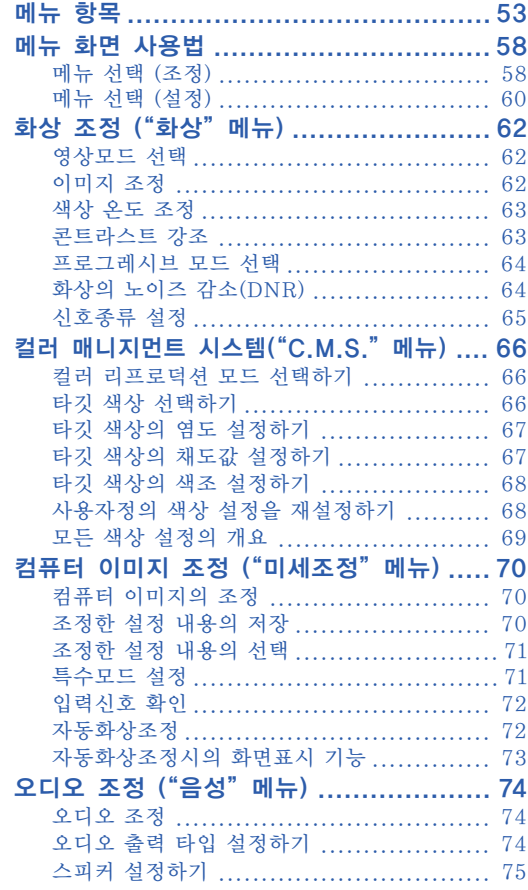

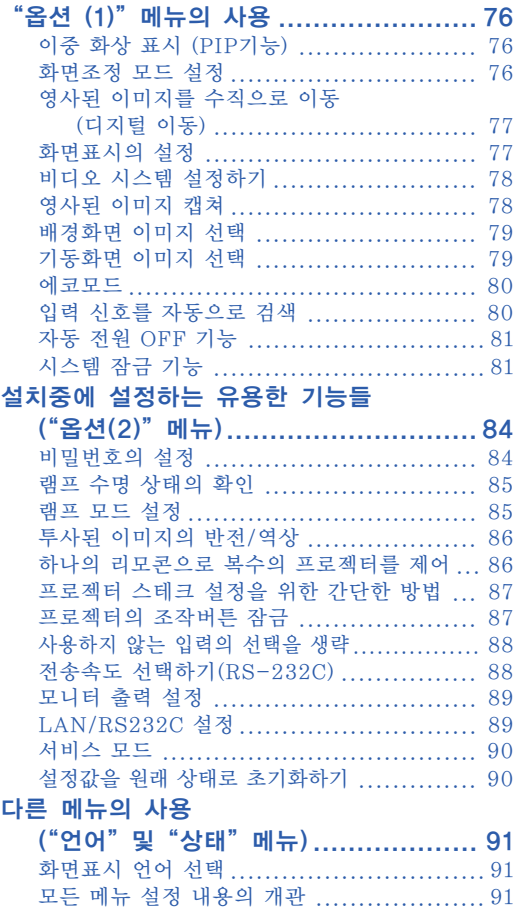

# 참조

# 부록

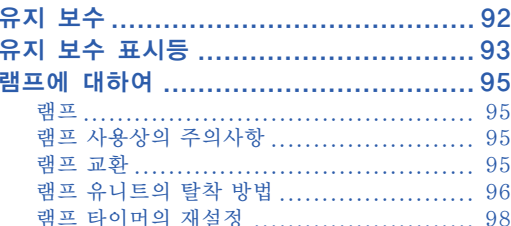

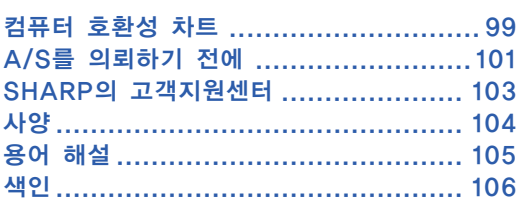

옵션 렌즈는 14페이지에 소개되어 있습니다. 사용 목적에 적합한 렌즈를 구입하여 주십시오.

# 안전을 위한 주의사항

본 사용설명서 및 제품에는 안전하게 사용할 수 있도록 여러 가지 표시가 되어 있습니다. 이 표시를 무시하고 잘못 사용함으로써 발생되는 사항을 다음과 같이 구분하고 있습니다. 내용을 숙지하신 후, 기재사항을 준수하여 주십시오.

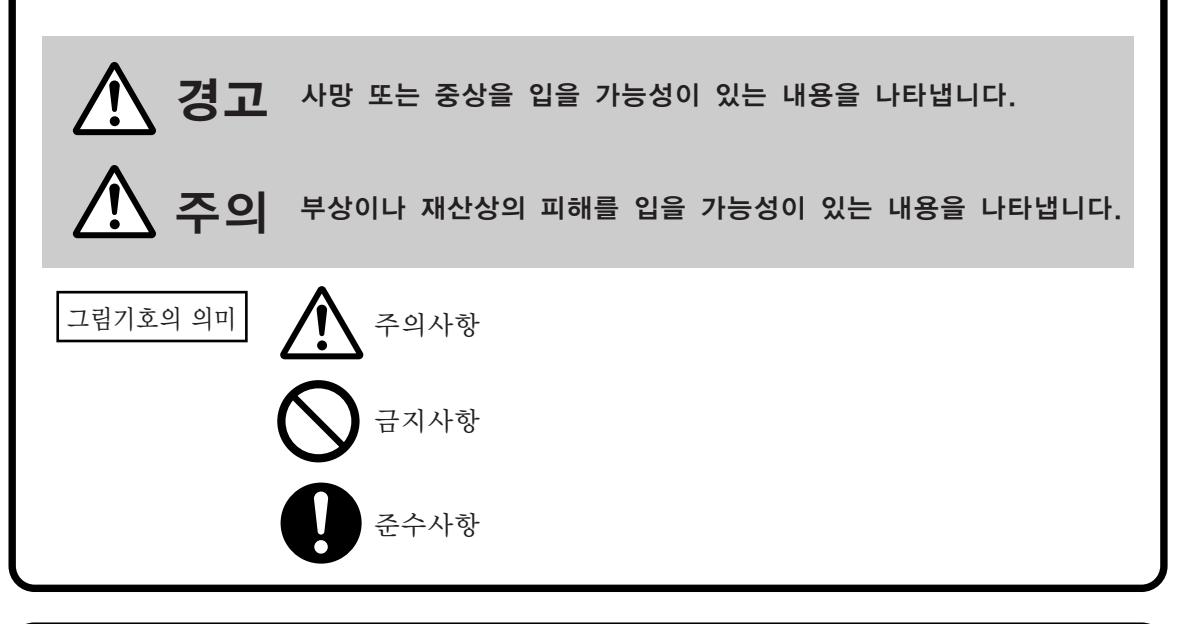

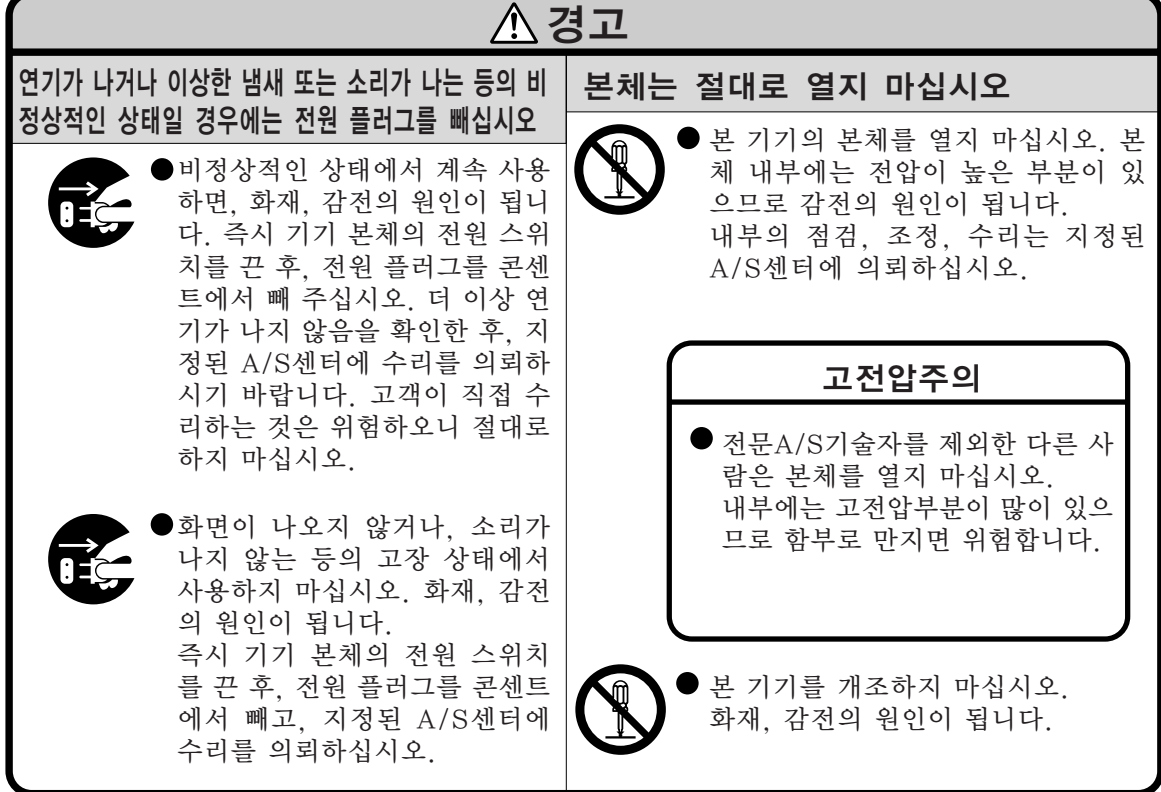

<span id="page-10-0"></span>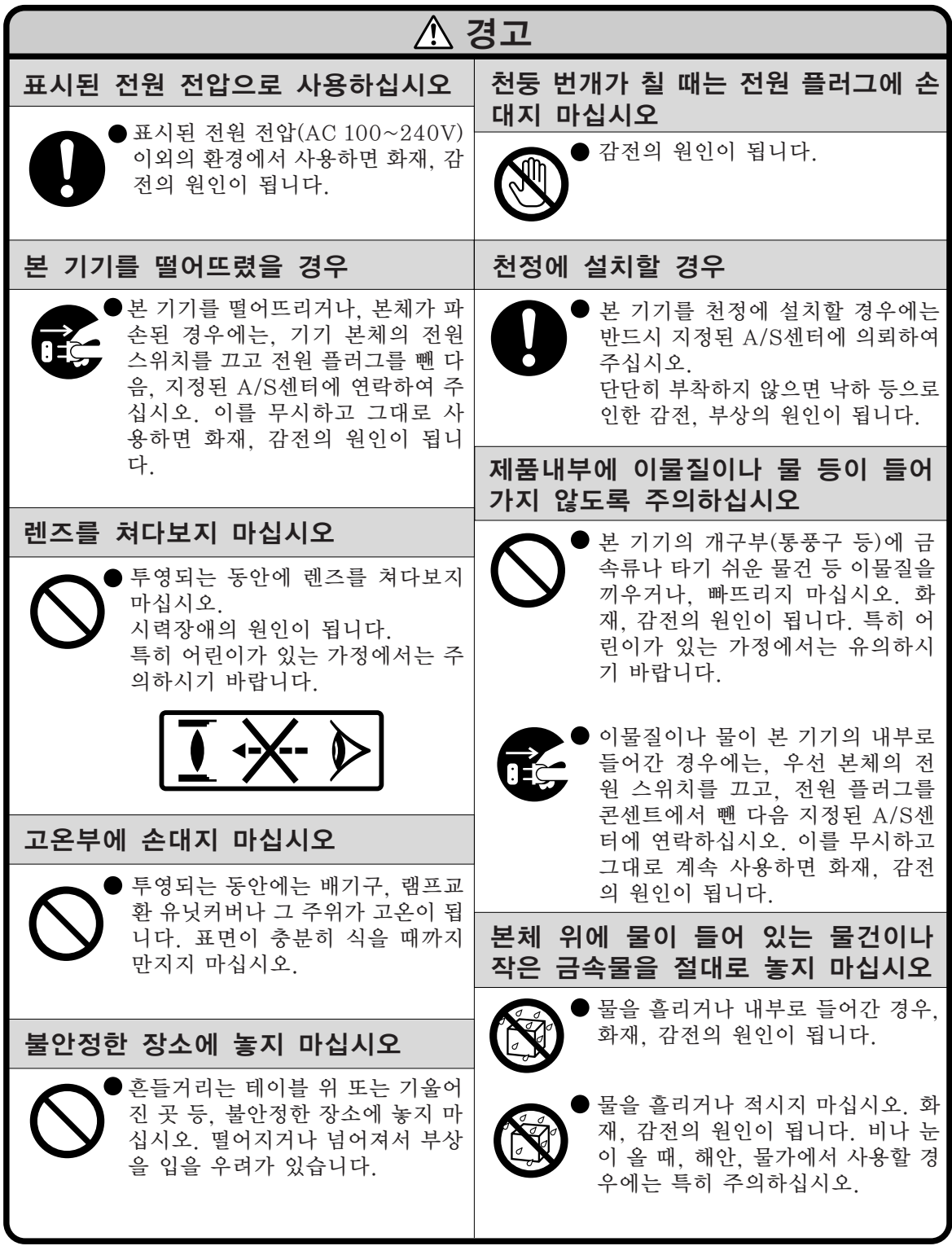

# 안전을 위한 주의사항

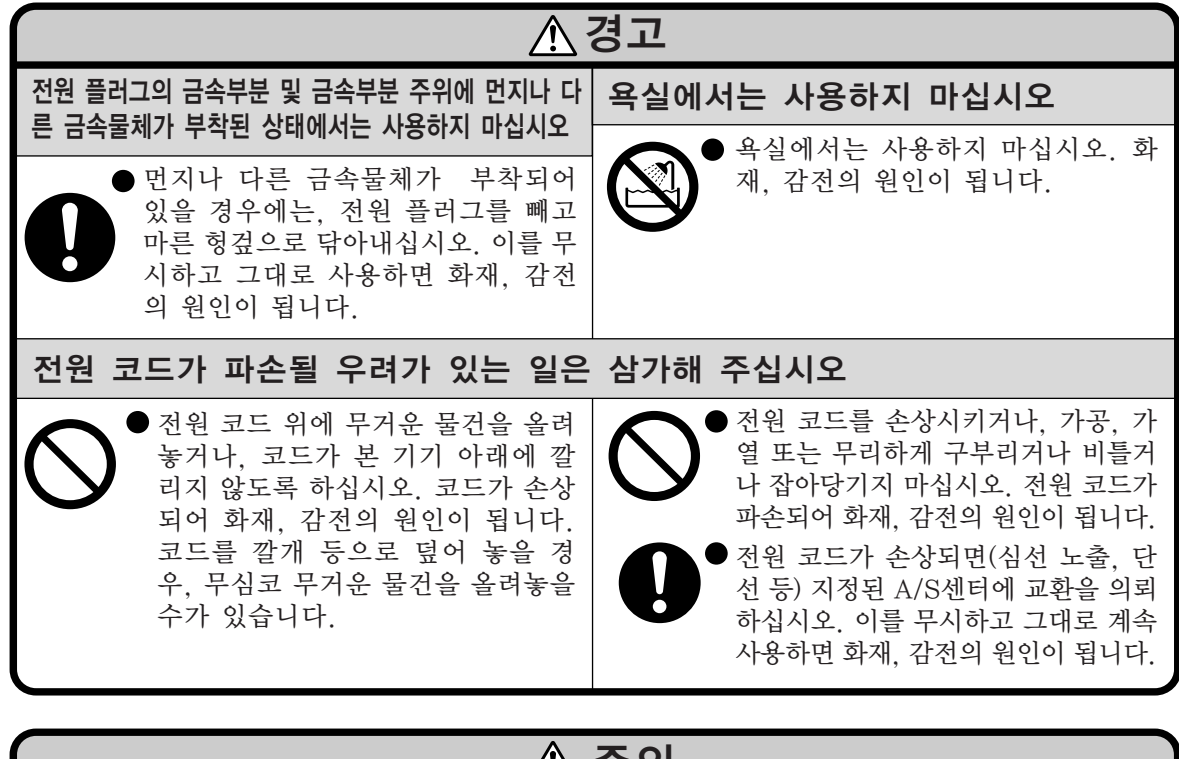

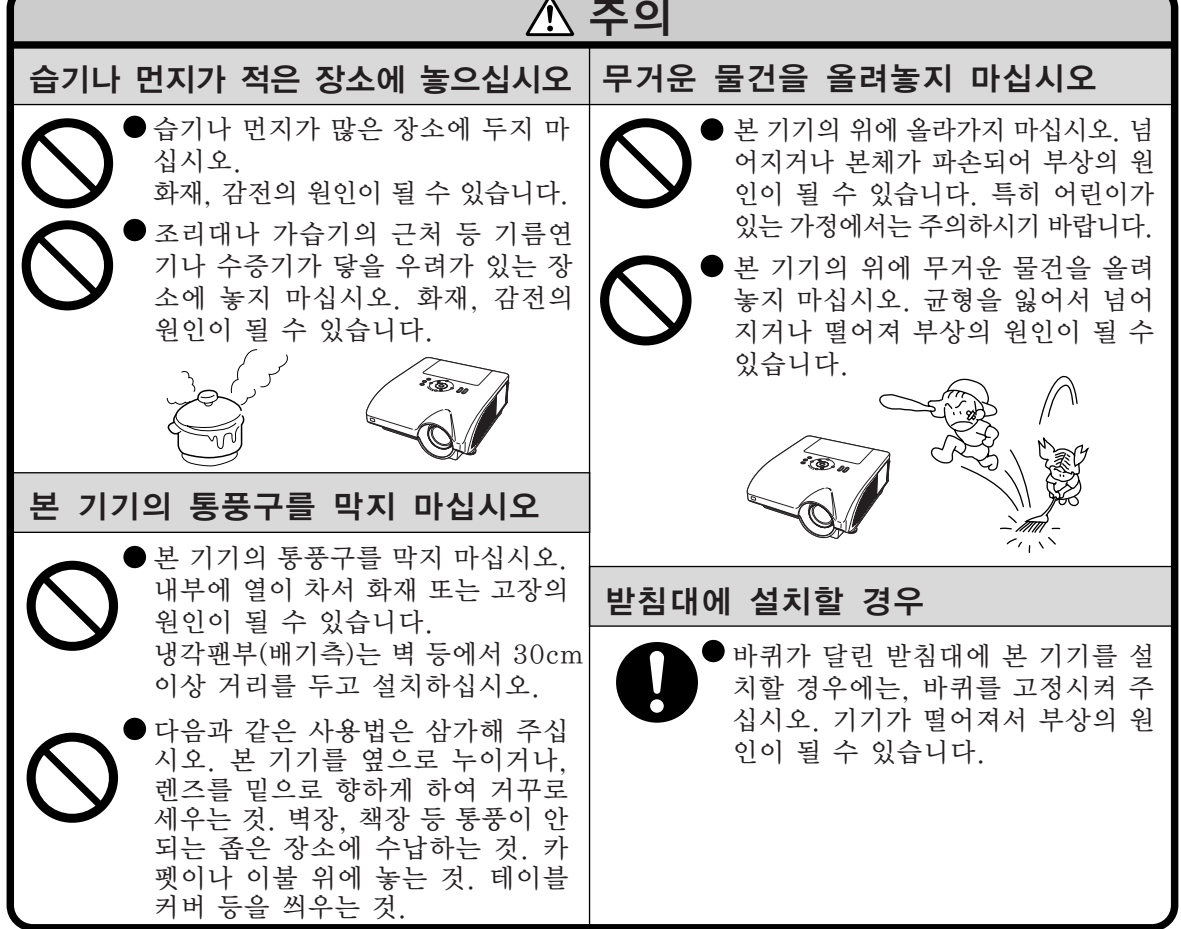

시작하기

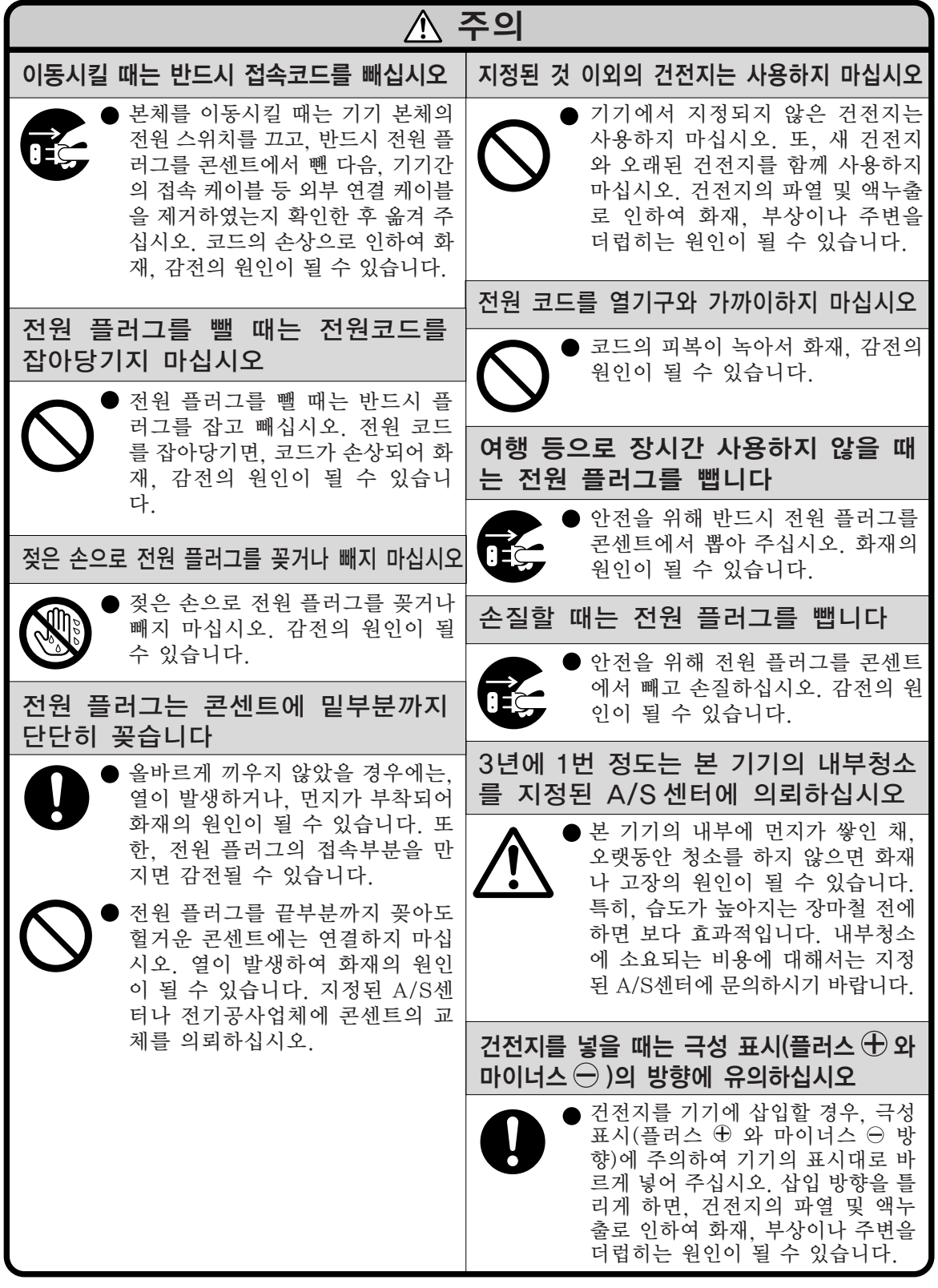

# 안전을 위한 주의사항

# 프로젝터를 설치할 때는 아래의 안전 지침을 숙지하여 주십시오.

#### 램프 유니트에 관한 주의사항

■ 램프가 파열되면 유리 파편으로 다칠 위험성 이 있습니다. 램프가 파열되었을 경우, 가까 운 Sharp 공인 판매점이나 고객지원센터에 램프 교체를 의뢰하십시오. "램프 교환" 은 [95](#page-98-0)페이지를 참조하여 주십시오.

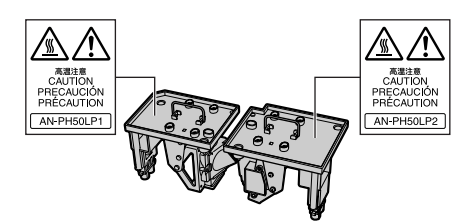

#### 프로젝터 설치시의 주의사항

■ 본 프로젝터는 고장 발생을 최소한으로 하 고, 고화질의 이미지를 투사하기 위해, 먼지 나 담배연기가 많은 곳을 피하여 설치하시기 를 권장합니다. 불가피하게 이러한 환경에서 조작을 할 경우에는 통풍구와 렌즈를 평소보 다 자주 청소해 주십시오. 정기적으로 청소 를 해 주면 프로젝터의 전체적인 수명이 감 소되지는 않습니다. 프로젝터의 내부를 청소 하고자 할 때는 반드시 Sharp 공인 판매점 이나 고객지원센터에 의뢰하시기 바랍니다.

밝은 조명이나 직사광선에 직접 노출되는 장소에는 프로젝터를 설치하지 마십시오. ■ 스크린은 직사광선 또는 실내 조명이 비추 지 않는 곳에 설치하여 주십시오. 스크린에 직사광선이나 조명 빛이 직접 비추게 되면 화면 색깔이 하얗게 되어 잘 보이지 않습니 다. 스크린을 밝은 장소에 설치할 경우에는 커튼을 치거나 조명을 차단하여 주십시오.

#### 프로젝터는 최대 9도까지 안전하게 기울 일 수 있습니다.

■ 수평 위치 9도 이내에서 사용하여 주십시오. 9도를 초과하는 경사각에서 사용해야하는 경 우에는, 지역의 샤프 판매점에 문의해 주십 시오.

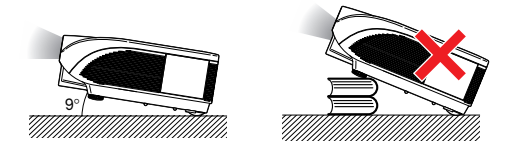

프로젝터를 높은 위치에 설치시 주의사항

■ 프로젝터를 높은 위치에 설치하는 경우 프 로젝터가 떨어져 신체적 부상을 입지 않도 록 단단히 고정해야 합니다.

프로젝터에 심한 충격이나 진동을 주지 마십시오.

■ 특히, 렌즈를 두드리거나 렌즈 표면이 손상 되지 않도록 주의하여 주십시오.

#### 가끔 눈의 휴식을 취하십시오.

■ 장시간 동안 계속해서 스크린을 보면 눈이 피로해질 수 있습니다. 가끔 눈의 휴식을 취 해 주십시오.

#### 혹독한 온도환경하에 두지 마십시오.

- 적정 사용온도는 +5°C~+40°C (41°F ~ 104∞F) 입니다.
- 보관온도는 -20°C~+60°C (-4°F ~ 140°F) 입니다.

#### 흡기구나 배기구를 막지 마십시오.

- 배기구 쪽에 벽이나 장애물이 있는 경우, 1113/16 인치 (30cm)이상의 공간을 두고 설 치하십시오.
- 흡기구와 배기구 부부의 통풍에 방해되지 않 도록 설치하십시오.
- 냉각패이 차단되면, 보호회로가 작동하여 프 로젝터를 대기모드로 자동 전환시킵니다. 이 것은 고장을 나타내는 것이 아닙니다. ([93](#page-96-0) 과 [94](#page-97-0)페이지 참조.) 프로젝터의 전원 코드 를 벽면 콘센트에서 뽑고 나서 최소한 10분 을 기다리십시오. 그 후, 흡기구와 배기구가 막히지 않도록 다시 설치한 다음, 전원 코드 를 벽면 콘센트에 다시 꽂고 프로젝터를 켜 십시오. 프로젝터가 정상 작동상태로 돌아 갑니다.

#### 프로젝터 사용상의 주의사항

- 프로젝터를 사용할 때는, 손상의 워인이 될 수 있는 심한 충격이나 진동의 영향을 받지 않도록 안전한 곳에서 사용하십시오. 특히 렌즈는 조심해서 취급하십시오. 장시간 프 로젝터를 사용하지 않을 경우에는, 반드시 벽면 콘센트에서 전원 코드를 뽑고, 외부 접 속 케이블이 모두 빠져 있는지 확인하여 주 십시오.
- 렌즈를 잡고 프로젝터를 운반하지 마십시 오.
- 프로젝터를 보관할 때는, 렌즈 캡이 프로젝 터에 부착되어 있는지 확인하여 주십시오. ([15](#page-18-0)페이지 참조.)
- 직사광선이 직접 비추는 곳 또는 열원 근처 에 보관용 케이스나 프로젝터를 노출시키지 마십시오. 보관용 케이스나 프로젝터가 변 형 또는 변색될 수 있습니다.

#### 접속 기기에 대하여

- 컴퓨터 또는 다른 오디오 영상기기를 프로젝 터에 연결할 때는, AC 콘센트로부터 프로젝 터의 전원코드를 반드시 먼저 뽑고 나서 연 결하고자 하는 각 기기의 전원을 끈 다음에 연결하여 주십시오.
- 접속 방법에 대해서는 프로젝터 및 접속하는 각 기기의 사용설명서를 참고하십시오.

#### 해외에서 프로젝터를 사용할 경우

■ 국가와 지역에 따라 전원 전압과 플러그의 형상이 다릅니다. 해외에서 사용하실 때는 그 나라에 맞는 전원 코드를 사용하여 주십 시오.

#### 온도 모니터 기능

■ 설치 환경이나 통풍구의 막힘 등으로 인하여 프 로젝터 내부의 온도가 고 온이 되면 "XX" 와

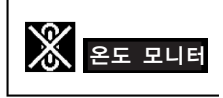

" 온도 모니터 " 표시가 화면 좌측 하단에서 점 멸합니다. 온도가 계속 올라가면 램프가 꺼 지고 프로젝터의 온도경고 표시등이 점멸하 며, 90초 동안 프로젝터를 냉각시킨 후, 프 로젝터는 대기모드로 전환됩니다. 자세한 사 항은, [93](#page-96-0)페이지의 "유지 보수 표시등" 항 목을 참조하시기 바랍니다.

#### ■ 알아두기

- 냉각팬은 프로젝터의 내부 온도를 일정 하게 유지시키는데, 그 기능이 자동으로 제어되고 있습니다. 프로젝터를 조작하 는 도중에 냉각팬의 소리가 변하는 경우 가 있으나, 팬의 회전속도를 변환시키는 것이므로, 고장은 아닙니다.
- 프로젝션 및 냉각팬이 작동되는 도중에 전원 플러그를 빼지 마십시오. 냉각팬도 함께 멈추기 때문에, 온도가 상승되어 고 장의 원인이 됩니다.

#### 옵션 렌즈 설치

■ 옵션 렌즈의 설치는 전문가에게 맡겨주십시 오.

# <span id="page-15-0"></span>PDF 사용설명서의 사용법

여러 언어의 PDF 사용설명서가 CD-ROM에 포함되어 있으므로, 본 매뉴얼이 없어도 프로젝 터를 사용할 수 있습니다. 이러한 매뉴얼을 효율적으로 사용하기 위해서는 사용자의 PC (Windows**®** 또는 Macintosh**®**)에 Adobe® Reader®를 설치할 필요가 있습니다.

인터넷 (http://www.adobe.com)에서 Adobe® Reader®를 다운로드해 주십시오.

#### PDF 매뉴얼의 사용

#### Windows**®**의 경우:

- 1 CD-ROM 드라이버에 CD-ROM을 넣습니 다.
- 2 "내 컴퓨터" 아이콘을 더블 클릭합니다.
- 3"CD-ROM"드라이버를 더블 클릭합니다.

#### $(4)$  사용설명서를 볼 경우

- 1)"MANUALS"폴더를 더블 클릭합니다.
- 2) 원하는 화면표시 언어(폴더명)를 더블클릭 합니다.
- 3)"PH50"pdf파일을 더블클릭해서 프로젝 터 매뉴얼에 액세스합니다.

#### 설정 안내를 볼 경우

- 1)"SETUP"폴더를 더블 클릭합니다.
- 2) 원하는 화면표시 언어(폴더명)를 더블클릭 합니다.
- 3)"S\_PH5"pdf파일을 더블클릭하여 설정 안내에 액세스합니다.

#### Macintosh**®**의 경우:

- 1 CD-ROM 드라이버에 CD-ROM을 넣습니 다.
- 2"CD-ROM"아이콘을 더블 클릭합니다.
- 3 사용설명서를 볼 경우
	- 1)"MANUALS"폴더를 더블 클릭합니다.
	- 2) 원하는 화면표시 언어(폴더명)를 더블클릭 합니다.
	- 3)"PH50"pdf파일을 더블클릭해서 프로젝 터 매뉴얼에 액세스합니다.

#### 설정 안내를 볼 경우

- 1)"SETUP"폴더를 더블 클릭합니다.
- 2) 원하는 화면표시 언어(폴더명)를 더블클릭 합니다.
- 3)"S\_PH5"pdf파일을 더블클릭하여 설정 안내에 액세스합니다.

### $\blacksquare$  알아두기

∑ PDF 파일이 마우스의 더블 클릭으로 열리지 않을 경우에는, 먼저 Adobe® Reader®를 기동시킨 다음 "파일", "열기" 메뉴를 사용하여 원하는 파일을 지정해 주십시오.

## 설치 설명서

자세한 내용은 제공된 CD-ROM에 수록되어 있는"설치 설명서"를 참조하십시오.

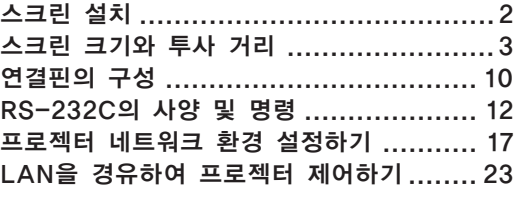

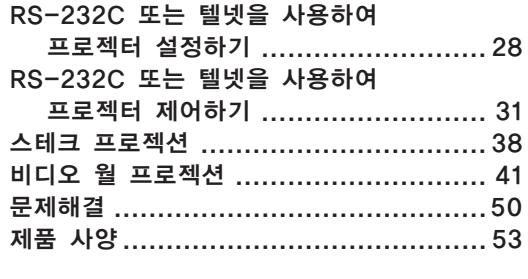

<span id="page-16-0"></span>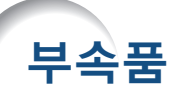

제공되는 부속품

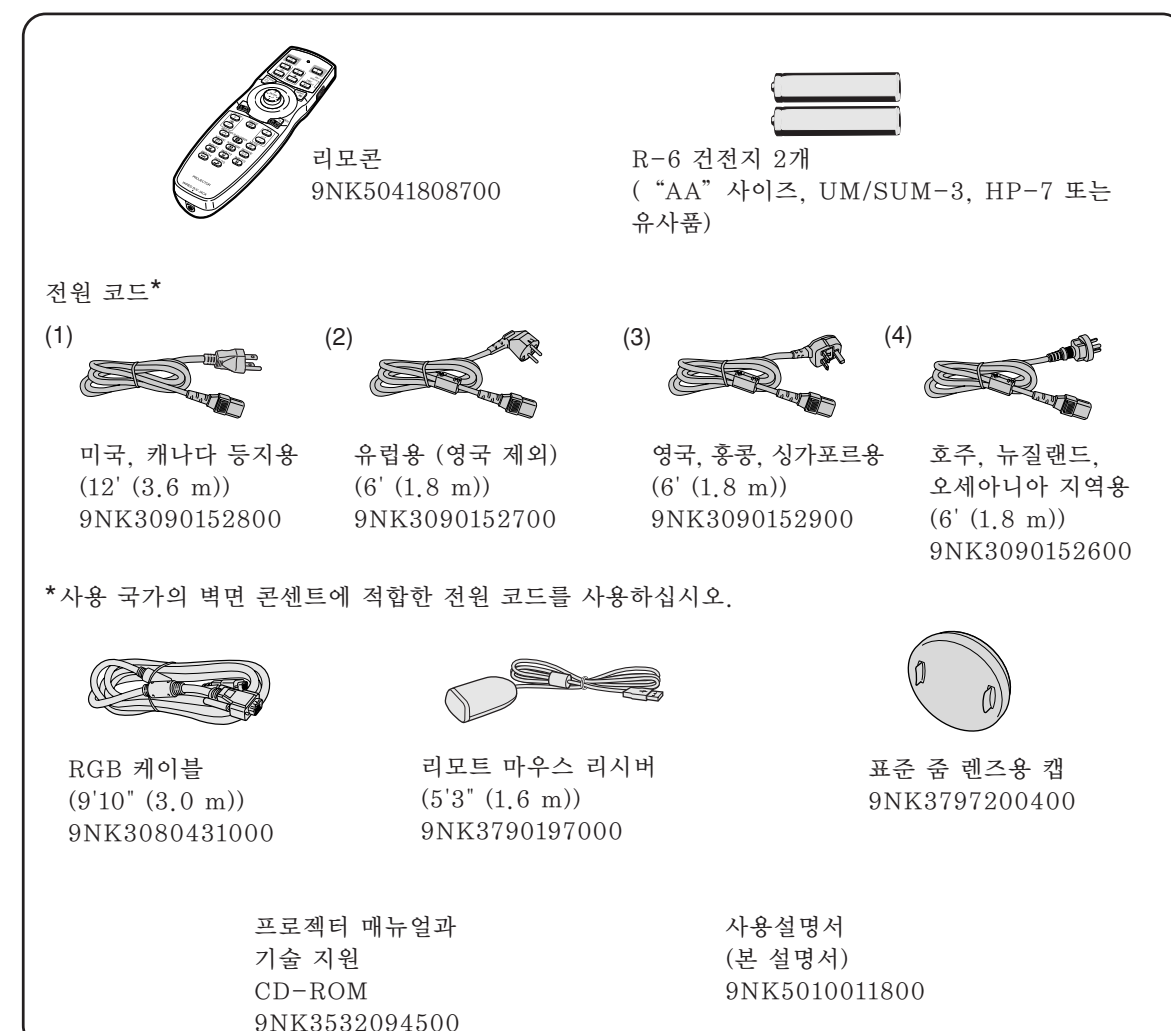

### 옵션 부속품

■케이블 3 RCA - 15-핀 D-서브 케이블(9'10'' (3.0 m)) AN-C3CP2 ■ 램프

램프 유니트 1 AN-PH50LP1 램프 유니트 2 AN-PH50LP2

≪ ≍ ● 일부 옵션 부속품은 지역에 따라 사용할 수 없는 경우가 있습니다. 가까운 Sharp 공인 판매점이나 고 객지원센터에 문의하여 주십시오.

<span id="page-17-0"></span>옵션 렌즈

| ∎레즈                     | 100" 스크린 크기용 영사 거리                       |
|-------------------------|------------------------------------------|
| 고정식 와이드 렌즈 (× 0.8)      | $AN-PH10EX$ 5'4" $(1,6 m)$               |
| 와이드-줌 렌즈 (×1.5-1.8)     | $AN-PH20EZ \t10' - 12' (3.0 m - 3.7 m)$  |
| 표준 줌 렌즈 (×1.8-2.2)      | AN-PH30EZ $12' - 14'8''$ (3.7 m – 4.5 m) |
| (XG-PH50X에 장착)          |                                          |
| 텔레-줌 렌즈 (× 2.25 - 3.00) | $AN-PH40EZ \t15' - 20' (4.6 m - 6.1 m)$  |
| 텔레-줌 렌즈 (× 3.0-4.5)     | $AN-PH50EZ$ 20' - 30' (6.1 m - 9.1 m)    |
| 텔레-줌 렌즈 (× 4.5-7.0)     | $AN-PH60EZ$ 30' - 46'8" (9.1 m - 14.2 m) |
|                         |                                          |

XG-PH50X-NL에는 아무런 렌즈도 장착되어 있지 않습니다. XG-PH50X에는 표준 줌 렌즈 가 장착되어 있습니다.

Sharp는 특수 용도를 위한 옵션 렌즈도 판매하고 있습니다. 모든 렌즈에 관한 자세한 내용은 가까운 Sharp 공인 프로젝터 판매점이나 고객지원센터에 문의 하십시오. (렌즈를 사용할 경우 에는 함께 제공되는 옵션 렌즈의 사용설명서를 참고하여 주십시오.) 또한, 옵션 렌즈의 설치는 전문가에게 맡겨주십시오.

# 투사 거리

아래의 그래프는 4:3 일반 모드의 100인치(254 cm) 화면에 대한 것입니다.

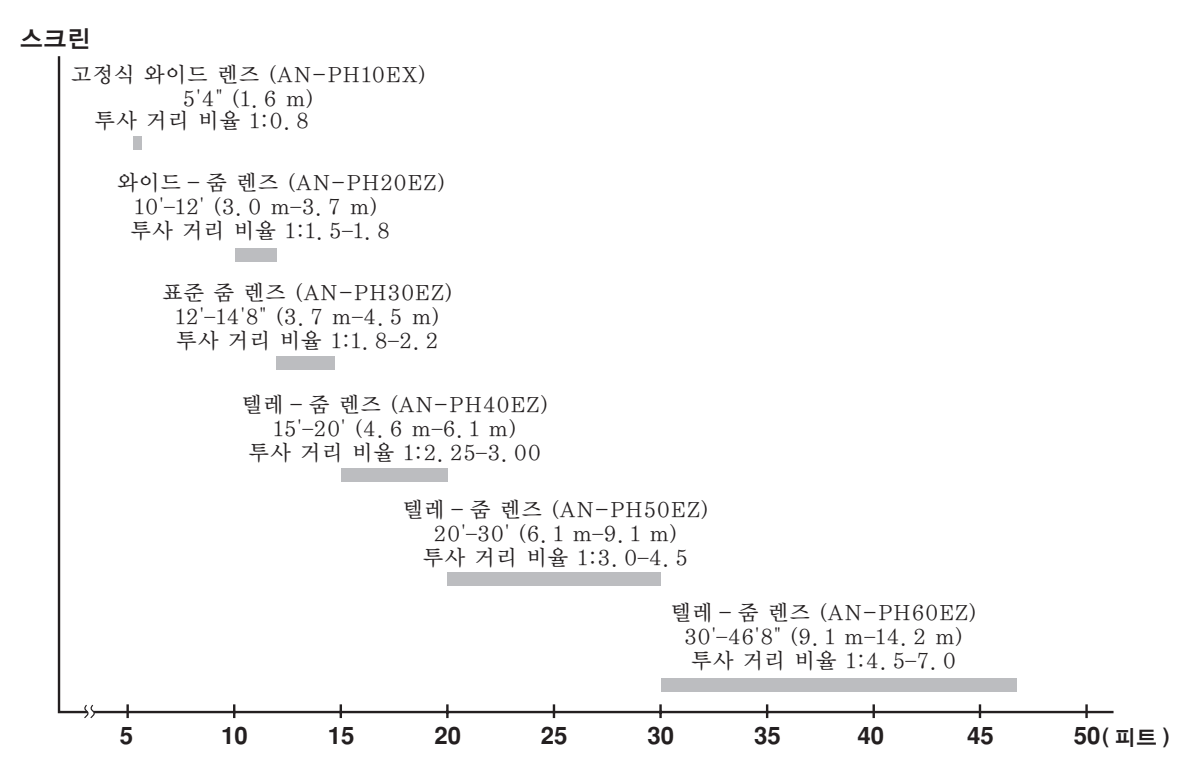

# <span id="page-18-0"></span>각부 명칭 및 기능

■ 안의 번호는 본 사용설명서에서 제목이 설명된 페이지를 의미합니다.

### 프로젝터

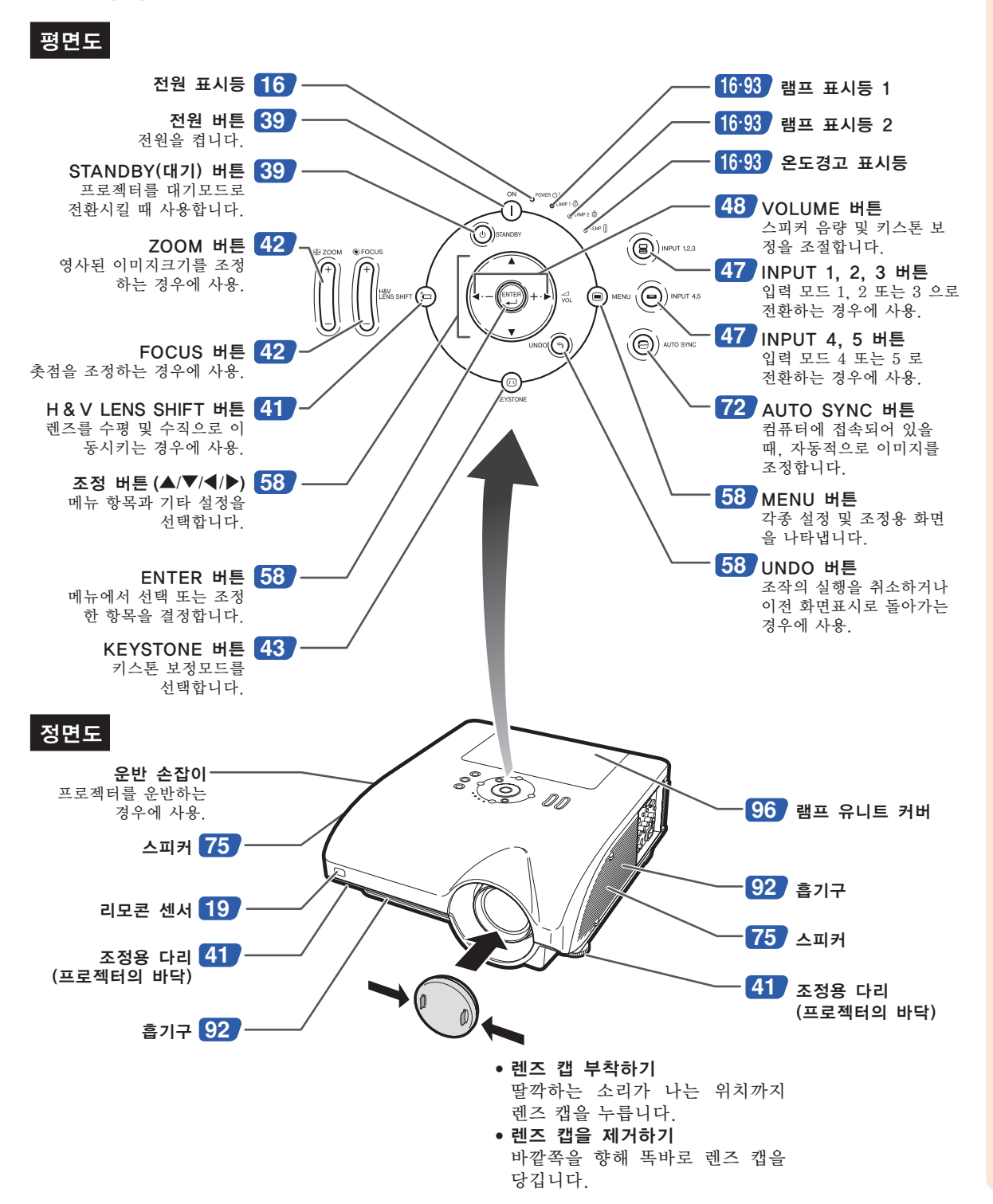

# <span id="page-19-0"></span>각부 명칭 및 기능

# 프로젝터상의 표시등에 관하여

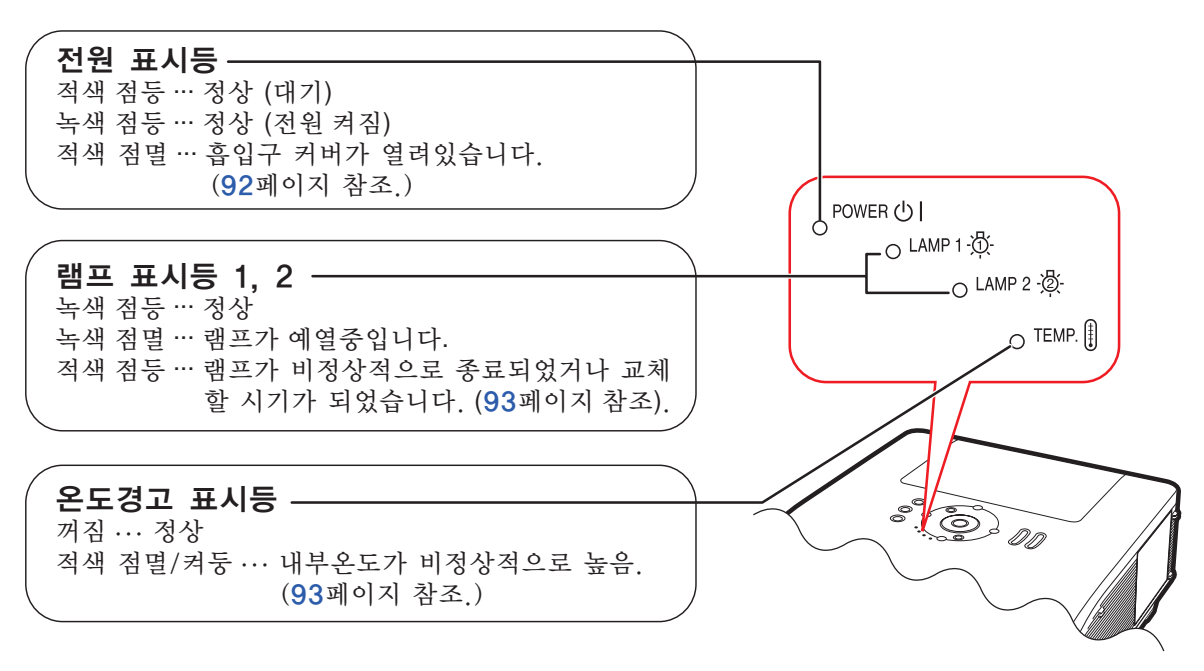

안의 번호는 본 사용설명서에서 제목이 설명된 페이지를 의미합니다.

# 프로젝터(측면도)

단자 [26](#page-29-0)페이지의 "입력/출력(INPUT/OUTPUT) 단자와 연결 가능한 주 장치"를 참조하십시오.

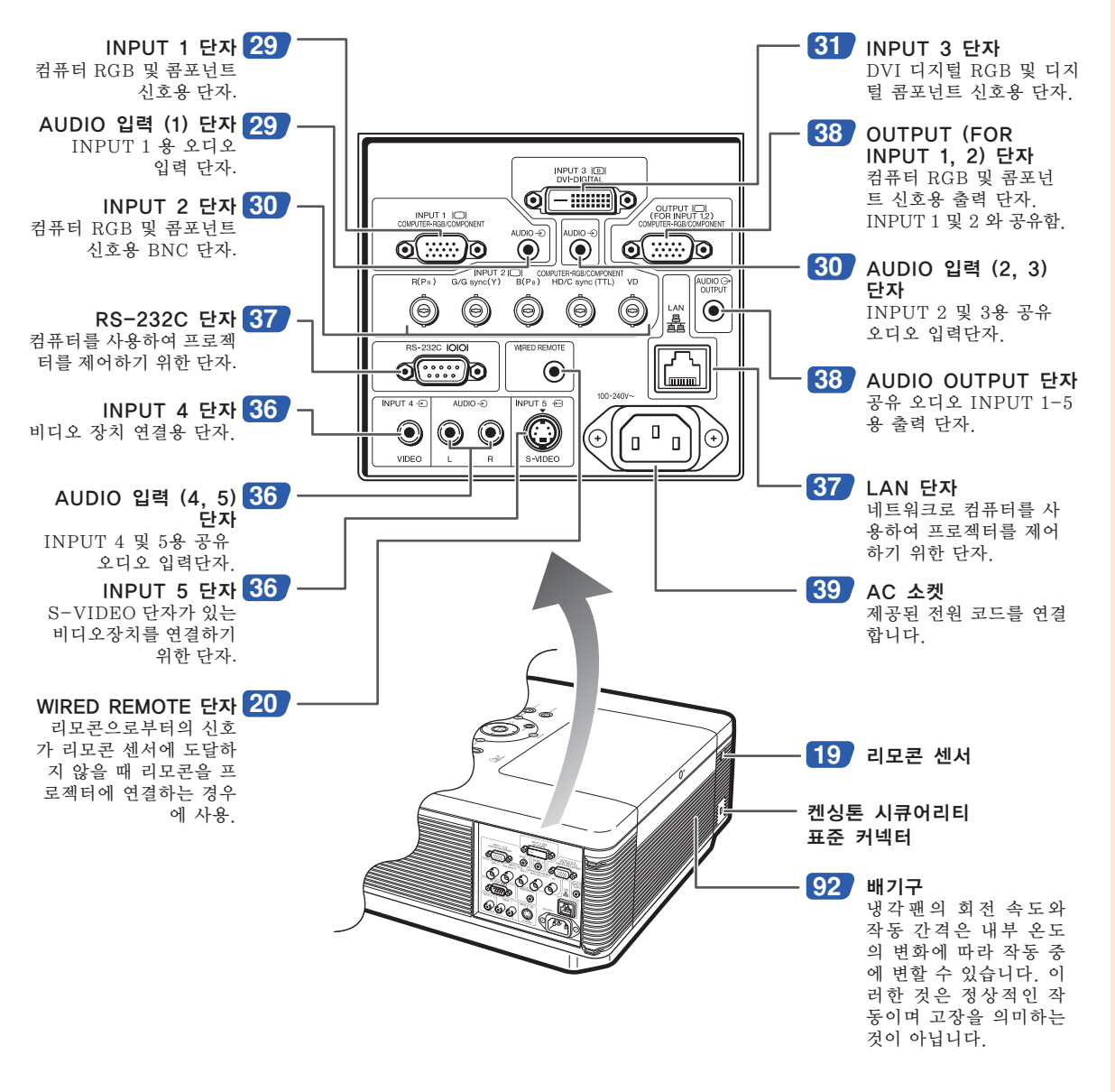

#### 도난방지용 커넥터에 대하여

● 프로젝터에는 켄싱톤 (Kensington)사가 제조한 마이크로 세이버 시큐어리티 시스템용 도난방지 커넥터가 설 치되어 있습니다. 프로젝터의 도난방지 시스템의 사용법에 대해서는, 제공된 사용설명서를 참조하십시오.

## 각부 명칭 및 기능

안의 번호는 본 사용설명서에서 제목이 설명된 페이지를 의미합니다.

## 리모콘

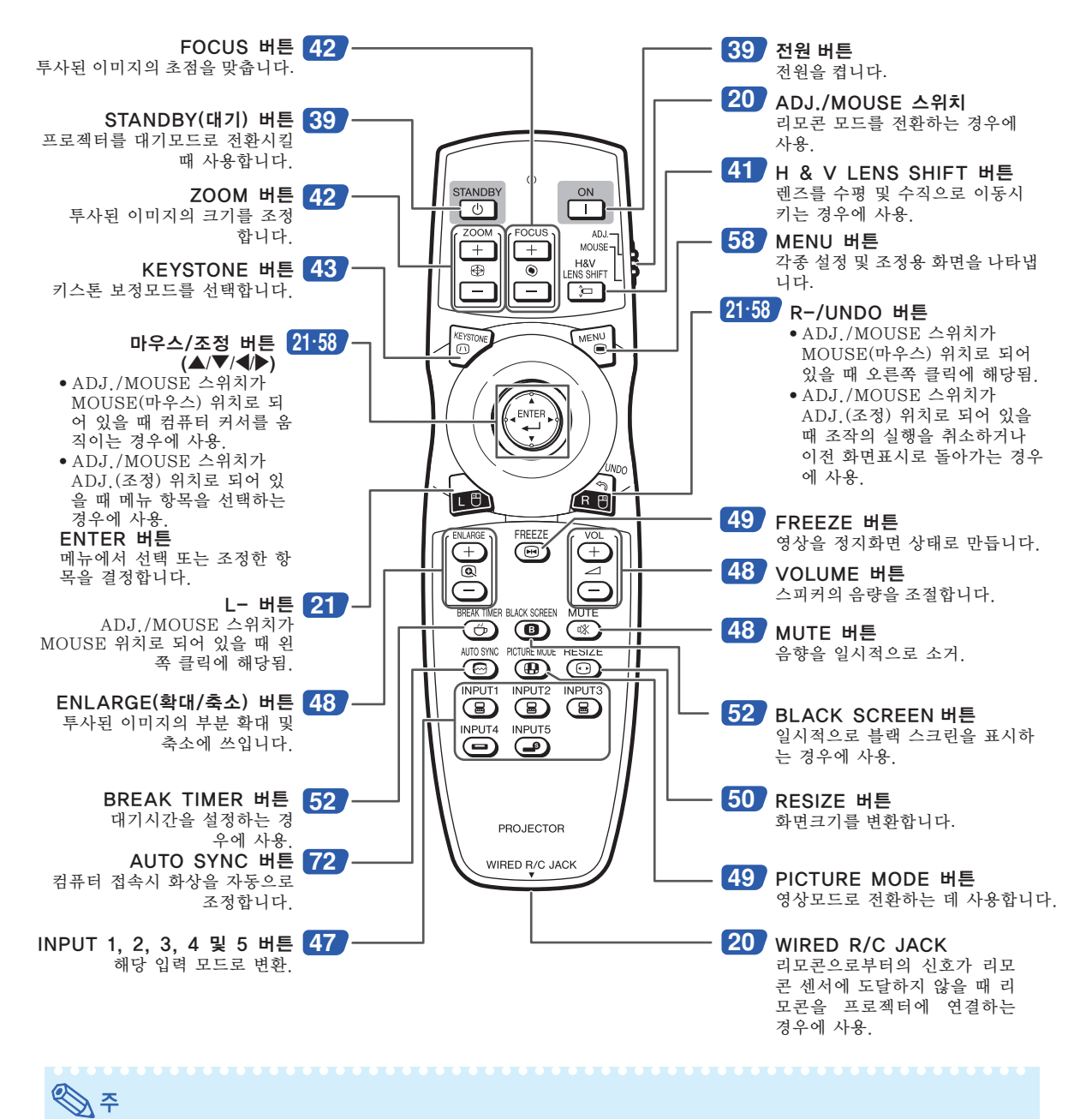

● 마우스/조정 버튼 및 ADJ./MOUSE 스위치를 제외한 리모콘 상의 모든 버튼은, 어두운 곳에서도 볼 수 있도록 발광 물질로 만들어져 있습니다. 야광빛은 시간이 지남에 따라 약해집니다. 조명에 노출시키면 다시 충전되어 야광 버튼으로 사용할 수 있습니다.

# <span id="page-22-0"></span>사용 가능한 범위

프로젝터를 제어하는 데에 사용하는 리모콘의 사용 범위는 그림과 같습니다.

#### ℕ ● 리모콘을 스크린에 반사시켜서, 리모콘 신 호를 수신할 수 있는데, 신호의 유효 거리는 스크린의 재질에 따라 다릅니다.

#### 리모콘 사용상의 주의:

- 떨어뜨리거나, 습기 및 고온에 노출시키지 말 아 주십시오.
- 형광등 아래에서는 리모콘이 잘 작동되지 않는 경우도 있습니다. 이 때에는 본체를 형광등에 서 멀리 떨어진 곳에서 사용하여 주십시오.

# 건전지의 삽입 방법

R-6 건전지 2개 ("AA"사이즈, UM/SUM-3, HP-7 또는 유사품)가 본 사용설명서와 함께 들 어 있습니다.

**1** 커버에 있는 탭을 당겨서 화살표 방향으로 커버를 떼어내십시오.

- **2** 부속된 건전지를 넣습니다.  $\bullet$  건전지 삽입부의 안쪽에 표시된  $(+)$  와 의 극성에 맞게 넣어 주십시오.
- **3** 배터리 커버의 한쪽 끝에 위치한 탭을 슬롯 안으로 삽입하고 커버 를 올바른 위치에 밀어 넣습니다.

#### 정면도

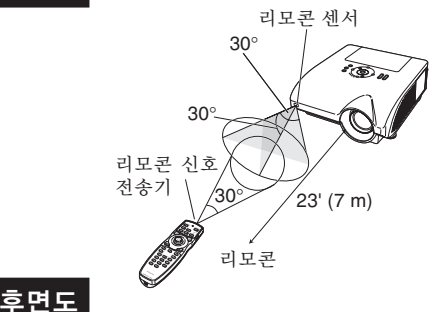

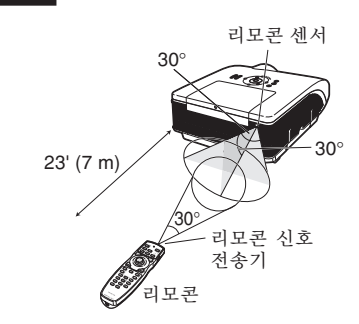

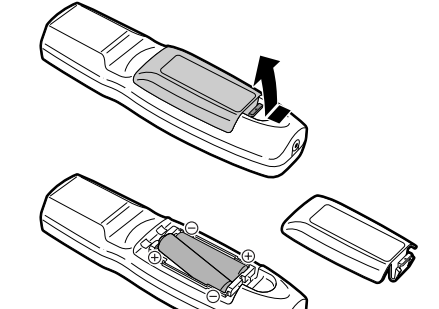

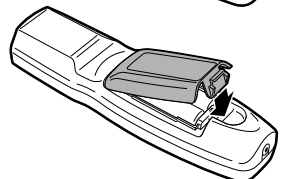

#### 건전지를 잘못 사용하면 건전지 내부의 액이 새거나 파열될 수 있으므로, 특히 다음 사항에 유의하여 주 십시오.

### 주의

- 건전지는, 삽입부 안쪽에 표시된 (+) 와 ⓒ 의 극성에 맞추어 바르게 넣어 주십시오.
- 건전지는 종류에 따라 특성이 다르므로 종류가 다른 건전지를 함께 사용하지 마십시오.
- 새 건전지와 오래된 건전지를 함께 사용하지 마십시오.
- 새 건전지의 수명이 짧아지거나 오래된 건전지에서 액체가 새어 나올 우려가 있습니다.
- 다 사용한 거저지를 방치하면 액이 새어 나와 고장의 원인이 될 우려가 있으므로 바로 꺼내 주십시오. 또한 누 출된 액체는 피부에 매우 해롭습니다. 피부에 닿았을 경우에는, 헝겊으로 깨끗이 닦아 내십시오.
- 부속된 건전지는 보관 상태에 따라 단기간 내에 소모될 수도 있으니, 가능한 한 새로운 건전지로 교환하여 주 십시오.
- 장기가 사용하지 않을 때는 리모콘에서 거저지를 빼내어 보관하여 주십시오.

# <span id="page-23-0"></span>신호케이블로 리모콘 사용

리모콘으로부터의 신호가 프로젝터의 범위 및 위치설정으로 인해 도달하지 않을 경우, ø3.5 mm 미니잭(상용 제품이나 Sharp 서비스 부품 QCNWGA038WJPZ를 사용할 수 있음)을 사용하여 리모콘을 프로젝터에 연결 할 수 있습니다.

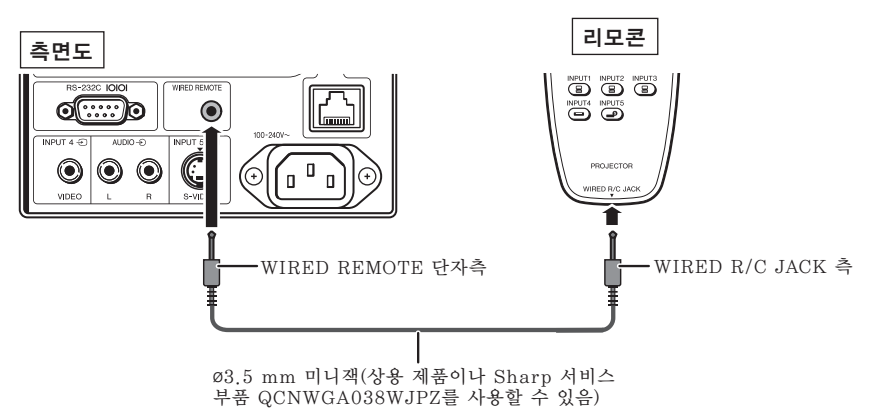

# 리모콘 모드 전환

리모콘은 두가지 기능을 가지고 있습니다. 하나는 프로젝터 제어 기능이고 다른 하나는 무선 컴퓨터 마우스 기 능입니다. 원하는 사용 목적에 따라 리모콘 상의 ADJ./MOUSE 스위치를 호환 가능한 위치에 슬라이드 시킵 니다.

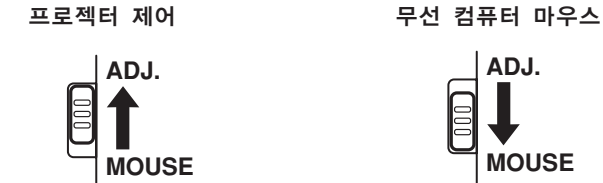

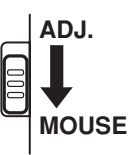

### ■ 알아두기

●리모콘을 무선 컴퓨터 마우스로 사용하는 경우에는, 제공된 리모트 마우스 리시버를 컴퓨터에 연결하여 주십시오. ([21](#page-24-0)페이지 참조.)

# <span id="page-24-0"></span>무선 컴퓨터 마우스처럼 리모콘 사용하기

제공된 리모트 마우스 리시버를 컴퓨터에 연 결하면, 리모콘을 무선 컴퓨터 마우스로 사용 할 수 있습니다.

- **1** 제공된 리모트 마우스 리시버를 컴 퓨터의 USB 단자에 연결합니다.
- **2** 리모콘상의 ADJ./MOUSE 스위치를 MOUSE 위치로 슬라이드 시킵니다. **ADJ. MOUSE**
- $3$  마우스 기능을 사용합니다. ● 리모콘으로 리모트 마우스 리시버를 가리 킵니다.
- 커서를 이동시킬 경우 ▲/▼/◀/▶ 를 누릅니다.
- 왼쪽 클릭을 할 경우 를 누릅니다.
- 오른쪽 클릭을 할 경우 ◢ 틀 누릅니다.
- 사용자의 컴퓨터가 원-클릭 마우스만 을 지원할 경우 (Macintosh**®** 와 같은 경우) | ▲ 또는 ᆁ를 누릅니다. ( ▲ 및 세 은 공통적인 기능을 가지고 있습니다.

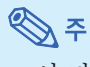

- ∑ 이 기능은 Microsoft® Windows® OS와 Mac OS®에서만 작동합니다. 그러나, USB를 지원 하지 않는 아래와 같은 시스템 운영 환경에서 는 작동되지 않습니다.
	- ∑ Windows® 95 이전 버전.
	- ∑ Windows® NT4.0 이전 버전.
	- ∑ Mac OS® 8.5 이전 버전.
- ●컴퓨터가 USB 연결 상태를 인식하고 있는지 확인하십시오.
- 신호케이블을 사용하여 리모콘을 프로젝터에 연결한 경우, 무선 컴퓨터 마우스 기능은 사용 할 수 없습니다.

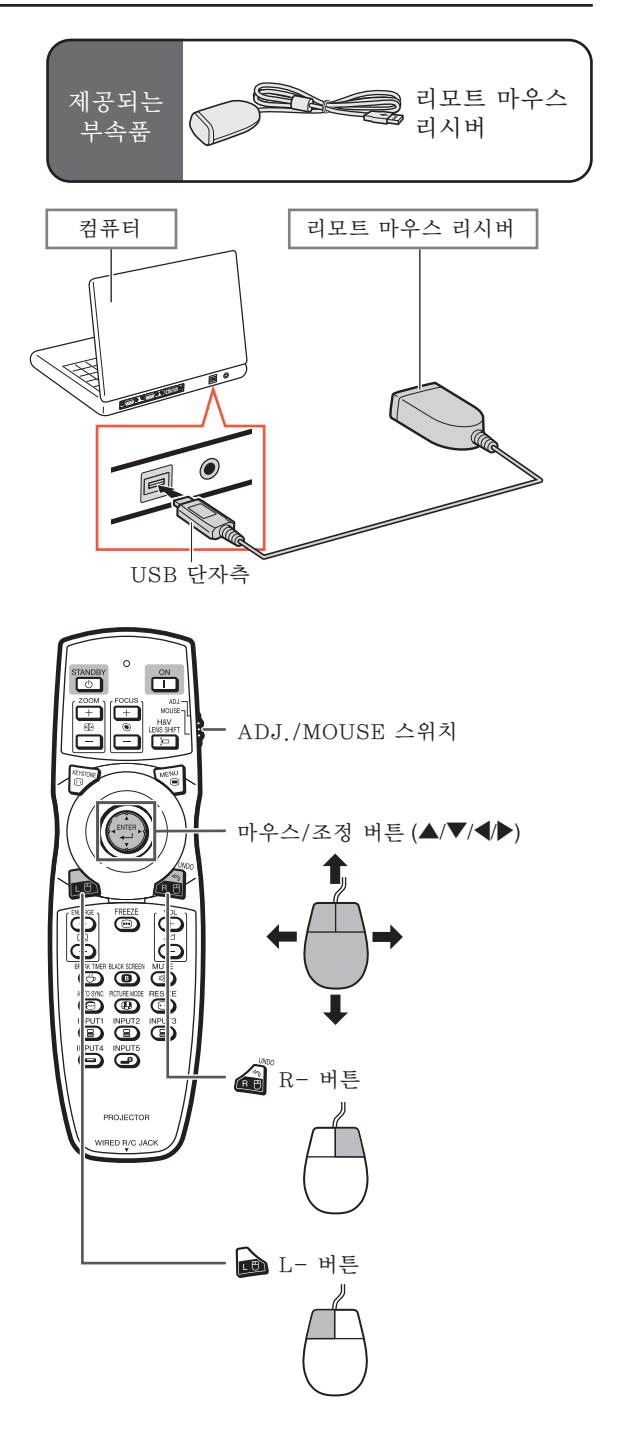

# <span id="page-25-0"></span>퀵 가이드

이 단원에서는 기본 조작에 대해 설명합니다(컴퓨터에 연결하기). 자세한 내용은 아래에 각 단계별로 설명된 해 당 페이지를 참조하십시오.

## 설치 및 프로젝션

본 절에서는, 프로젝터와 컴퓨터의 연결을 예를 들어 설명합니다.

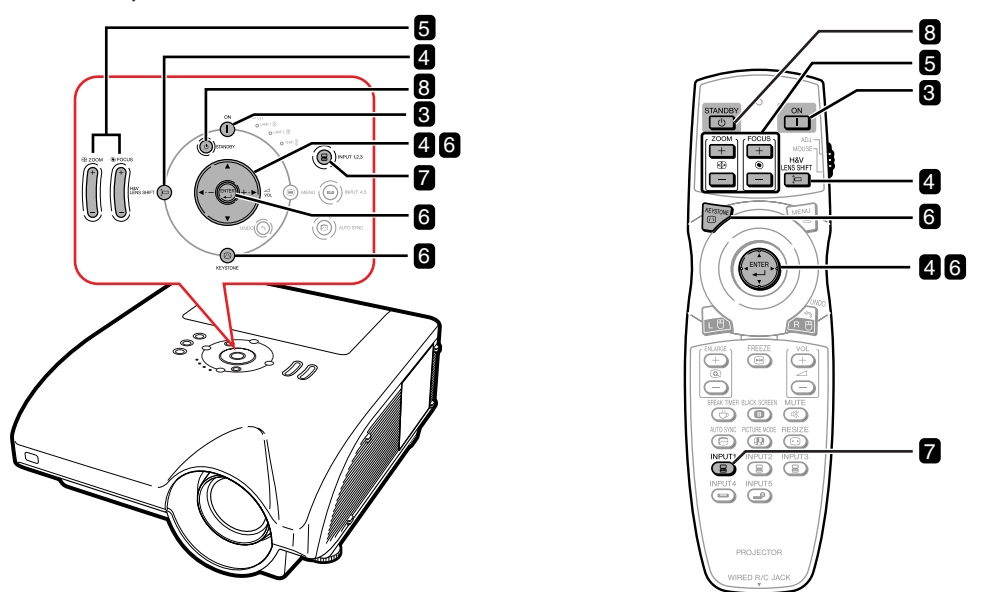

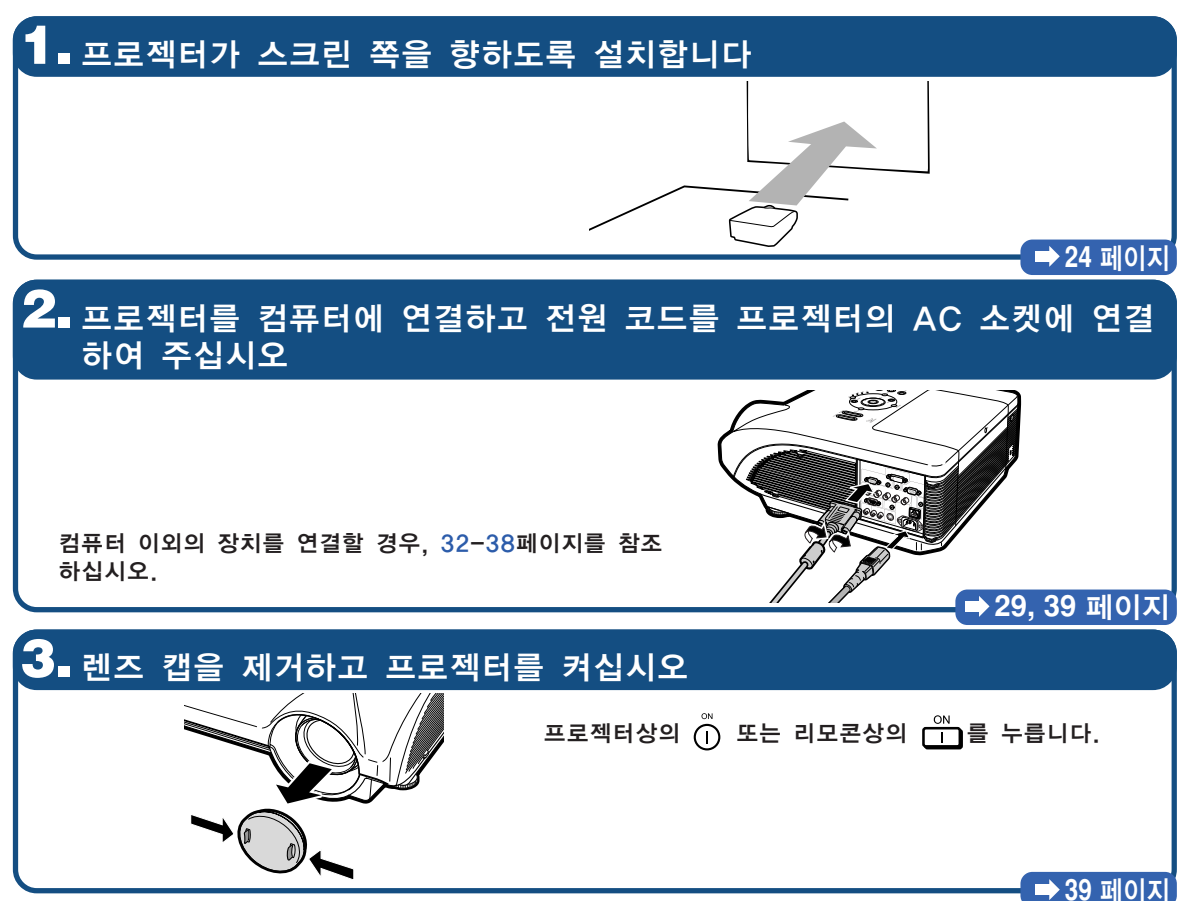

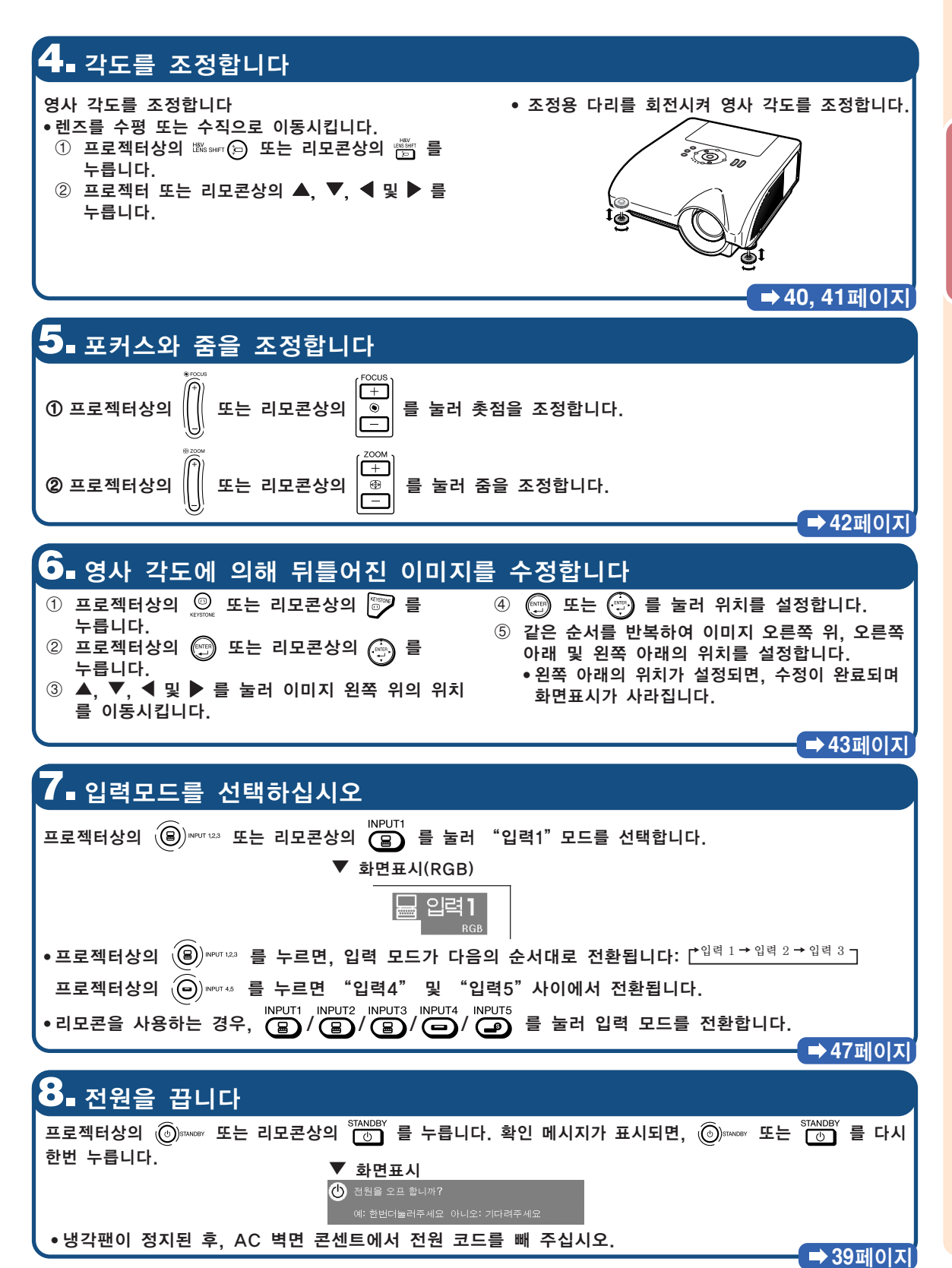

K **-23**

# <span id="page-27-0"></span>프로젝터 설치

# 프로젝터 설치

최적의 화면을 실현하기 위하여 프로젝터의 높이 조정용 다리가 수평인 상태에서 스크린과 수직이 되는 위치에 설치하여 주십시오.

# ∾

- 프로젝터의 렌즈는 스크린의 정중앙에 맞추어 주십시오. 렌즈의 중심을 지나는 수평 라인이 스크린과 수 직으로 설치되어 있지 않으면, 화면이 찌그러지거나 선명하지 않을 수 있습니다.
- ●최적의 이미지 투사를 위해, 스크린을 직사광선 또는 실내 조명이 비추지 않는 곳에 설치하여 주십시오. 스크린에 직사광선이나 조명 빛이 비추면 화면의 색깔이 하얗게 되어 잘 보이지 않습니다. 스크린을 직사 광선이 비추는 곳이나 밝은 장소에 설치할 경우에는 커튼을 치거나 조명을 차단하여 주십시오.

## 표준 설치(전면 투사)

■ 투사하고자 하는 화상의 크기에 따라 스크린과 적정한 거리를 두고 프로젝터를 설치합니다. (자세한 내용 은, 제공되는 CD-ROM 에 들어 있는 "설치 설명서"를 참조하십시오.)

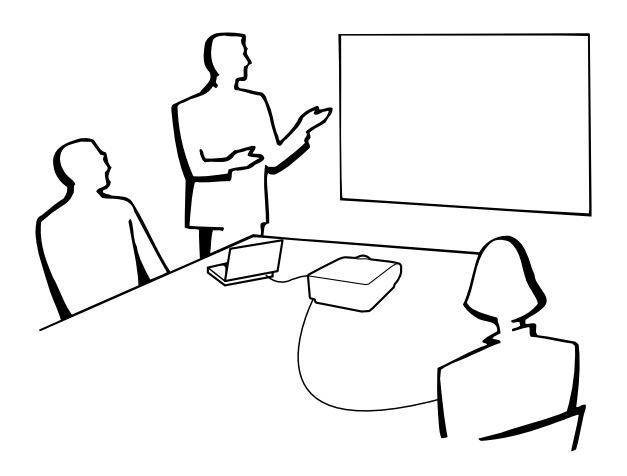

### 화상 크기 및 투사 거리의 표시

자세한 내용은, 제공되는 CD-ROM 에 들어 있는 "설치 설명서"를 참조하십시오. 예: 표준 줌 렌즈(AN-PH30EZ)를 사용한 일반 모드 (4:3)

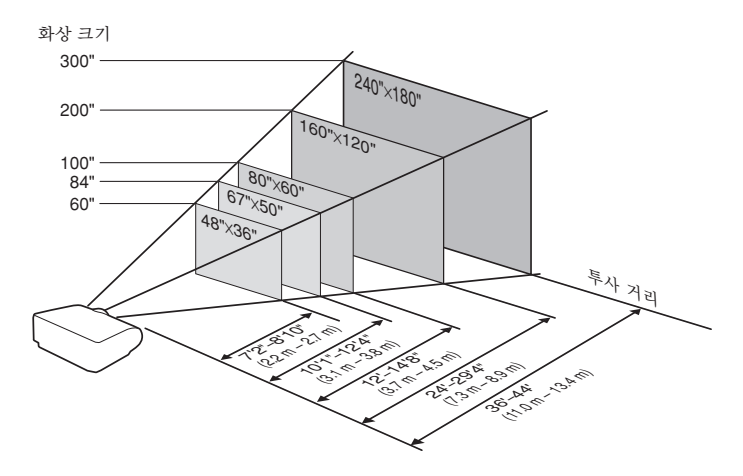

## <span id="page-28-0"></span>반전이미지의 투사

## 스크린 후면에서의 투사

■ 프로젝터와 청중 사이에 반투명의 스크린을 설치하십시오.

"PRJ 모드"에서 "반전이미지"를 설정하여 이미지를 반전시키십시오. ([86](#page-89-0)페이지 참조.)

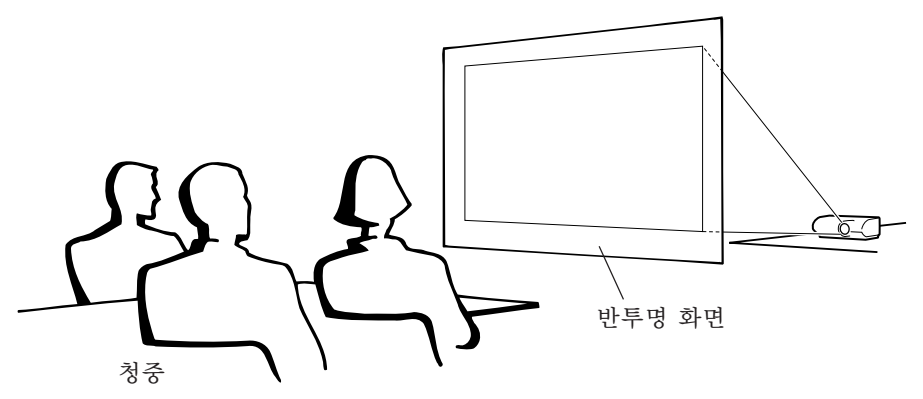

### 거울을 이용한 투사

- 렌즈의 전면에 거울(일반 평면형)을 설치하십시오.
- 거울과 청중의 사이에 반투명 스크린이 놓여졌을 때는, "PRJ 모드"메뉴에서 "표준이미지"를 설정하 여 주십시오. ([86](#page-89-0)페이지 참조.)
- 거울이 청중쪽으로 놓여졌을 때는, "PRJ 모드" 메뉴에서 "반전이미지"를 설정하여 주십시오. ([86](#page-89-0)페이지 참조.)

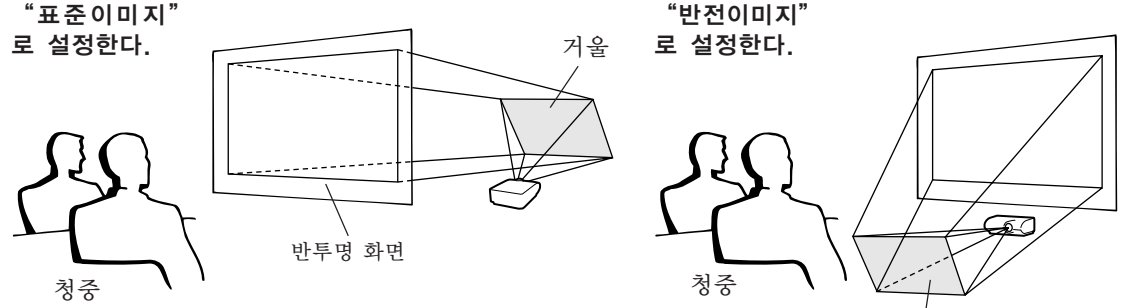

#### ▇▌알아두기

● 거울을 사용할 경우에는, 거울에 반사되는 빛이 청중의 눈에 비추이지 않는 위치에 프로젝터와 거울을 설치하십시오.

### 천정에 설치할 경우

- 천정에 프로젝터를 설치할 경우, 옵션으로 판매되는 Sharp의 천 정 설치용 유니트를 사용할 것을 권장합니다. 프로젝터를 설치하기 전에 가까운 Sharp 공인 프로젝터 판매점 이나 고객지원센터에서 Sharp가 추천하는 천정 설치용 유니트 (별매)를 구입하십시오.
	- AN-PHCM20 천장 설치 브래킷, 전용 AN-EP101AP 연장 튜브 (U.S.A.용).
	- ∑ AN-NV6T 천정 설치 브래킷, AN-TK201과 AN-TK202 확장튜브(U.S.A.에 한함).
- "PRJ 모드"에서 설정을 "역상+역상이미지"로 하여 이미 지를 전도시킵니다. 이 기능의 사용 방법에 대해서는 [86](#page-89-0)페이지 를 참조하십시오.

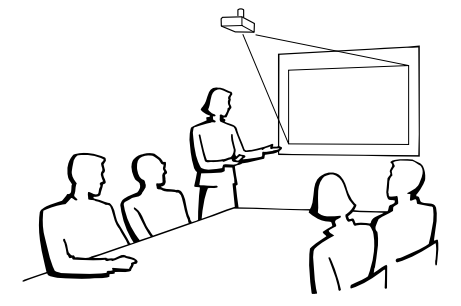

거울

# <span id="page-29-0"></span>입력/출력(INPUT/OUTPUT) 단자와 연결 가능한 주 장치

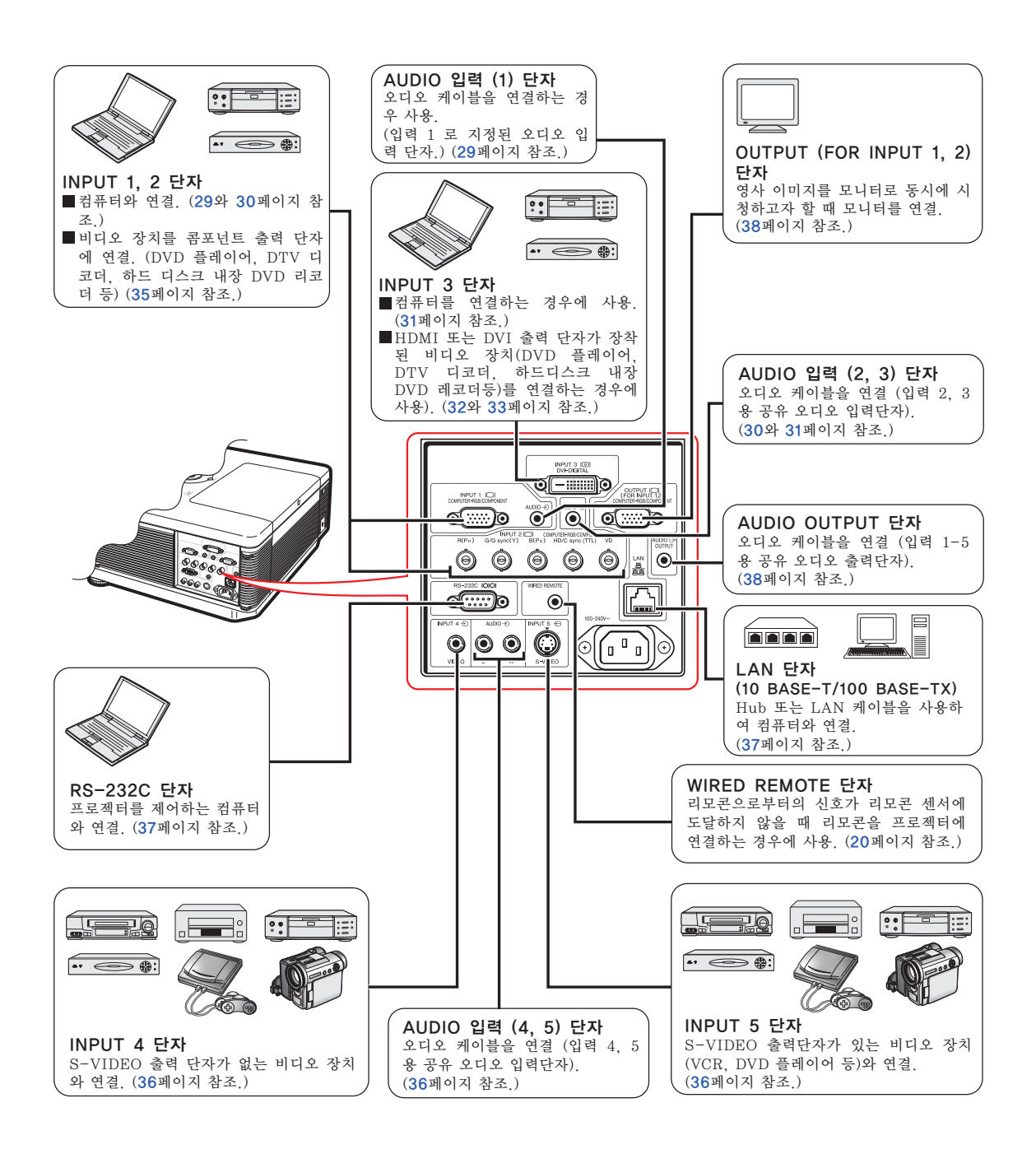

# <span id="page-30-0"></span>케이블 연결 예

● 접속 및 케이블에 대한 자세한 내용은 해당 접속 기기의 사용설명서를 참조하십시오.

● 아래에 열거된 이외의 케이블 또는 커넥터가 추가로 필요할 수 있습니다.

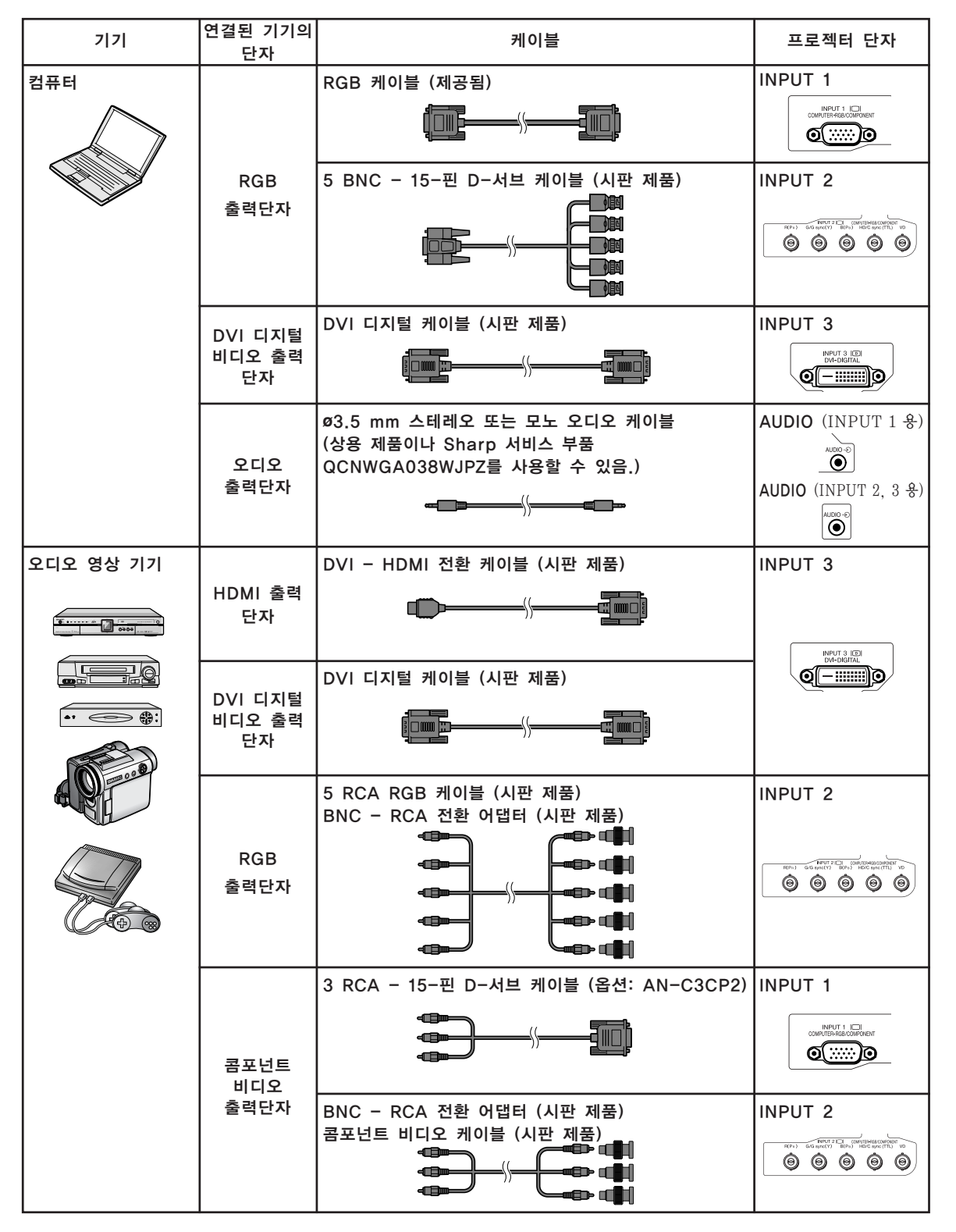

연결

# 케이블 연결 예

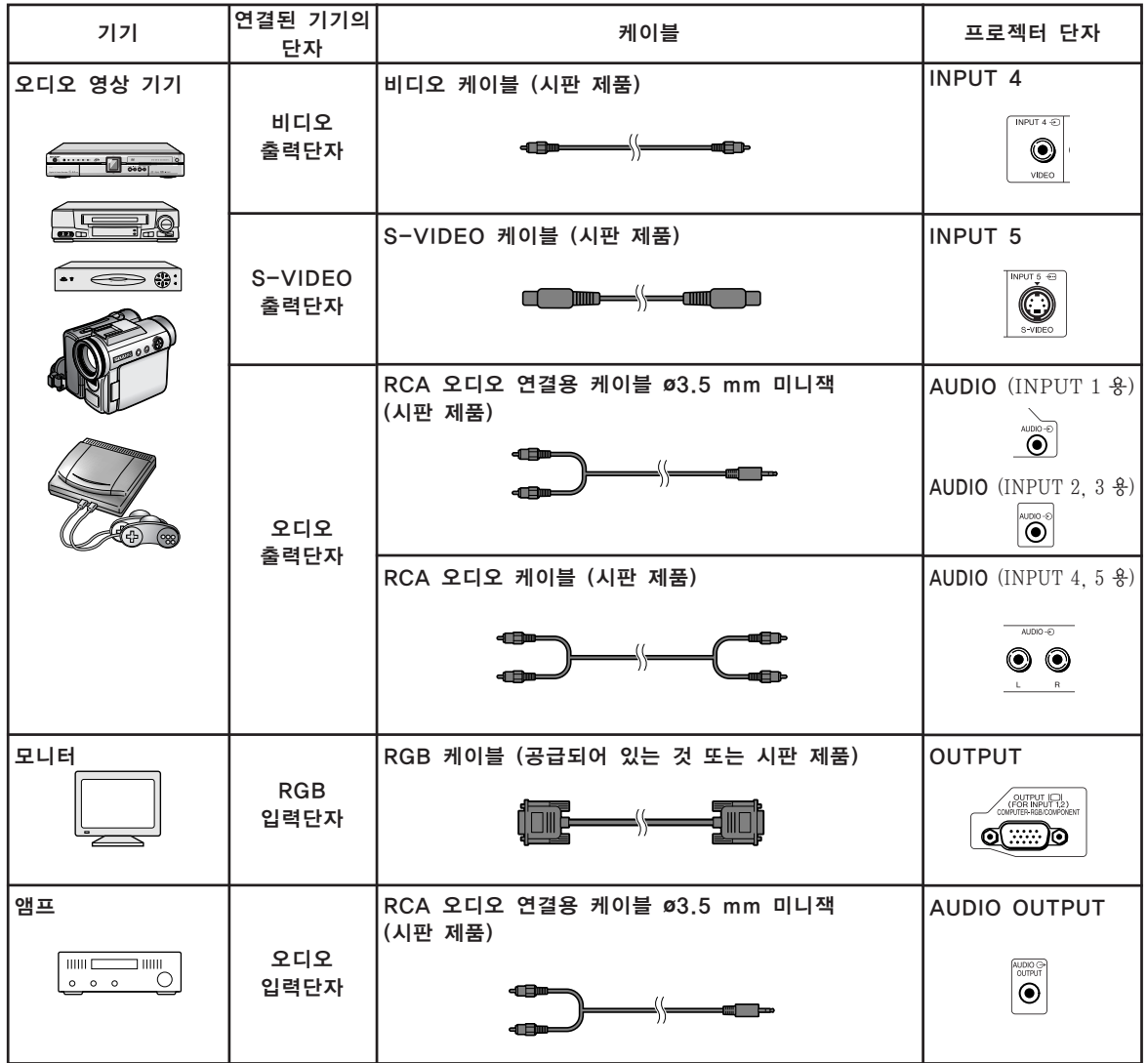

# <span id="page-32-0"></span>컴퓨터에 연결하기

접속하기 전에 프로젝터의 전원코드를 AC콘센트에서 빼고 연결하려는 각 기기의 전원이 꺼져 있는지 반드시 확인해 주십시오. 모든 연결이 완료되면, 프로젝터의 전원을 켠 다음, 다른 기기 의 전원을 넣으십시오. 컴퓨터와 접속할 경우, 컴퓨터의 전원은 언제나 마지막에 켜 주십시오.

접속하기 전에 연결하려는 기기의 사용설명서를 주의 깊게 읽어 주십시오.

# もく

- 프로젝터와 호환되는 컴퓨터 신호 리스트에 대해서는 [99](#page-102-0)페이지 "컴퓨터 호환성 차트"를 참조하십시 오. 리스트에 없는 컴퓨터 신호를 사용할 경우, 프로젝터의 일부 기능이 작동하지 않을 수도 있습니다.
- ●권장하지 않는 방법으로 컴퓨터를 연결하면, 프로젝터, 컴퓨터 또는 그 양쪽 모두에 고장을 일으킬 수 있습니다.
- ∑ Macintosh 컴퓨터를 사용할 경우에는 Macintosh용 어댑터가 필요합니다. 가까운 Macintosh 판매 점에 문의하시기 바랍니다.
- ●컴퓨터의 신호출력 설정이 외부 출력으로 전환되어 있지 않으면 사용하시는 컴퓨터에 따라 이미지가 투사되지 않을 수도 있습니다. 컴퓨터의 신호출력 설정을 전환하는 방법에 관해서는 컴퓨터의 사용설 명서를 참조하십시오.

# RGB 케이블을 사용해서 연결

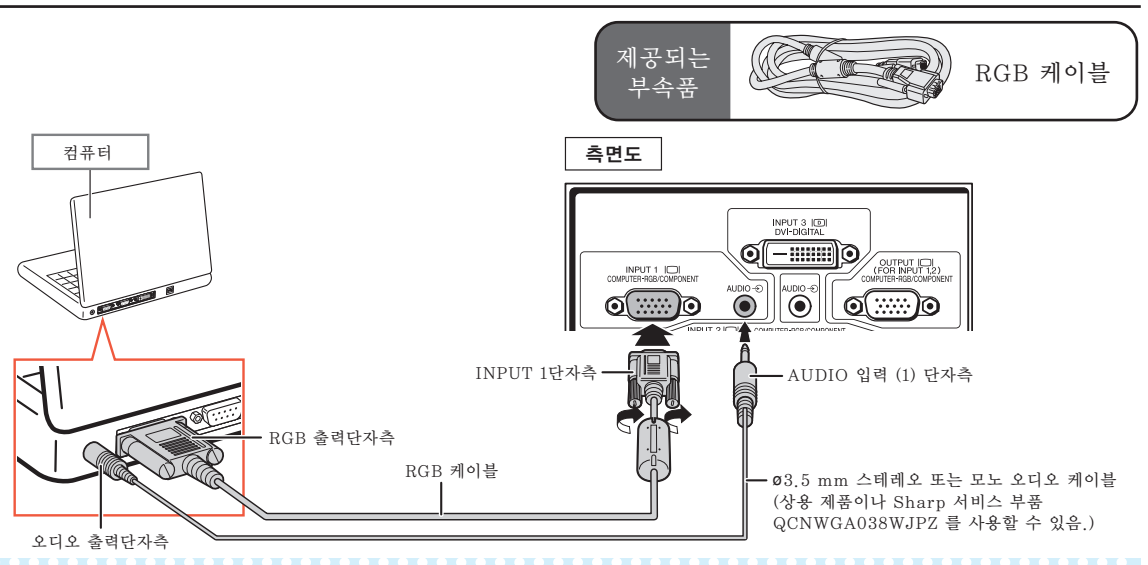

# **<br />**

- ●이러한 식으로 연결한 경우, 프로젝터는 녹색 신호의 화면조정이 호환되지 않습니다.
- ∑ ø3.5 mm 모노 오디오 케이블을 사용하면, 음량이 ø3.5 mm 스테레오 오디오 케이블을 사용했을 때에 비해 절반으로 감소합니다.

#### "플러그 앤드 플레이"기능 (15핀 단자에 연결될 때)

- 본 프로젝터는 VESA 표준 DDC 1/DDC 2B의 기준을 따릅니다. 본 프로젝터와 VESA DDC 기준을 따른 컴퓨터에서는 설정 내용을 서로 교환하기 때문에 빠르고 간단하게 설정할 수 있습니다.
- "플러그 앤드 플레이"기능을 사용하기 전에, **우선 프로젝터의 전원을 ON으로 하고 나서 접속된 컴** 퓨터의 전원을 켭니다.

## ৣ৴

● 본 프로젝터의 DDC"플러그 애드 플레이"기능은 VESA DDC에 주거한 컴퓨터와 접속할 경우에만 작 동됩니다.

요

## <span id="page-33-0"></span>5 BNC - 15-핀 D-서브 전환케이블을 사용해서 연결

이 프로젝터는 이미지 품질의 열화를 방지하기 위해서 5 BNC 컴퓨터 입력 방식을 채택하고 있 습니다. 프로젝터상의 입력 단자를 컴퓨터에 직접 연결하는 경우, 5 BNC - 15-핀 D-서브 케 이블(시판 제품)의 R (PR), G/G sync (Y), B (PB), HD/C sync 및 VD 케이블을 프로젝터 의 INPUT 2 단자에 연결하십시오.

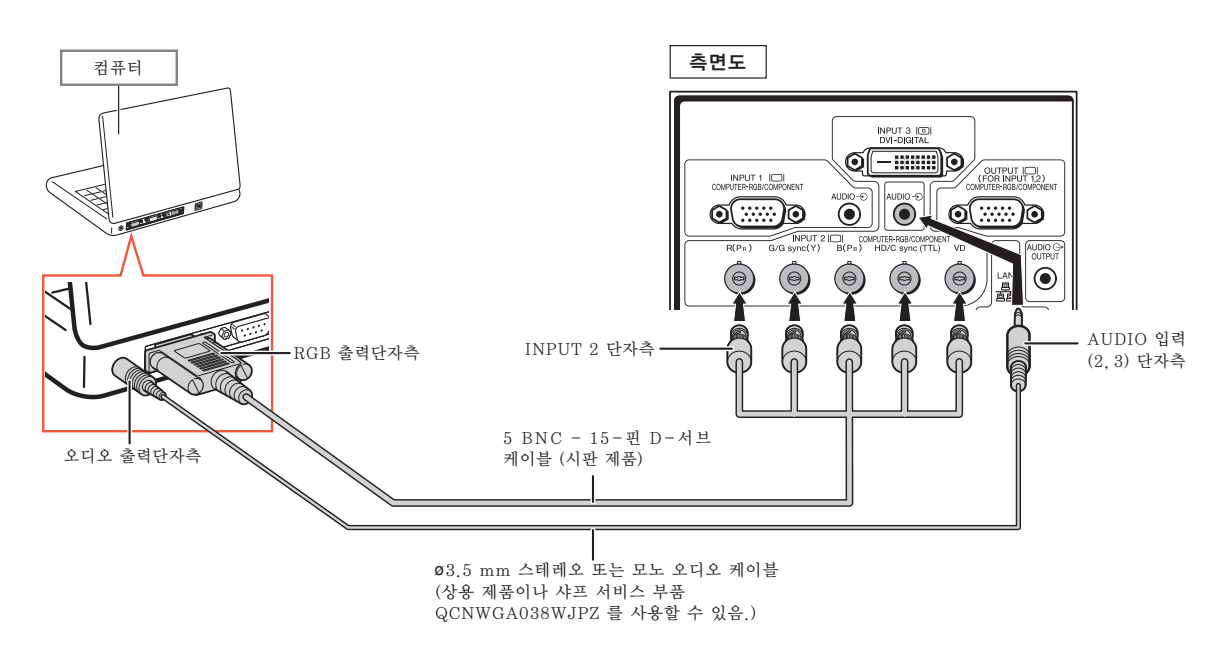

# ℕ

- ∑ 프로젝터를 호환 가능한 PC (VGA/SVGA/XGA/SXGA/UXGA) 또는 Macintosh 이외의 컴퓨터(예 를 들어 워크스테이션)에 연결하는 경우, 별도의 케이블이 필요합니다. 보다 자세한 내용은 가까운 판매 점에 문의하여 주십시오.
- ●Ø3.5 mm 모노 오디오 케이블을 사용하면, 음량이 Ø3.5 mm 스테레오 오디오 케이블을 사용했을 때에 비해 절반으로 감소합니다.
- ∑ HD/C sync 단자는 TTL 신호 전용입니다.

# <span id="page-34-0"></span>DVI 디지털 케이블을 사용해서 연결

이 프로젝터에는 컴퓨터로부터의 디지털 비디오 신호를 직접 입력하기 위해서 DVI 디지털 입력 단자가 장착되어 있습니다.

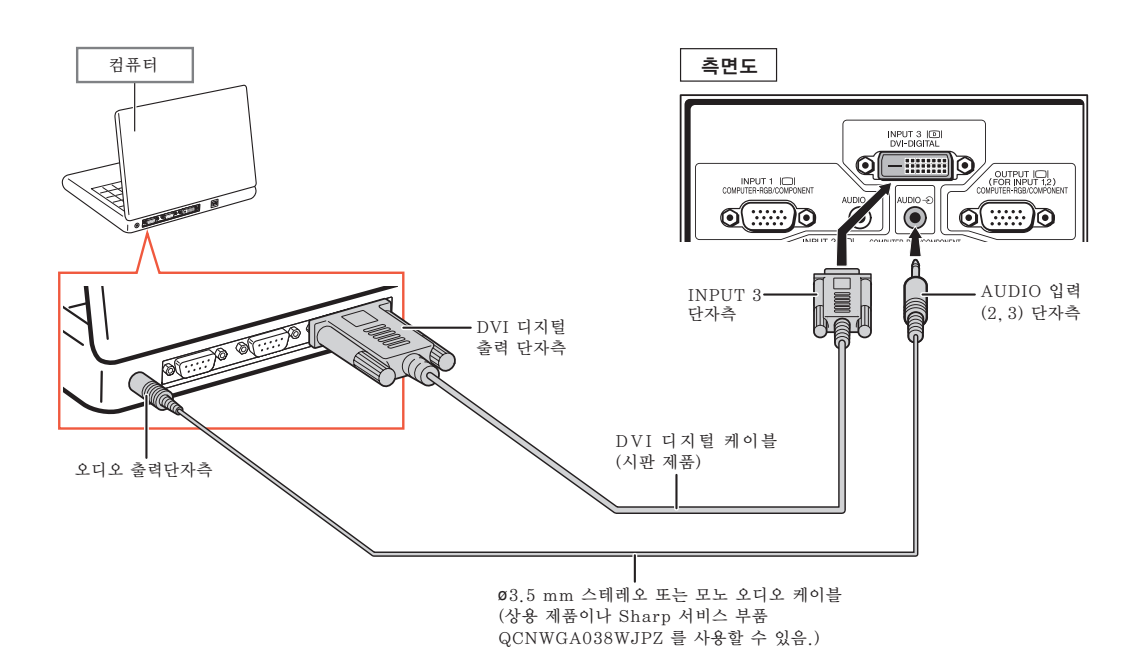

< < <

- ●이런 방식으로 프로젝터를 컴퓨터에 연결하는 경우, "화상"메뉴에서 "신호종류"를 "디지털PC RGB"로 선택합니다.
- Ø3.5 mm 모노 오디오 케이블을 사용하면, 음량이 Ø3.5 mm 스테레오 오디오 케이블을 사용했을 때에 비해 절반으로 감소합니다.

# <span id="page-35-0"></span>비디오 기기에 연결하기

접속하기 전에 프로젝터의 전원코드를 AC콘센트에서 빼고 연결하려는 각 기기의 전원이 꺼져 있는지 반드시 확인해 주십시오. 모든 연결이 완료되면, 프로젝터의 전원을 켠 다음, 다른 기기 의 전원을 넣으십시오.

프로젝터에는 DVD 디지털 단자, 컴퓨터-RGB/콤포넌트 단자, S-VIDEO 단자 및 비디오 입력 용 비디오 단자가 있습니다. 오디오-영상 장치의 연결 방법은 표시된 그림을 참조하십시오. 오디오-영상 장치에 RGB 출력 단자 또는 콤포넌트 출력 단자가 있는 경우, 비디오 연결을 위 해서 프로젝터상의 컴퓨터-RGB/콤포넌트 단자(INPUT 1 또는 2)를 사용하십시오.

HDMI 출력 단자가 장착된 비디오 장치에 DVI - HDMI 전환 케이블 을 사용해서 연결

DVD 플레이어와 같은 HDMI 비디오 장치를 INPUT 3 단자에 연결하는 경우에는, DVI - HDMI 전환 케이블을 사용하십시오.

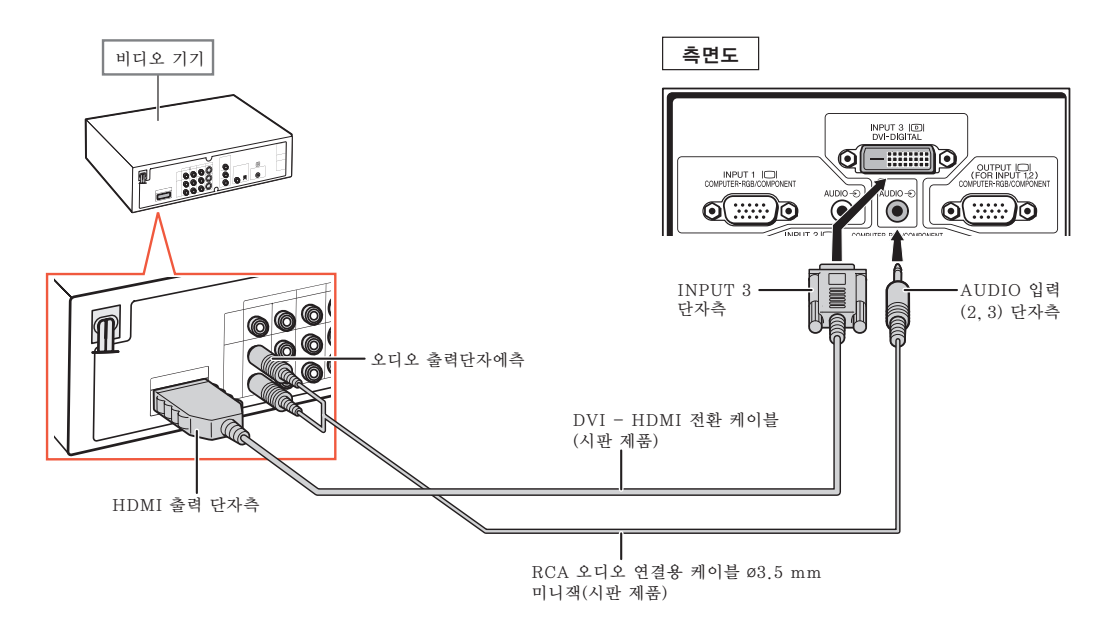

## ֍ ∻

- 비디오 장치의 입력 신호 종류를 선택합니다. [65](#page-68-0)페이지를 참조하십시오.
- ●HDMI 출력 단자가 있는 비디오 장치에 프로젝터가 연결되어 있는 경우, 비디오 신호만이 프로젝터에 입력될 수 있습니다. (오디오 입력을 위해서는 AUDIO 입력(2, 3) 단자를 연결하십시오.)
## DVI 출력 단자가 장착된 비디오 장치에 DVI 디지털 케이블을 사용해 서 연결

DVD 플레이어와 같은 DVI 출력 단자가 장착된 비디오 장치를 INPUT 3 단자에 연결하는 경 우에는, DVI 디지털 케이블을 사용하십시오.

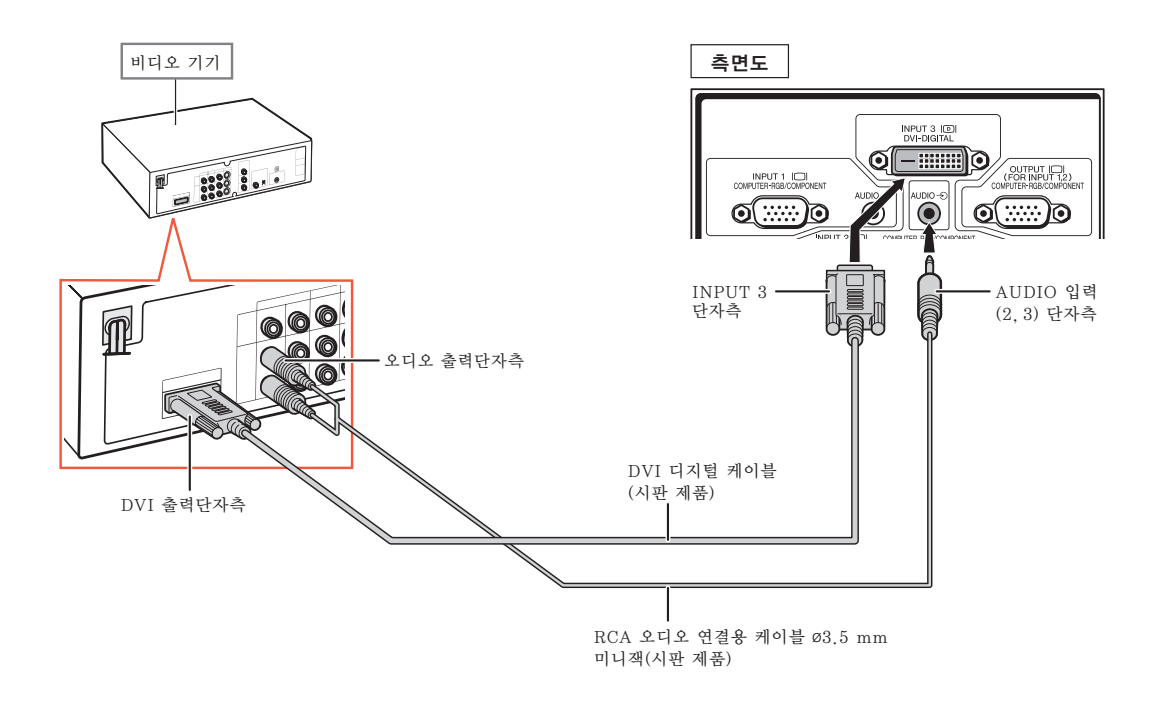

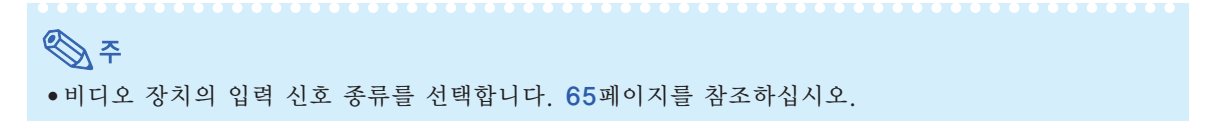

## RGB 비디오 장치에 5 RCA RGB 케이블을 사용해서 연결

DVD 플레이어 및 DTV\* 디코더와 같은 RGB 비디오 장치를 INPUT 2 단자에 연결하는 경우 에는, 5 RCA RGB 케이블을 사용하십시오.

\*DTV는, 미국에서 새로운 디지털 텔레비전 시스템을 설명하기 위해 사용된 용어입니다.

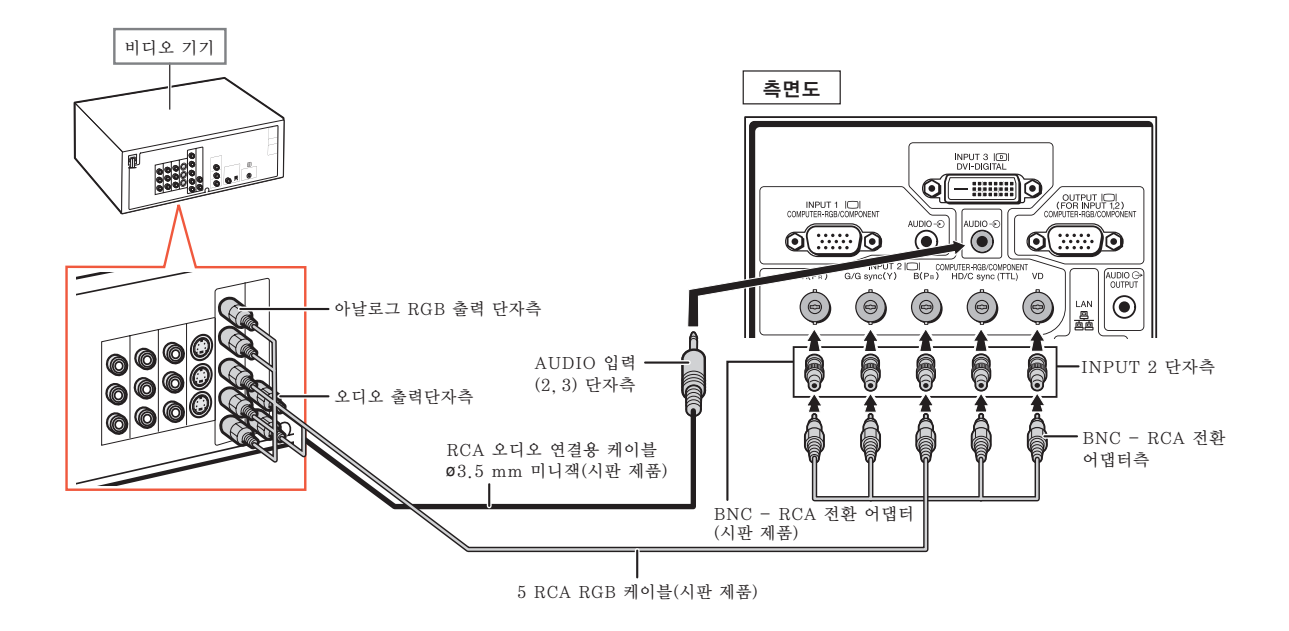

< ∧ ●이런 방식으로 프로젝터를 비디오 장치에 연결하는 경우, "화상"메뉴에서 "신호종류"를 "RGB"

- 로 선택합니다. [65](#page-68-0)페이지를 참조하십시오. ●이 프로젝터에 연결된 DTV 디코더의 사양에 따라서는, HD/C 동기 및 VD 단자도 사용할 수 있습니다. 자세한 내용은 DTV 디코더의 사용설명서를 참조하십시오.
- HD/C동기 단자는 TTL 신호 전용입니다.

## 콤포넌트 출력 단자가 장착된 비디오 장치에 연결

콤포넌트 출력 단자가 장착된 비디오 장치를 INPUT 1 단자에 연결하는 경우에는, 3 RCA - 15-핀 D-서브 케이블(옵션: AN-C3CP2)을 사용하십시오.

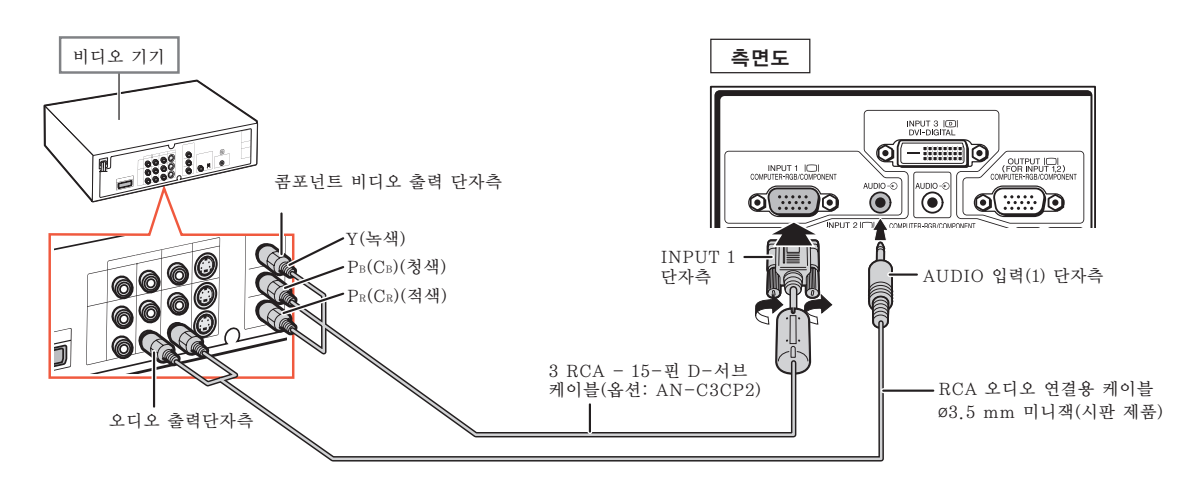

콤포넌트 출력 단자가 장착된 비디오 장치를 INPUT 2 단자에 연결하는 경우에는, BNC - RCA 전환 어댑터(시판 제품)를 사용하십시오.

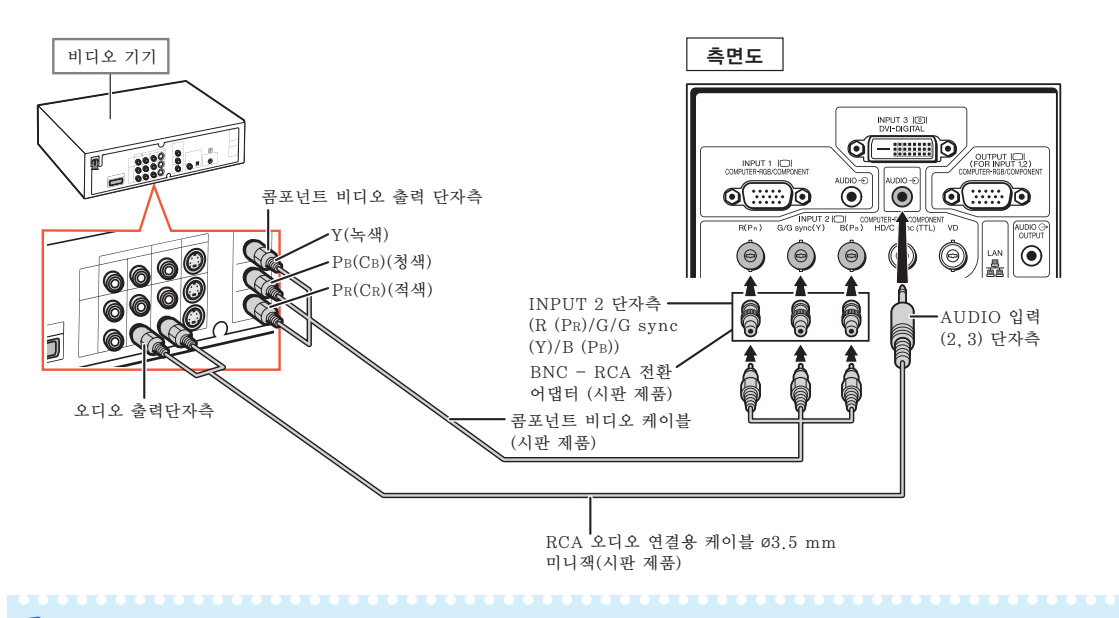

## ▧

- ●RCA 오디오 연결용 케이블 ø3.5 mm 미니잭(시판 제품)은 오디오 입력시 필요합니다.
- ●필요한 경우 "미세조정"메뉴에서 "특수모드"를 "480P/525P" 또는 "576P/625P"으로 선택 하십시오. ([71](#page-74-0)페이지를 참조하십시오.)
- ∑ 21-핀 RGB 출력(Euro-scart)이 있는 비디오 기기를 프로젝터에 연결할 경우에는, 시판 제품용 케이 블을 사용하여 연결하려는 프로젝터 단자에 고정하십시오.
- ●이 프로젝터는 Euro-scart(유로-스카트를) 경유한 RGBC신호를 지원하지 않습니다.

S-VIDEO 케이블 또는 콤포지트 비디오 케이블을 사용해서 연결

비디오 장치를 S-VIDEO 케이블 또는 콤포지트 비디오 케이블(시판 제품)을 사용해서 INPUT 4 또는 5 단자에 연결하십시오.

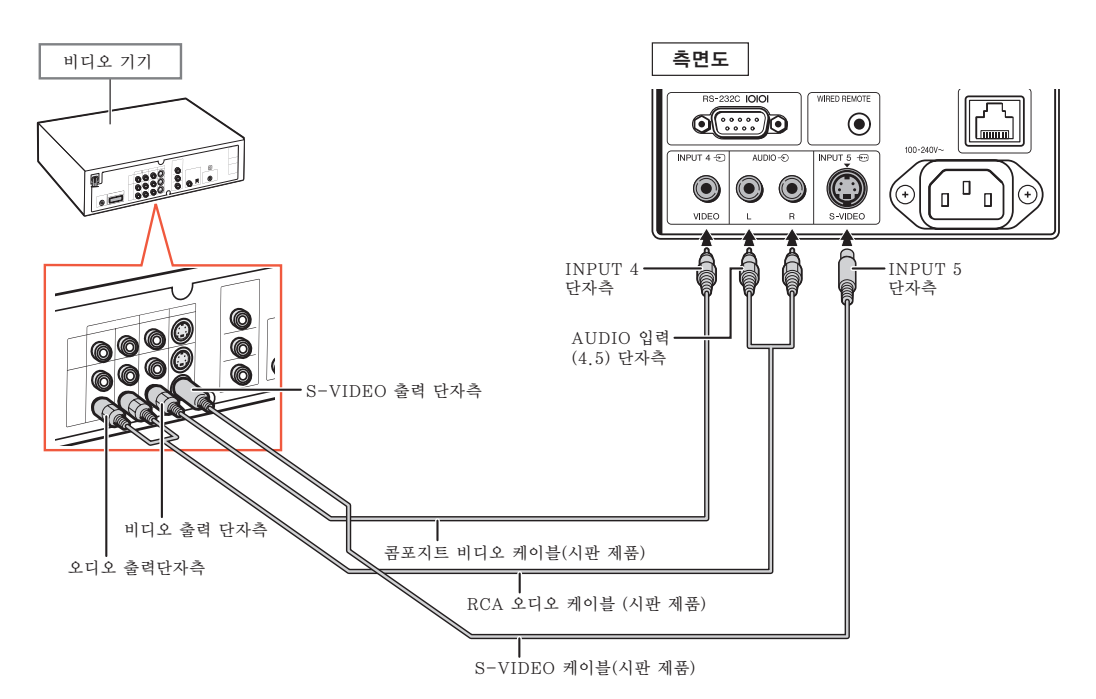

**DF** 

- ●S-VIDEO 단자에 입력된 S-비디오 신호는 보다 높은 품질의 이미지를 재현하기 위해 색상 및 발광 신 호로 나뉘어 집니다.
- 오디오 입력을 위해서는 RCA 오디오 케이블(시판 제품)이 필요합니다.
- 21-핀 RGB 출력(Euro-scart)이 있는 비디오 기기를 프로젝터에 연결할 경우에는, 시판 제품용 케이 블을 사용하여 연결하려는 프로젝터 단자에 고정하십시오.

# 컴퓨터로 프로젝터 제어하기

프로젝터상의 RS-232C 단자가 컴퓨터상의 RS-232C 시리얼 단자에, 또는 프로젝터상의 LAN 단자가 컴퓨터상의 LAN 단자에 연결되어 있는 경우, 연결된 컴퓨터를 사용하여 프로젝 터를 제어할 수 있습니다. 자세한 내용은, 제공되는 CD-ROM 에 들어 있는 "설치 설명서" 를 참조하십시오.

RS-232C 시리얼 제어 케이블을 사용하여 컴퓨터에 연결하는 경우

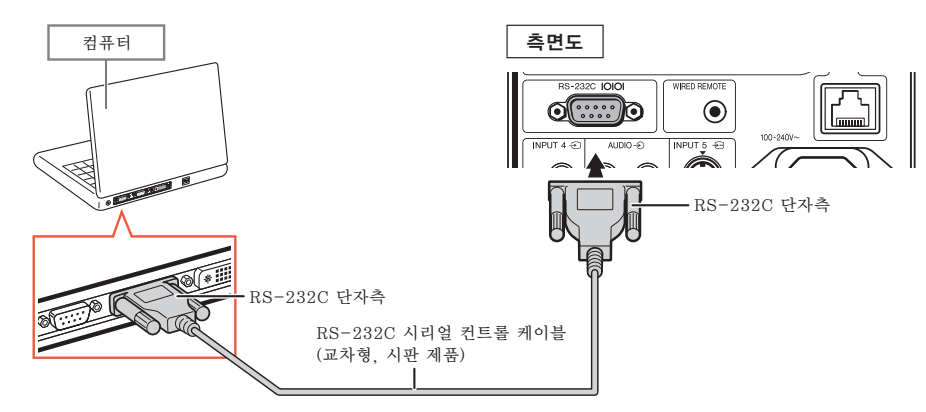

֍՟

- ●RS-232C 기능은 컴퓨터 단자가 올바르게 설정되어 있지 않으면 작동하지 않을 수도 있습니다. 자세하 내용은 컴퓨터의 사용설명서를 참조하십시오.
- ∑ RS-232C 사양 및 명령어에 대해 자세한 내용은, 제공되는 CD-ROM 에 들어 있는 "설치 설명서" 를 참조하십시오.

#### $\blacksquare$  알아두기

- ●RS-232C케이블을 컴퓨터의 RS-232C단자 이외의 포트에 연결하지 마십시오. 컴퓨터 및 프로젝터를 손상시킬 수 있습니다.
- ∑ 전원이 켜져 있는 동안에는 절대로 RS-232C 시리얼 컨트롤 케이블을 컴퓨터에 접속하거나 접속을 해 제하지 마십시오.

#### LAN 케이블을 사용하여 LAN 단자에 연결할 경우

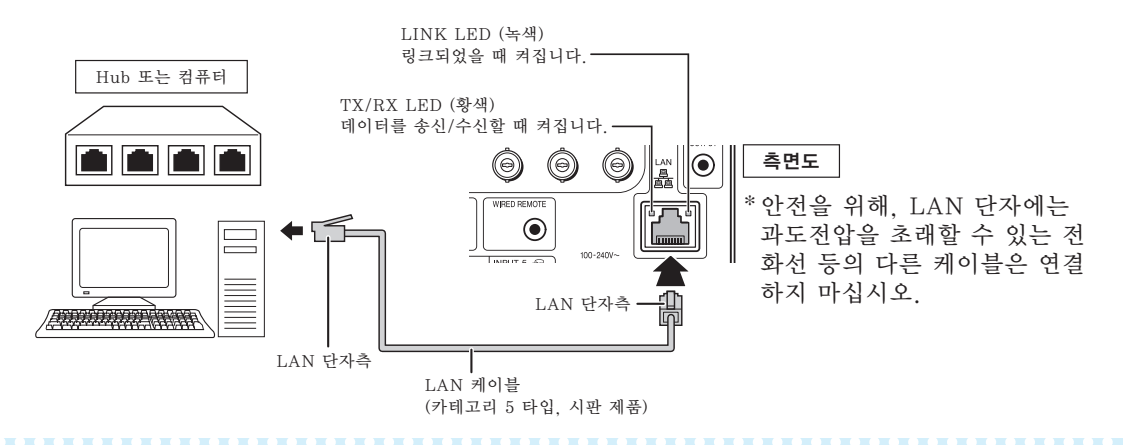

 $\mathscr{F}$ 

●Hub에 연결할 경우에는, 직통(straight-through) 카테고리 5(CAT.5) 타입 케이블(시판 제품)을 사용하십시오.

●컴퓨터에 연결할 경우에는, 크로스 오버(cross-over) 카테고리 5(CAT.5) 타입 케이블(시판 제품)을 사용하십시오.

# <span id="page-41-0"></span>RGB 입력 단자가 있는 모니터에 연결하기

컴퓨터 | Quantity | 축면도 | Quantity | 고니터 Alliance | 모니터 Alliance | 모니터 Alliance | 모니터 INPUT 3 IDE<br>DM-DIGITAL ©[—::::: 90  $\begin{array}{c} \begin{array}{c} \text{OUTPUT} & \text{[C]} \\ \text{FOR} & \text{NPH} & \text{T} \end{array} \end{array}$ INPUT 1 IC  $\circ$   $\circ$  $\odot$   $\odot$   $\parallel$  $\sigma$   $\gg$ RGB 출력단자측 Q 但 INPUT 1 단자측 **OUTPUT** (FOR INPUT 1, 2) 단자측 R  $\circ$ RGB 케이블(공급 RGB 케이블(공급 RGB 입력단자측 되어 있는 것 또는 ----- ...<br>되어 있는 것 또는 시판 제품) 시판 제품)

RGB 케이블을 사용하여 모니터상에 컴퓨터 이미지를 표시할 수 있습니다.

## ☜

- ∑ INPUT 1 또는 INPUT 2 단자로부터 입력된 RGB 신호 및 콤포넌트 신호는 모니터로 출력할 수 있습 니다.
- ●INPUT 1 단자를 통해 비디오 시호를 입력하기 위해서는 또다른 RGB 케이블(시판 제품)이 필요합니다.

# 앰프 또는 기타 오디오 기기에 연결하기

프로젝터의 각 오디오 입력단자에 연결된 기기로부터 입력되는 오디오 신호는 오디오 기기로 출력할 수 있습니다.

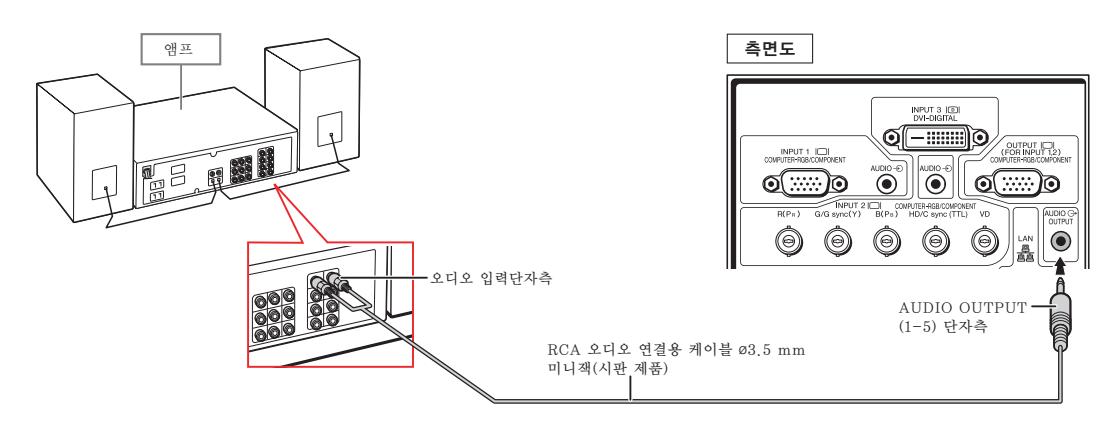

# **D** ●RCA 오디오 연결용 케이블 ø3.5 mm 미니잭(시판 제품)은 오디오 입력시 필요합니다.

- ●앰프 또는 기타 오디오 기기가 연결된 상태에서 전원을 끌 때에는, 우선 앰프의 전원을 끈 다음 프로젝 터의 전원을 끄십시오.
- 외부 오디오 콤포넌트를 사용하면, 볼륨을 더 좋은 사운드로 증폭시킬 수 있습니다.
- 가변 오디오 출력과 고정 오디오 출력에 대한 자세한 내용은 [74](#page-77-0)페이지를 참조하십시오

# 프로젝터 켜기/끄기

## 전원 코드 연결

부속 전원 코드를 프로젝터의 후면에 있는 AC 소켓에 연결합니다.

## 프로젝터 켜기

본 단원의 조작 순서를 진행하기 전에 프로젝 터와 함께 사용할 모든 기기를 연결하십시오. ([29-](#page-32-0)[38페](#page-41-0)이지 참조.)

#### 렌즈 캡을 제거한 후, 프로젝터상의 ∩나

#### 리모콘상의 □■를 누르십시오.

- 전원 표시등이 녹색으로 점등됩니다.
- ●램프 표시등이 점등되면, 프로젝터를 조작할 수 있습니다.
- ●시스템 잠금을 설정할 때에는 키코드 입력 화 면이 나타납니다. 이미지 투사를 시작하려면 올바른 키코드를 입력하십시오. 자세한 내용 은 [81](#page-84-0)페이지를 참조하십시오.

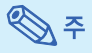

●램프 표시등은 점등 또는 점멸하여 램프 상 태를 표시합니다. 녹색: 램프가 대기 상태입니다.

녹색으로 점멸: 램프가 예열중입니다. 적색: 램프가 비정상적으로 종료되면 램 프 를 교환해야 합니다.

- 프로젝터를 켜면 램프가 점등된 후 1분 이 내에 이미지가 약간 깜빡거릴 수 있습니다. 이것은 램프 컨트롤 회로가 램프 출력 특성 을 안정화하는 것으로서 정상적인 작동입니 다. 고장을 의미하지 않습니다.
- 프로젝터가 대기모드로 전화되면서 즉시 저 원이 다시 켜진 경우 램프 표시등은 작동하 는 데 약간의 시간이 걸릴 수 있습니다.

### 전원 끄기 (프로젝터를 대기모드로 전환)

- **1** 프로젝터의 (대기) 버튼 또 는 리모콘의 (대기) 버튼을 누른 다음 확인 메시지가 표시되 면 버튼을 다시 눌러 프로젝터를 대기모드로 전환합니다.
- **2** 냉각팬이 정지한 후 AC벽면 콘 센트에서 전원 코드를 뺍 주십시 오.

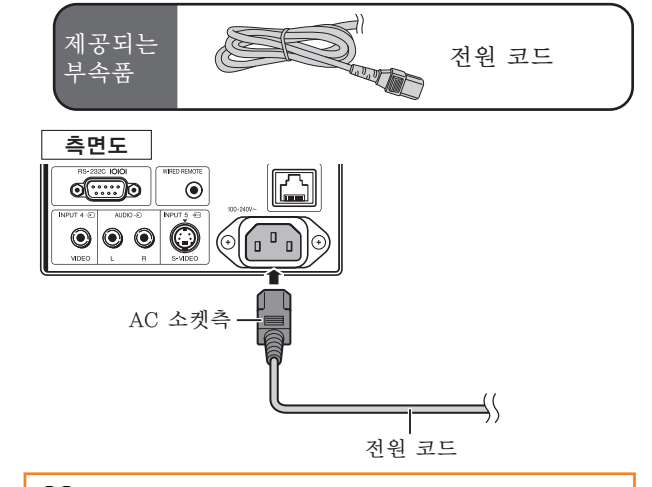

#### $\blacksquare$  알아두기

●공장 출하시 언어는 영어로 설정되어 있습니다. 화 면 표시상의 언어를 다른 언어로 변경하고자 할 경우 [91](#page-94-0)페이지에 있는 조작 순서에 따라 언어를 재설정하 십시오.

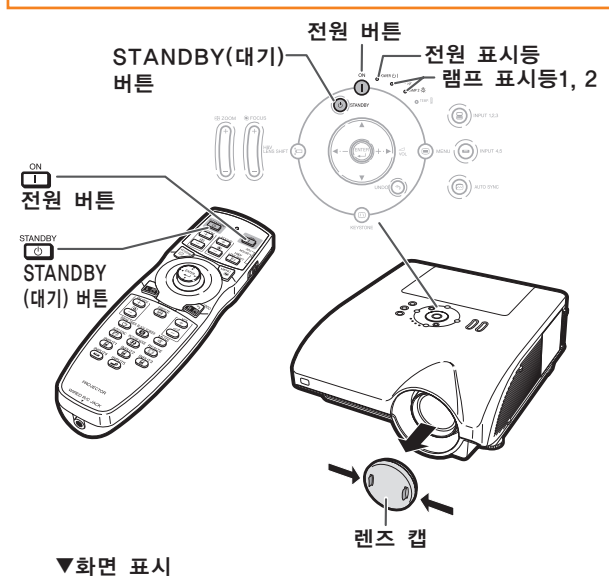

- $\bigcirc$  전원을 오프 합니까?
	- 예: 한번더눌러주세요 아니오: 기다려주세요

#### $\blacksquare$  알아두기

● 투사 중이거나 냉각팬이 작동 중일 때는 전원 코드를 빼지 마십시오. 본 프로젝터의 냉각팬은 프로젝터가 대기모드로 들어간 후 약 90초간 계속 돌아갑니다. 전원코드를 빼면, 냉각팬도 동시에 멈추기 때문에 온도상승으로 인한 고장의 원인이 될 수 있습니다.

# 이미지 투사

## [렌즈 이동](#page-108-0)

줌 기능 및 조정용 다리를 사용해서 영사 각도를 조정하는 것과 더불어, 렌즈 이동 기 능을 사용하여 영사 위치를 조정할 수 있습니다. 이 기능은 스크린을 이동시킬 수 없는 경우 유용하게 사용할 수 있습니다.

윗쪽 또는 아랫쪽 방향으로 이동시키는 경우 이 왼쪽 또는 오른쪽 방향으로 이동시키는 경우

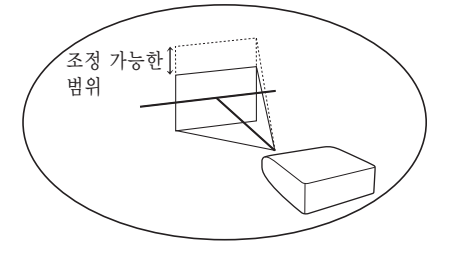

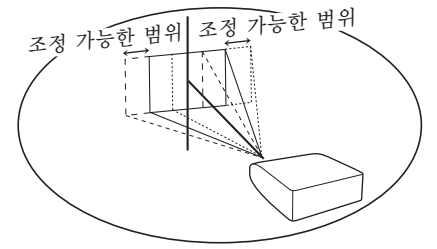

#### 조정 가능한 범위

조정 가능한 범위는 아래와 같습니다. 수평 범위: ±15% 수직 범위: +50% (윗쪽 면 방향으로) 조정 가능한 범위는 상기의 범위내에서도 한계가 있습니다. 이미지는 그림에서와 같이 조정할 수 있습니다.

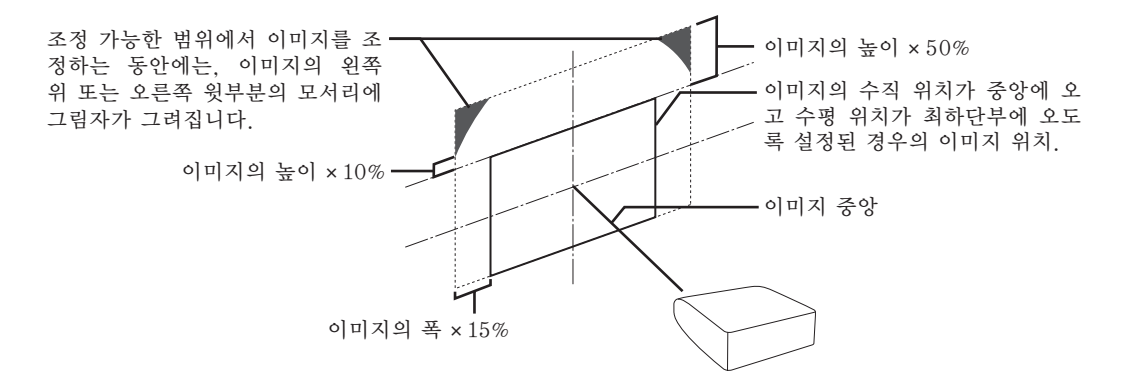

⇖ ● AN-PH10EX 옵션 렌즈에대한 조정 가능 범위는 위와 다릅니다. 상세한 내용은 AN-PH10EX 조작 설 명서를 참조하십시오.

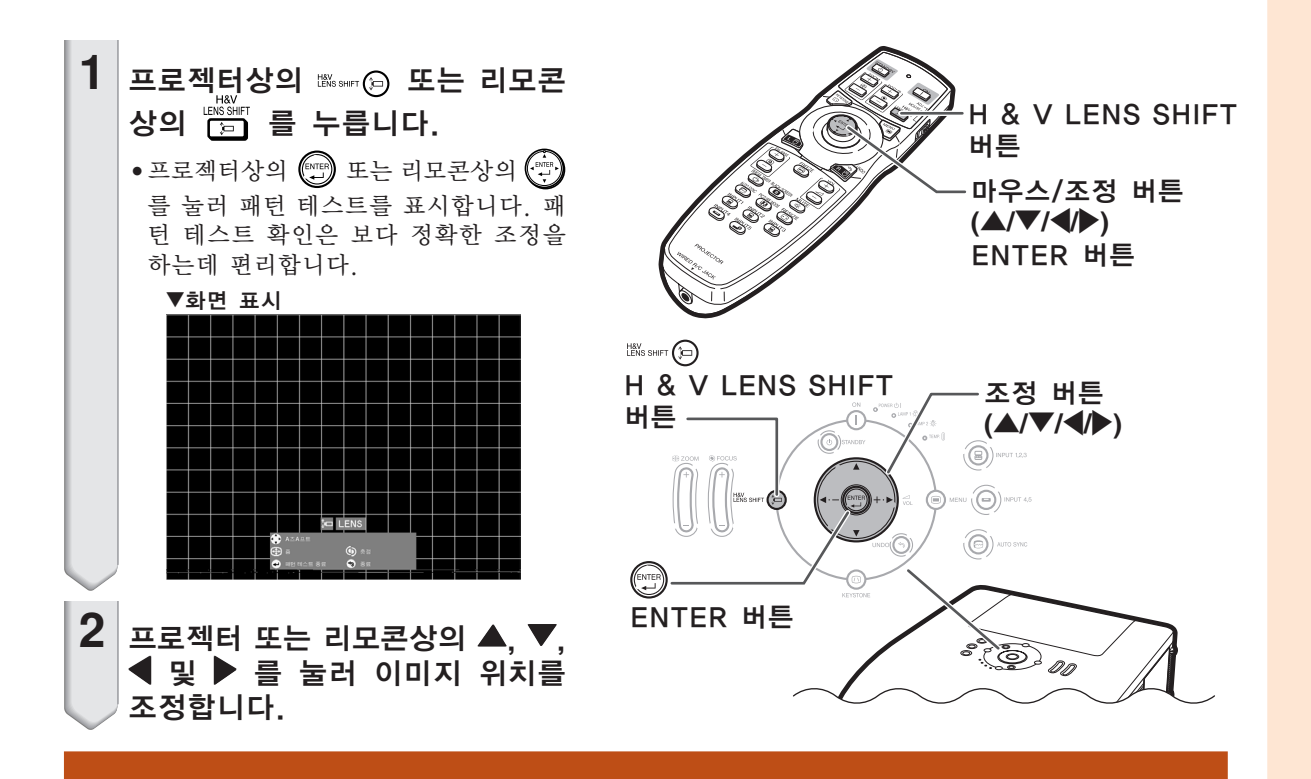

## 조정용 다리의 사용법

- ●영사된 이미지의 위치를 렌즈 이동 기능으로 조정할 수 없을 경우, 조정용 다리를 사용하여 영사 각도를 조 정합니다.
- ●스크린이 프로젝터보다 높은 위치에 있을 경우, 스크린이 기울어진 경우, 또는 설치 장소가 약간 기울어진 경우에 조정용 다리를 사용하여 프로젝터의 높이를 조정할 수 있습니다. ● 프로젝터는 가능한 한 스크린과 수직이 되도록 설치하십시오.
- **1** 프로젝터를 들어올린 상태로, 조 정용 다리를 회전시킵니다. ● 프로젝터는 약 9 도까지 조정할 수 있 습니다.
- **2** 프로젝터를 내려놓고 나서, 조정 용 다리를 회전시켜 미세조정을 합니다.
	- 프로젝터를 내려놓을 때는, 조정용 다 리와 프로젝터의 사이 공간에 손가락이 끼지 않도록 주의하십시오. 조정용 다리

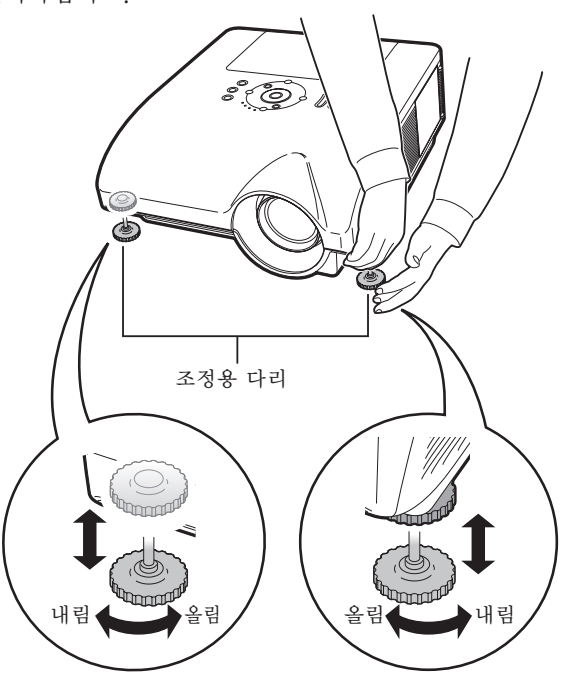

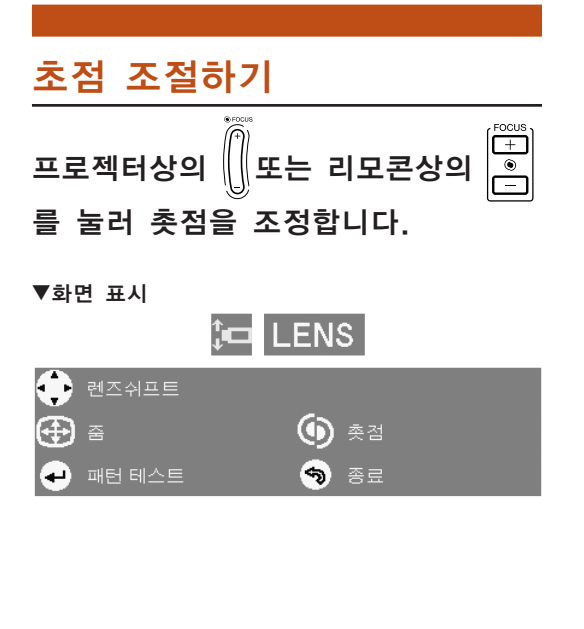

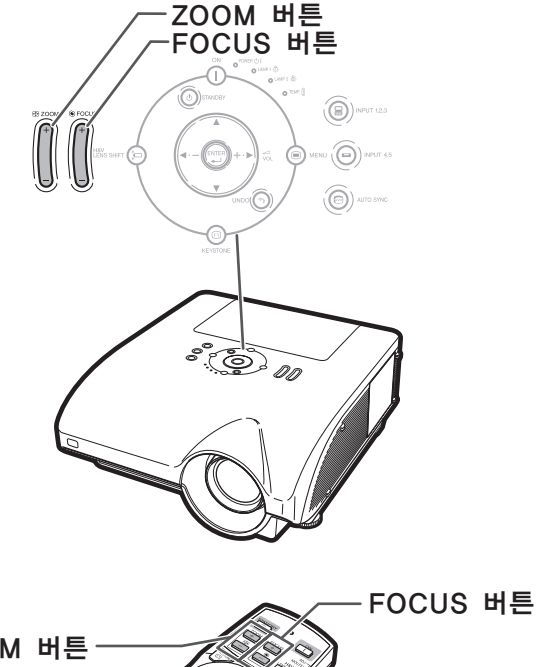

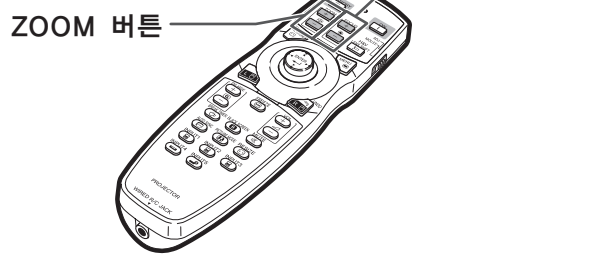

# 투사된 이미지 크기 조정하기

 $\overset{\boxdot}{\Xi}$ 프로젝터상의 || 또는 리모콘상의 를 눌러 영사된 이미지의 크기를 조정 합니다.

▼화면 표시

# to LENS

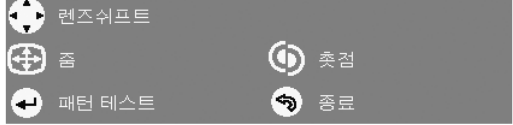

⇖

- 리모콘 또는 프로젝터상의 FOCUS 버튼 또는 ZOOM 버튼을 누르고 나서, ENTER 버튼을 누르면 패턴 테스트를 표 시할 수 있습니다. 패턴 테스트 확인은 보 다 정확한 조정을 하는데 편리합니다.
- 미세조정의 경우, H & V LENS SHIFT 버튼, FOCUS 버튼 또는 ZOOM 버튼을 누르면, 영사된 이미지가 원하는 방향으 로 약 1 초동안 조금 움직입니다. 이 버튼 들을 계속해서 누르면, 영사된 이미지가 더 많이 움직이게 됩니다.

## 화면의 사다리꼴 왜곡현상 보 정하기

스크린의 상부 또는 하부와 각도를 가진 상태 에서 이미지가 투사되면, 그 이미지가 사다리 꼴로 찌그러집니다. 이와 같은 사다리꼴 왜곡 현상을 보정하는 기능을 [키스톤 보정이](#page-108-0)라고 합 니다.

키스톤 수정에는 두가지 방법이 있습니다.

- 1) "등비조정"은 영사된 이미지의 모서리를 지 정하여 이미지를 수정하는 경우에 사용합니 다.
- 2) "H & V 키스톤"/"이미지 리사이즈"은 수평 및 수직축을 지정하여 이미지를 수정하 는 경우에 사용합니다.

키스톤 수정의 형식 선택

## 프로젝터상의 <u>©</u> 또는 리모콘상의 ▒▒ 를 누릅니다.

- ∑ "등비조정"이 표시됩니다.
- ∑ 또는 를 누를때마다, 화면표시는 다음과 같이 전환됩니다:

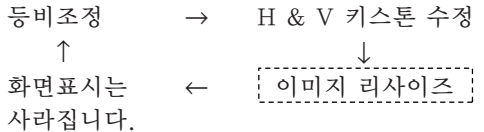

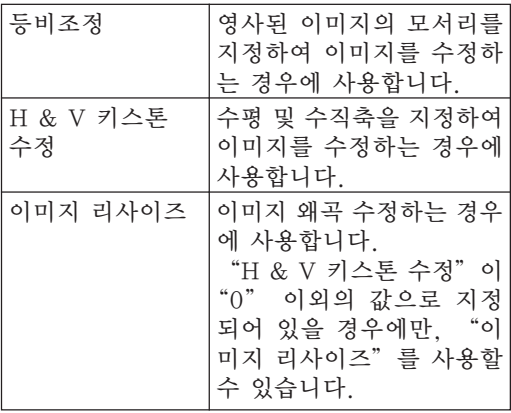

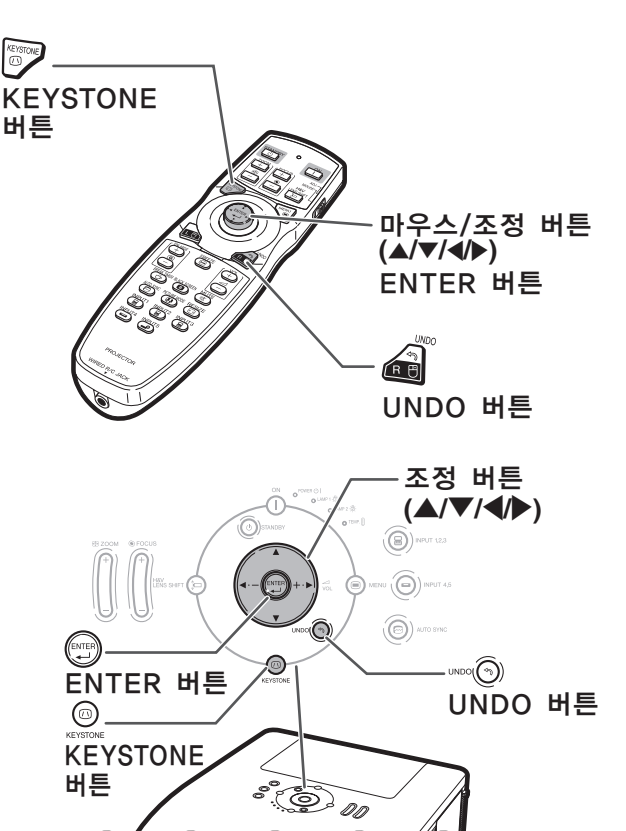

## 이미지 투사

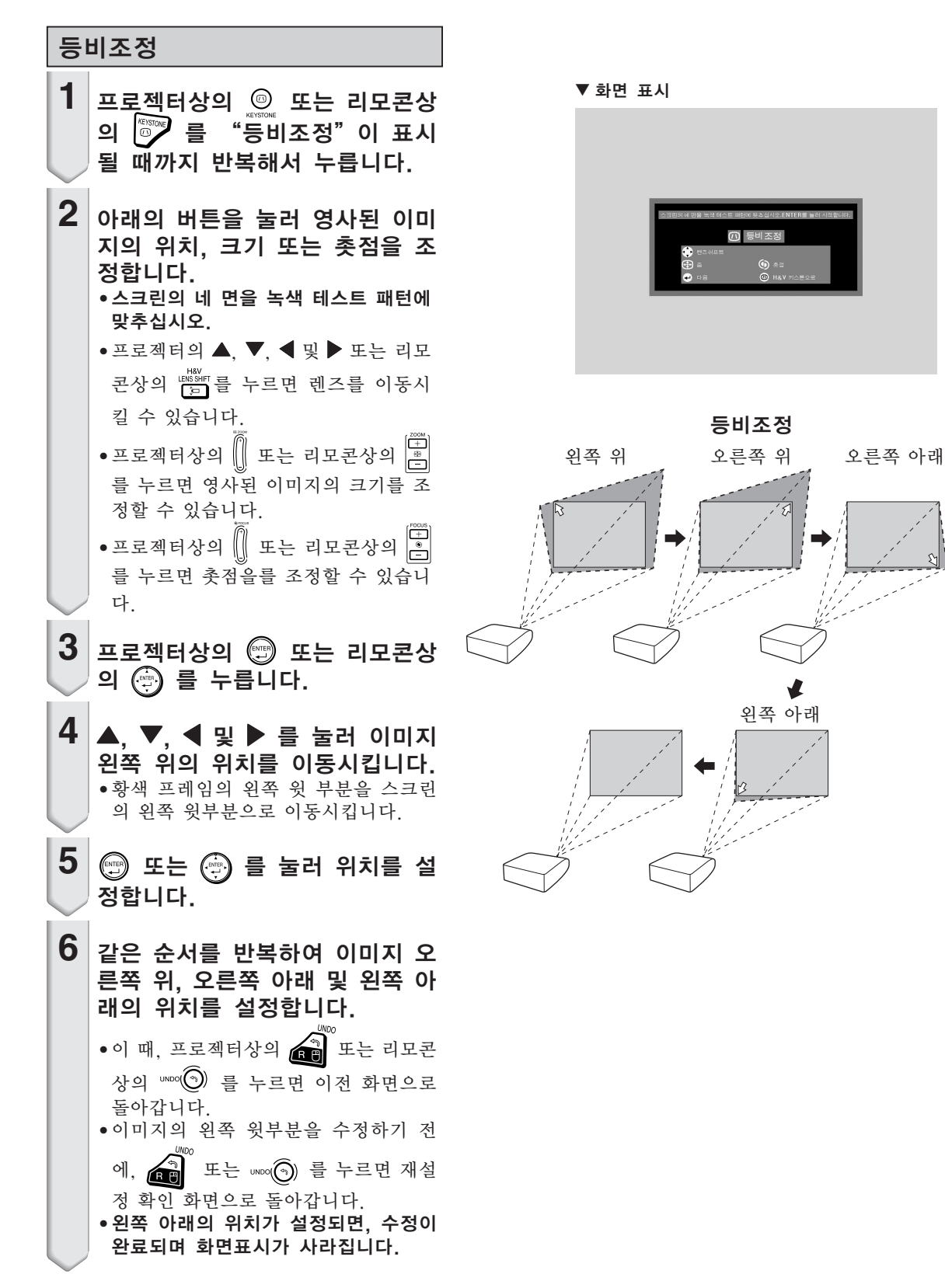

## H & V 키스톤 수정

- **1** 프로젝터상의 또는 리모콘상 의 <sup>88</sup> 를 "H & V 키스톤 수 정"이 표시될 때까지 반복해서 누릅니다.
	- "등비조정"으로 이미 수정을 한 경우 에는, "H & V 키스톤 수정"이 표시되 기 전에 수정을 초기화할 것인지를 확 인하는 메시지가 나타납니다.

## 2 A, V, < 및 ▶ 를 눌러 수평 또 는 수직축의 위치를 이동시킵니 다.

- **3** 또는 를 눌러 위치를 지 정합니다.
	- ∑ "H & V 키스톤 수정"이 "0" 이외의 값으로 지정되어 있을 경우에만, "이 미지 리사이즈"가 표시됩니다.

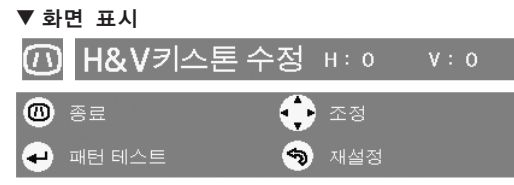

수평 키스톤 수정 (\ / | 으로 조정)

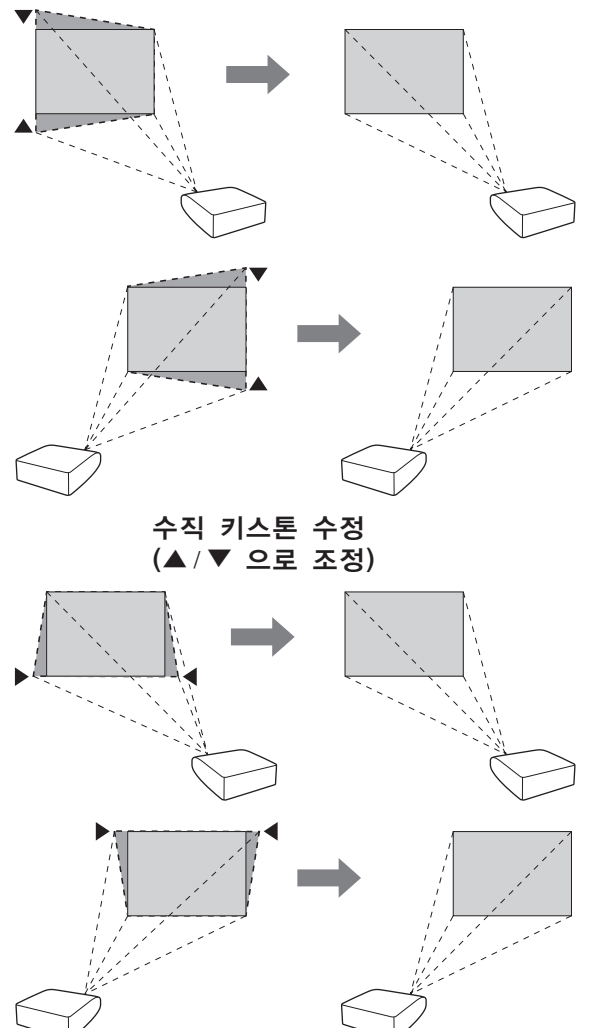

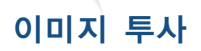

### 이미지 리사이즈

"H & V 키스톤 수정"이 "0" 이외의 값으로 지정되어 있을 경우에만, "이미지 리사이즈"를 사용할 수 있습니다.

**1** 프로젝터상의 또는 리모콘상 의  $\overline{P}$ 를 "이미지 리사이즈" 이 표시될 때까지 반복해서 누릅 니다.

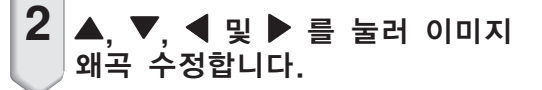

**3** 또는 를 눌러 위치를 설 정합니다.

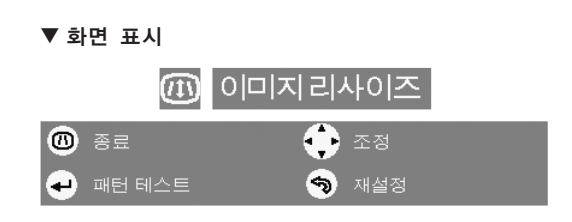

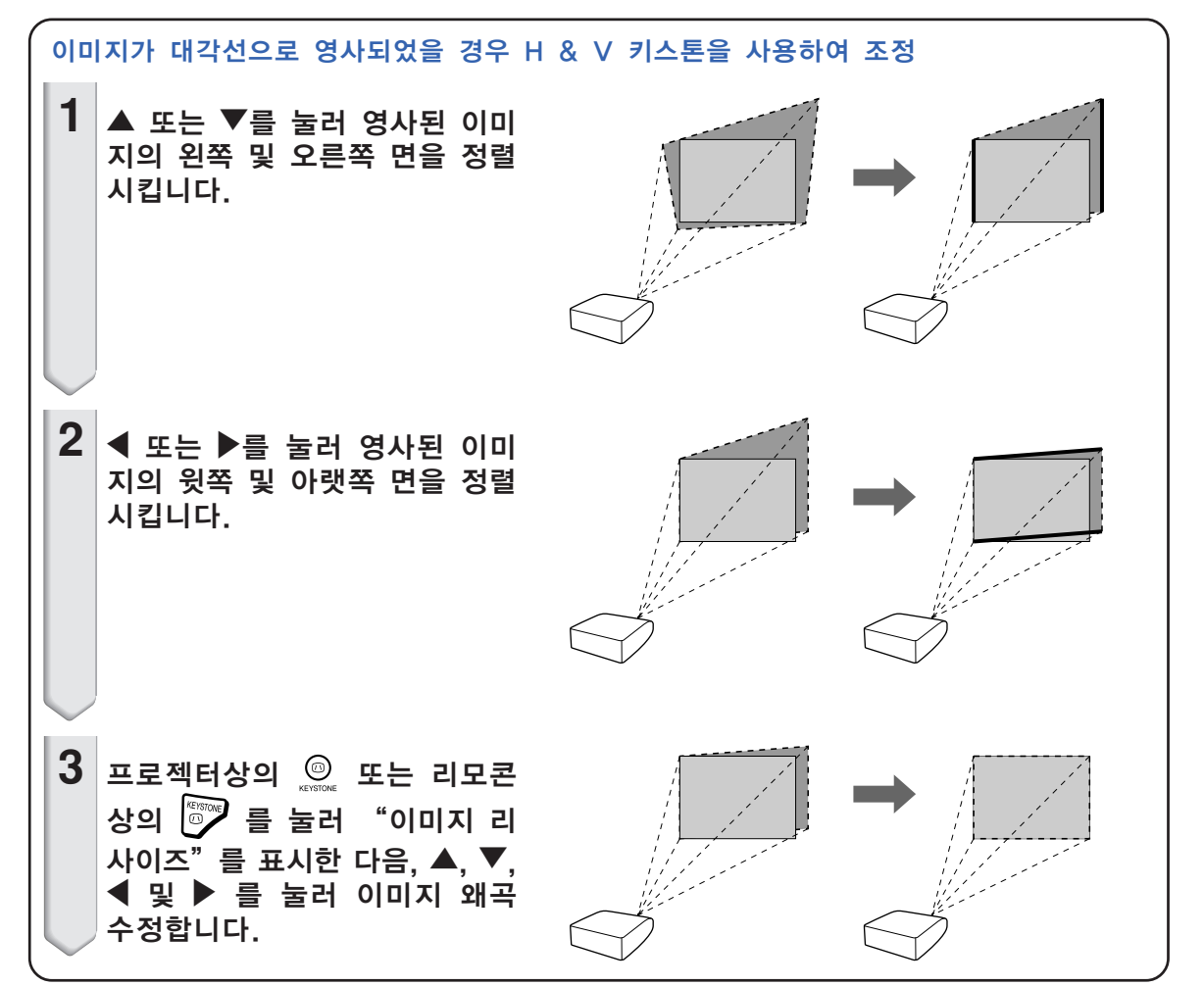

K **-46**

## 입력 모드 전환

연결된 장치를 위한 올바른 입력모드를 선택하십 시오.

입력모드를 선택하려면, 리모콘상의  $\overline{\textbf{B}}$  ,  $\overline{\textbf{B}}$  ,  $\overline{\textbf{B}}$ 튼을 누릅니다.

●프로젝터상에서 <sup>(⑥)</sup>\*\*\*\*\* 를 누르면, 입력모드가 다음 순서로 전환됩니다:

┍◆입력 1 → 입력 2 → 입력 3 ┓

•프로젝터상에서 ⓒ 를 누르면, 입력 모드가 "입력4" 및 "입력5" 사이에서 전환됩니다.

\*\*\*\*\*\*\*\*\*\*\*\*\*\*\*\*\*\*\*\*\*

ℕ

- 아무런 신호도 수신되지 않는 경우, "입력 신호없음"이 표시됩니다. 지원하지 않는 신호가 수신되면, "인식불가"가 표시됩 니다.
- "옵션(1)" 메뉴에서 "자동입력검색" 이 "ON" 으로 설정되어 있는 경우, 수신된 신호의 입력 모드가 자동적으로 검색되고 표시됩니다. ([80](#page-83-0)페이지 참조.)
- "옵션(1)"메뉴에서 "OSD 화면표시" 가 "레벨 A" 또는 "레벨 B"로 설정되어 있 는 경우에는, 입력 모드가 표시되지 않습니 다. ([77](#page-80-0)페이지 참조.)

#### 입력 모드에 대해

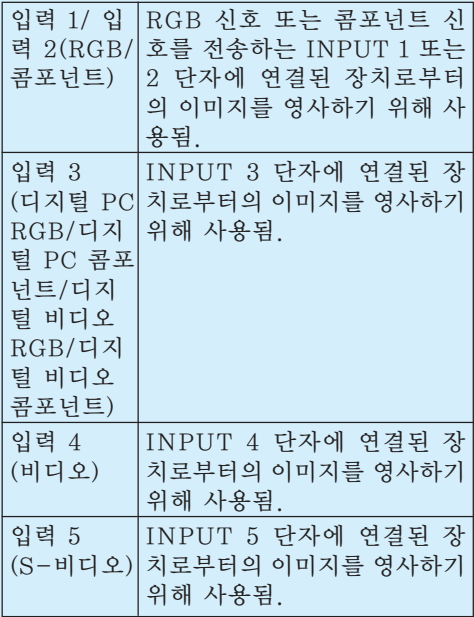

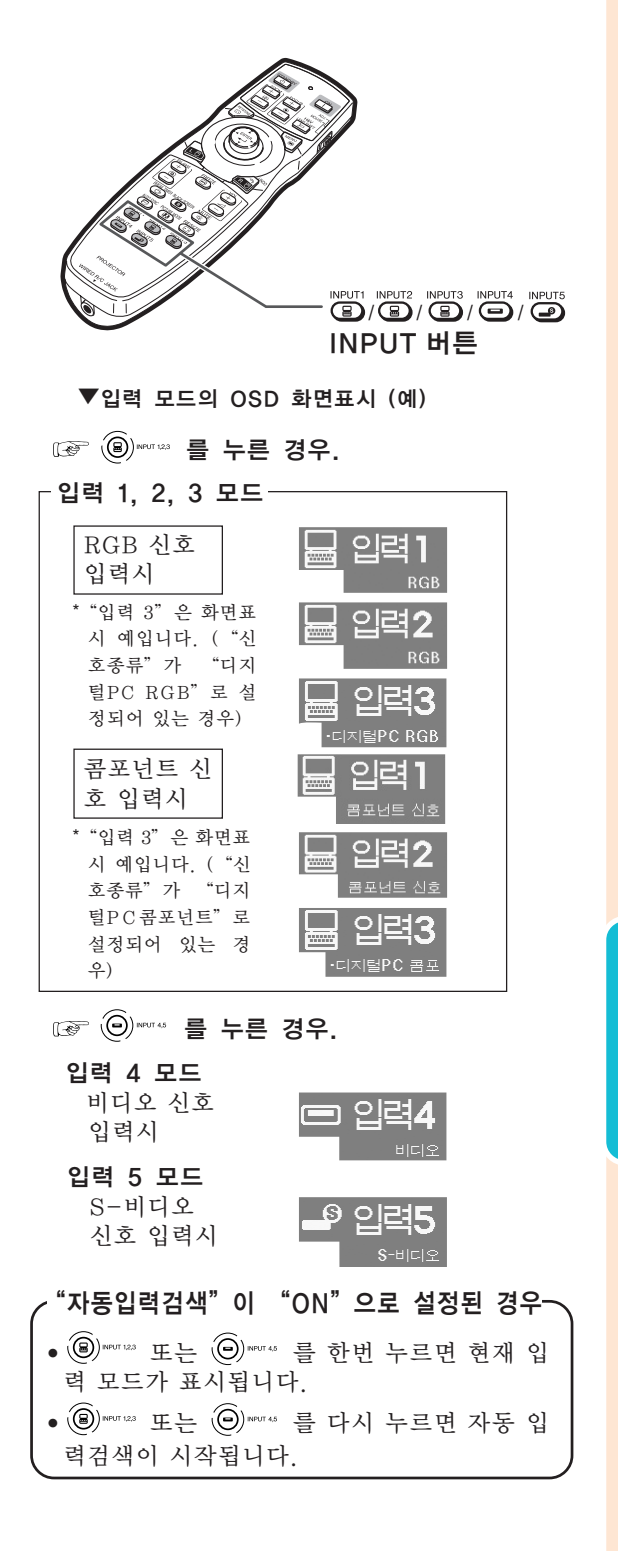

## 음량 조절하기

프로젝터상의 ◀/▶ 버튼이나 리모콘상 의  $\left| \frac{\mathbb{Q}}{\mathbb{S}} \right|$  버튼을 눌러서 음량을 조절합니 다.

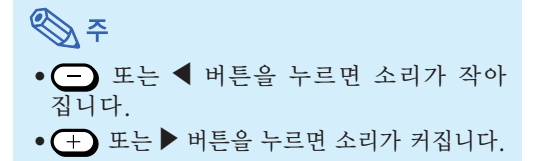

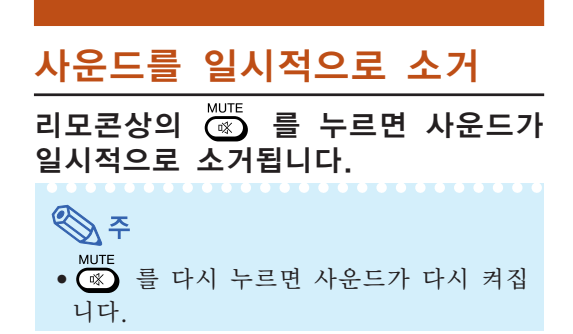

## 이미지 일부의 확대 표시

투사된 이미지에서 그래프, 표 및 기타 부분을 확 대할 수 있습니다. 이 기능은 설명을 보다 자세하 게 하고자 할 때 유용합니다.

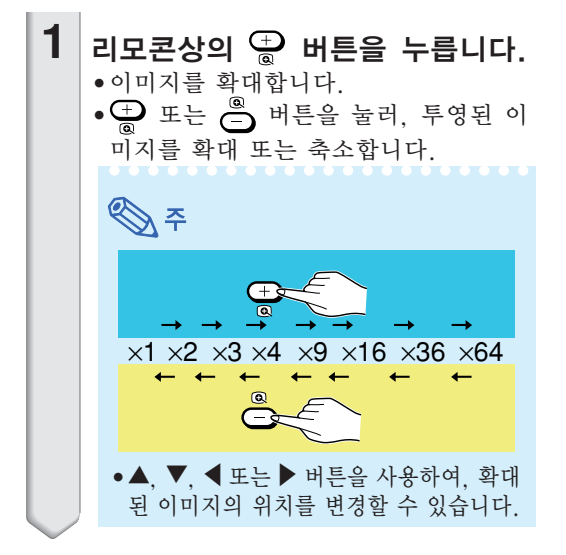

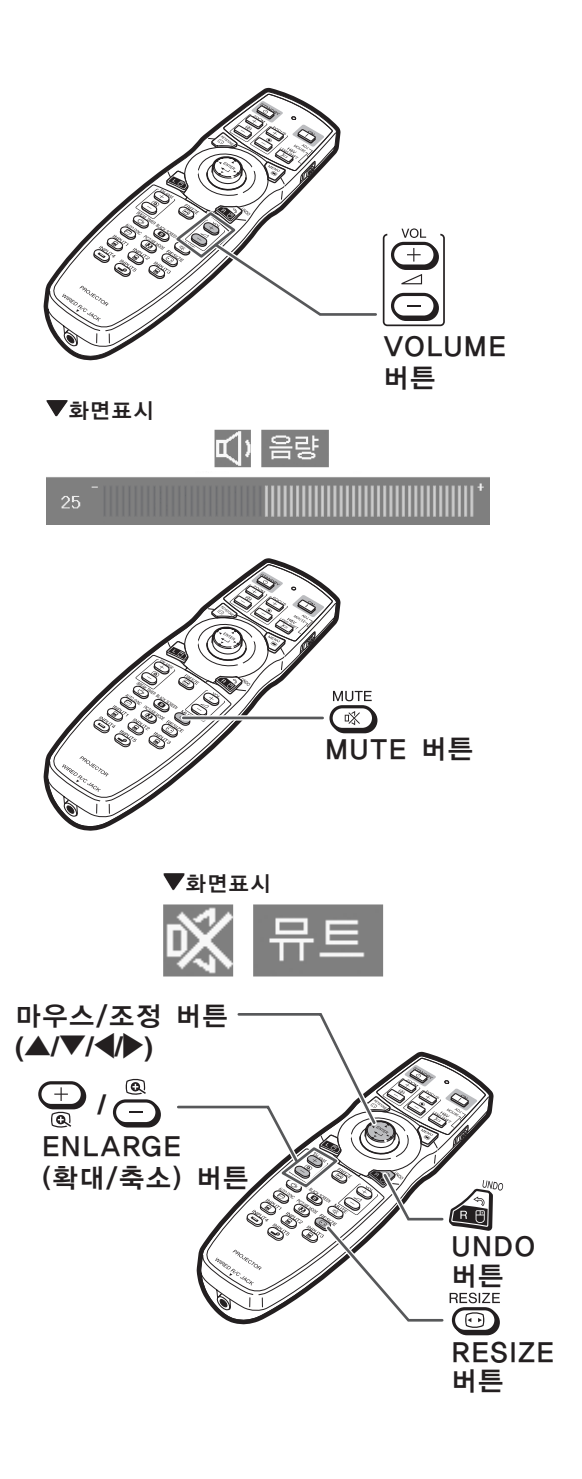

<span id="page-52-0"></span>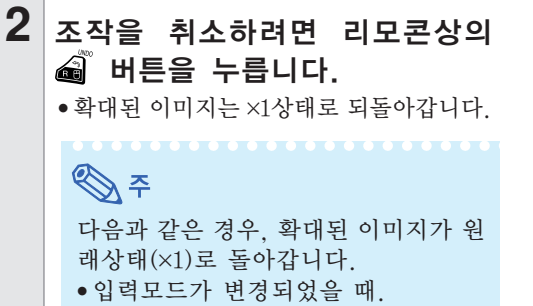

- $\cdot$   $\widehat{=}$  버튼을 눌렀을 때.
- 입력신호가 변경되었을 때.
- 입력신호의 해상도와 리프레시율(수 직주파수)이 변할 때.
- <mark>◎</mark> 버튼을 눌렀을 때.

## 동화상 정지시키기

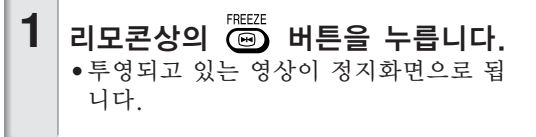

 $2$   $\overline{}}$  해튼을 한번 더 누르면, 현 재 접속된 기기의 동화상 화면으 로 돌아갑니다.

## 영상모드 선택

영화 또는 비디오 게임과 같이 투사된 이미지에 맞는 영상모드를 선택할 수 있습니다.

## 리모콘상의 버튼을 누릅니다.

- ▒▒ 를 누르면 영상모드는 다음과 같은 순서 대로 변경됩니다.
- ┍ 표준 → 프레젠테이션 → 시네마 → 유저선택 -

# ⇖

- ∑ "표준"모드로 돌아가려면 버튼을 누 릅니다.
- OSD 메뉴를 통해서도 이 기능을 조작할 수 있습니다 ([62](#page-65-0)페이지 참조).

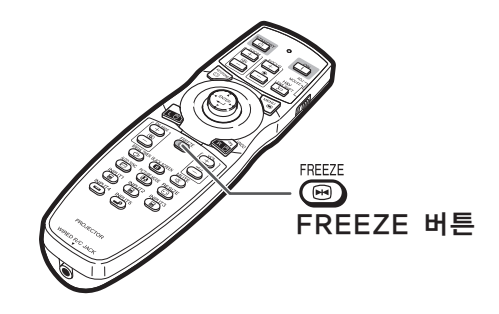

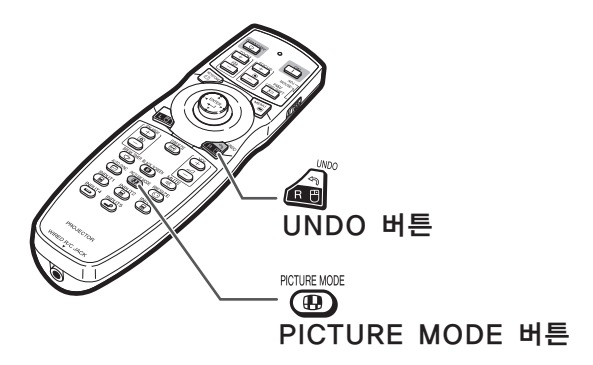

## 이미지 투사

이 기능은 입력된 이미지의 화질을 향상시키기 위해 화상표시 모드를 수정하거나 유저선택을 할 .<br>수 있도록 합니다. 입력신호의 영상 종류에 따라 "일반", "최대화면", "실화면", "테두리", "스트레치"또는"스마트 스트레치"이미지를 선택할 수 있습니다.

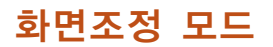

# 리모콘상의 버튼을 누릅니다.

- <sub>『ESIZE</sub> 를 누르면 화면표시가 그림과 같이 변화합 니다.
- 표준이미지로 되돌아가려면 화면상에 ["화면조정](#page-108-0)" 이 표시되어 있을 때,  $\text{M}^{\infty}$ 버튼을 누르십시오.
- OSD 메뉴를 통해서도 이 기능을 조작할 수 있습 니다. ([76](#page-79-0)페이지 참조.)

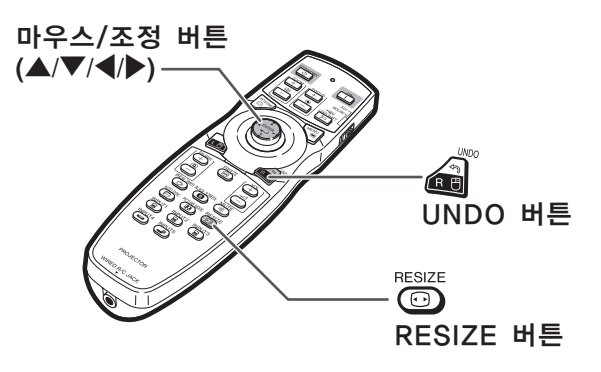

#### 컴퓨터

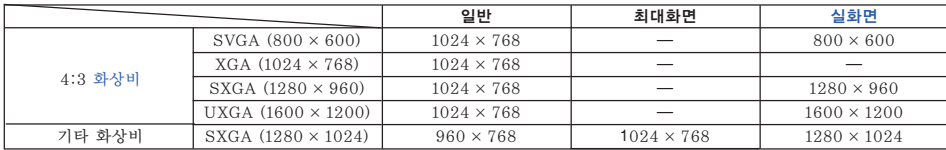

∑ XGA (1024 ¥ 768) 신호가 입력되면 "일반"으로 고정됩니다.

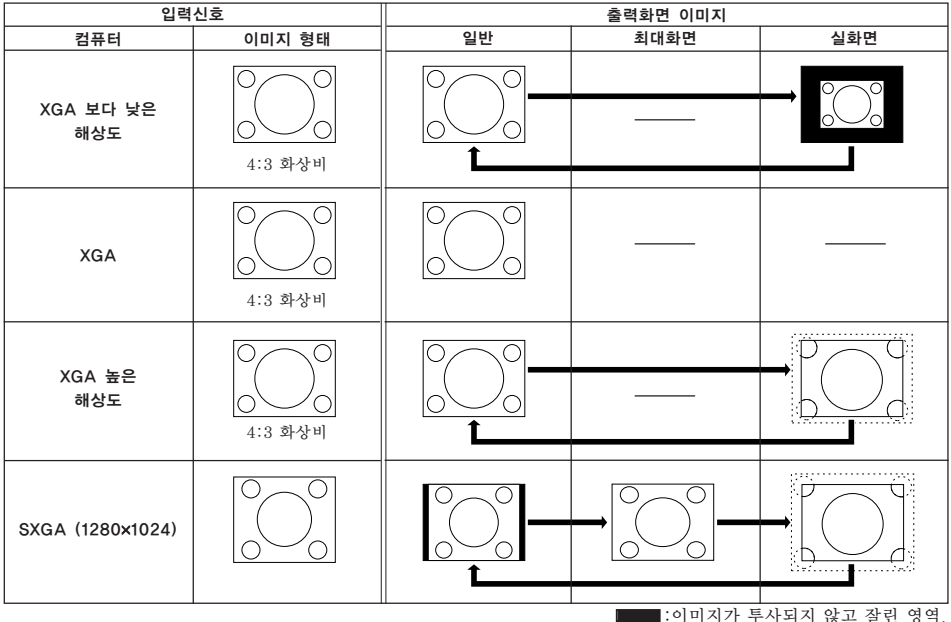

:이미지가 투사되지 않고 잘린 영역. :화면에서 신호가 꺼진 영역.

#### 비디오

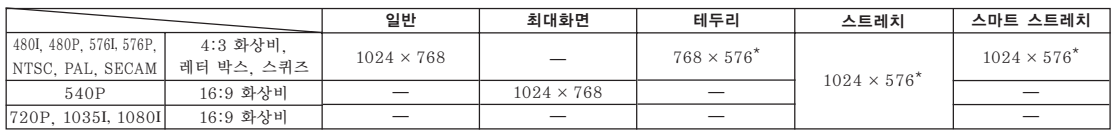

● 영상신호가 720P, 1035I나 1080I로 입력되면 "스트레치"로 고정됩니다.

\* 이렇게 입력된 이미지에서는 디지털 이동 기능을 사용할 수 있습니다.

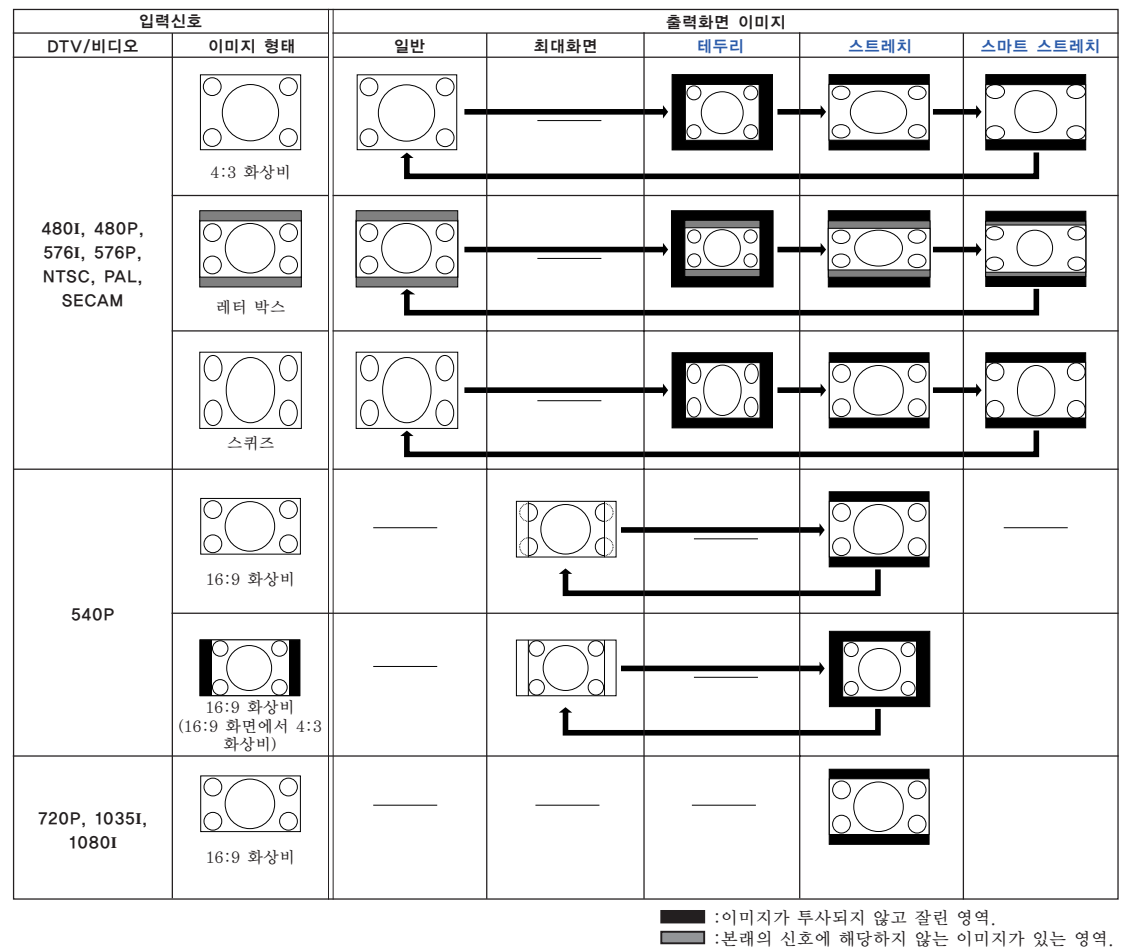

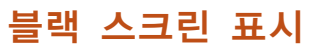

이 기능을 사용하면 일시적으로 블랙 스크린을 표시할 수 있습니다.

<sub>BLACK SCREEN</sub><br>| **③ 를 누름니다**.

 $2^{\vert}$   $\overset{\text{\tiny{BLCK SCREIN}}}{\text{\tiny{CD}}}$  를 다시 누르면 영사된 이 미지가 다시 표시됩니다.

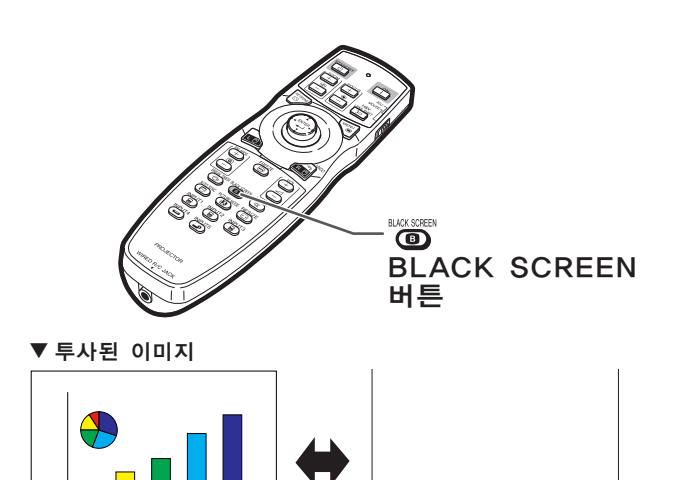

 $\overline{\text{B}}$  블랙스크린

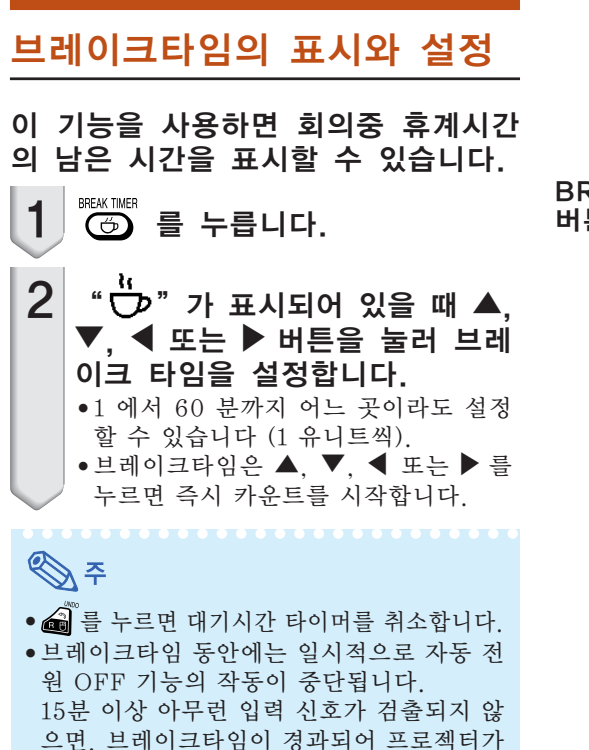

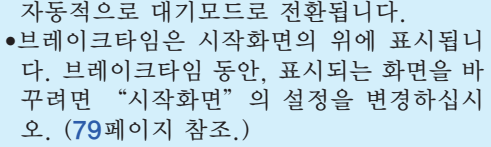

● "스테크 설정"을 "보조 프로젝터" 로 설 정한 경우, 대기시간 타이머는 표시되지 않 습니다. ([86](#page-89-0)페이지 참조)

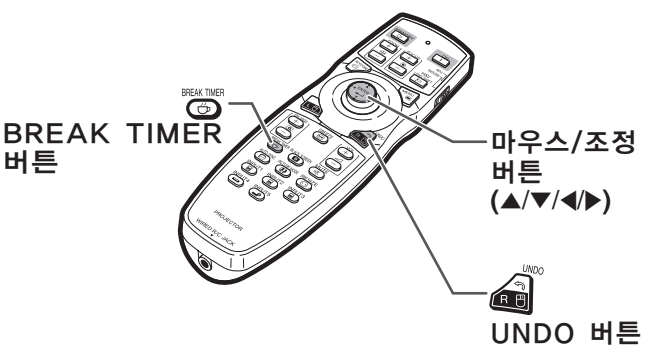

▼ 화면표시

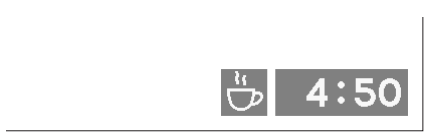

# 메뉴 항목

다음은 프로젝터에서 설정할 수 있는 항목의 리스트입니다.

"화상"메뉴

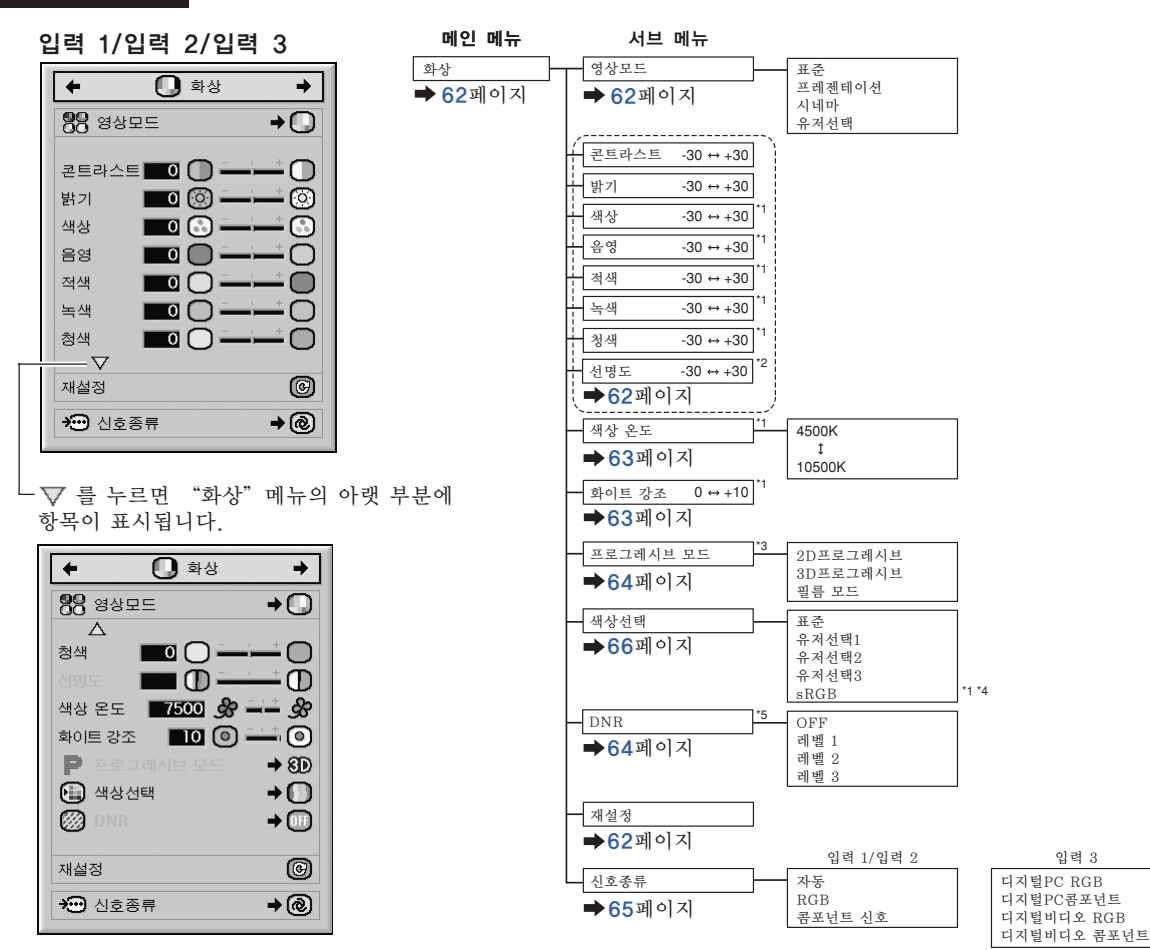

- \*1 "색상선택"이 "sRGB"로 설정되어 있는 경우, "색상", "음영", "적색", "녹색", "청<br>- 색", "색상 온도" 및 "화이트 강조"는 조정할 수 없습니다. "색상 온도" 및 "화이트 강조"는 조정할 수 없습니다.
- \*2"선명도"는 480I, 480P, 540P, 576I, 576P, 720P, 1035I 또는 1080I 신호가 입력되는 경우에 만 조정할 수 있습니다.
- \*3 "프로그레시브 므드"는 480I 또는 576I 신호가 입력되는 경우에만 조정할 수 있습니다.
- \*4"sRGB"는 이하의 조건에서 선택할 수 있습니다.
	- "신호종류"가 "RGB", "디지털PC RGB" 또는 "디지털 비디오 RGB"로 설정되어 있는 경우.
	- "신호종류"가 "자동"으로 설정되어 있고 입력 신호가 "RGB"로 구분되어 있는 경우.
- \*5 "DNR"은 480I, 480P, 576I 또는 576P 신호가 입력되는 경우에만 조정할 수 있습니다.

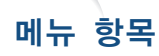

### "화상"메뉴

#### 입력 4/입력 5

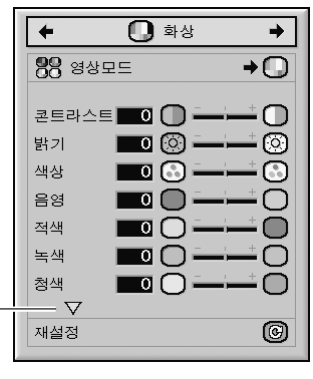

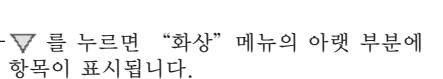

화상

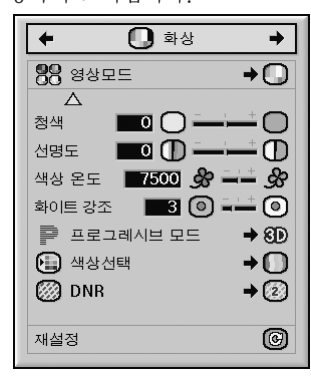

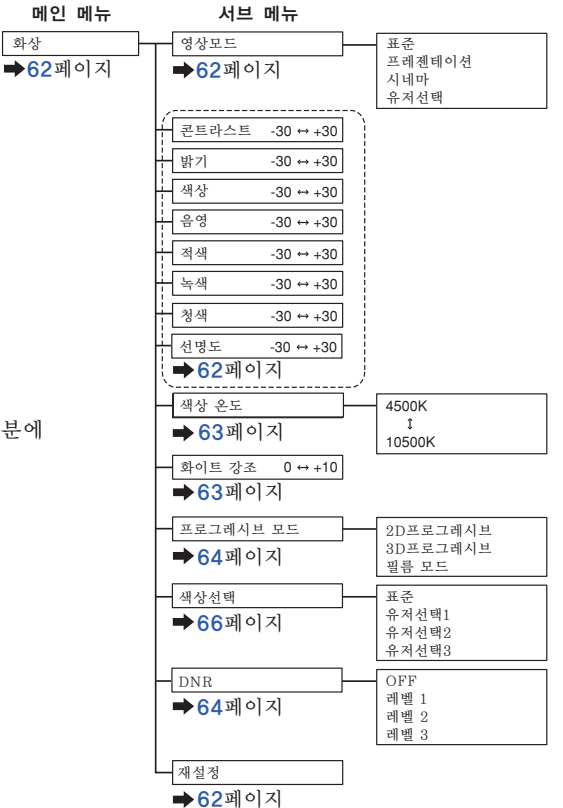

## "C.M.S."메뉴

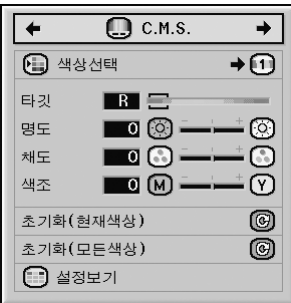

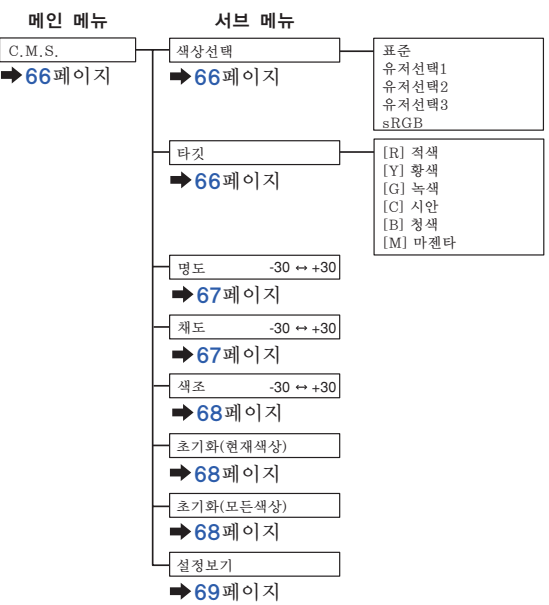

#### "미세조정" **메뉴**

 $\hat{z}$   $\hat{z}$   $\hat{z$ 

 $\left| \leftarrow \right|$ 

재설정

 $\circledcirc$ 

.<mark>◇</mark> 설정보존<br>◇ 설정선택

ਦੂੰ <sup>ਪੁ</sup>ਣ ਭਥ  $\bigcirc$  자동화상조정

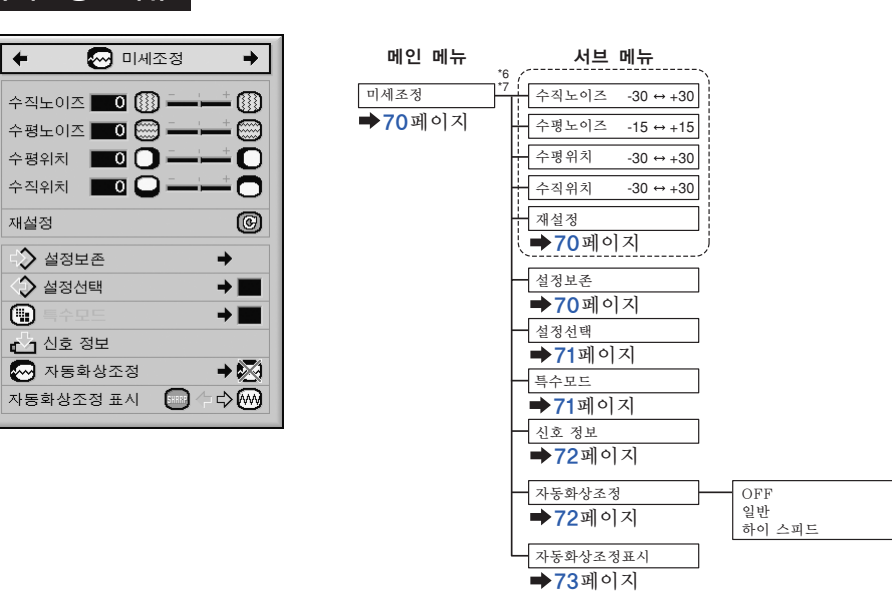

\*6 "미세조정" 메뉴는 입력 모드가 입력 1, 입력 2 또는 입력 3인 경우에만 표시됩니다.

\*7 "수직노이즈", "수평노이즈", "수평위치", "수직위치", "재설정", "설정보존", "설정 선택" 및 "특수모드"는 입력 모드가 입력 1 또는 입력 2인 경우에만 조정할 수 있습니다.

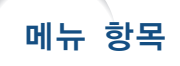

#### 음성"메뉴

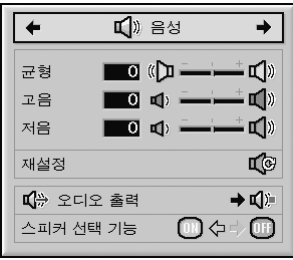

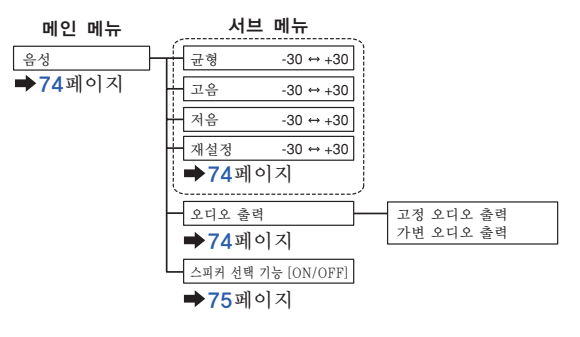

#### <u>"옵션(1)"메뉴</u>

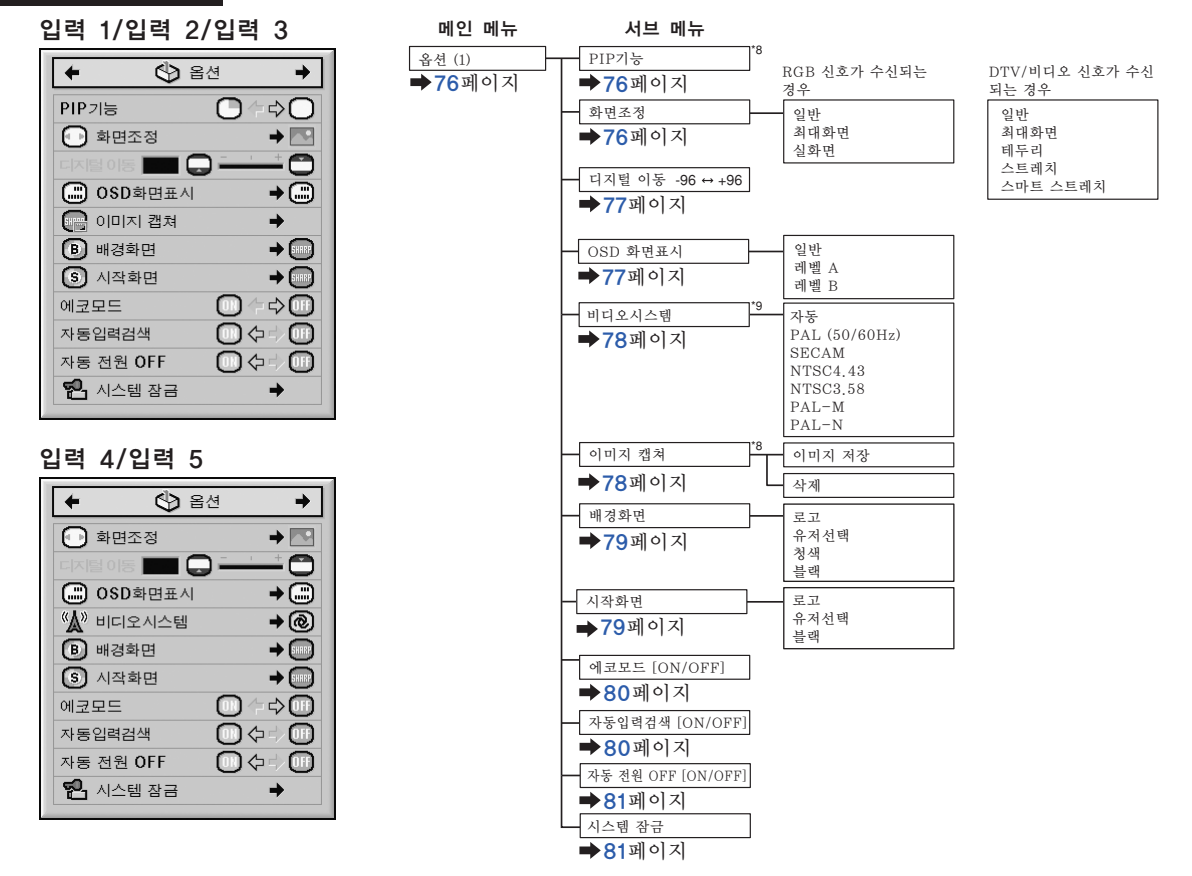

\*8 RGB 신호가 입력 1, 입력 2 또는 입력 3을 통해 입력되는 경우의 항목 \*9 입력 4 또는 입력 5를 선택한 경우의 항목

## "옵션(2)"메뉴

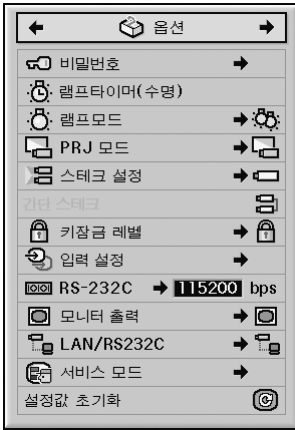

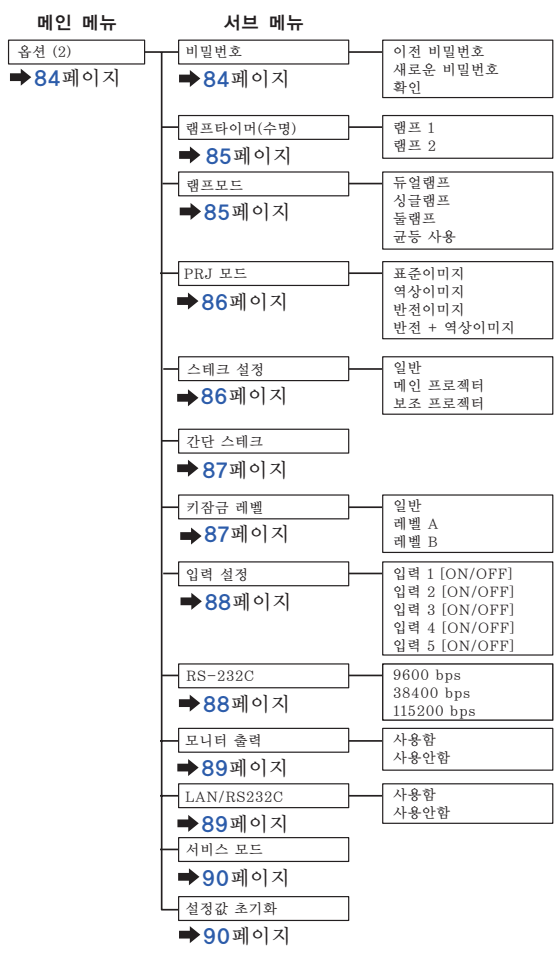

### "언어"메뉴

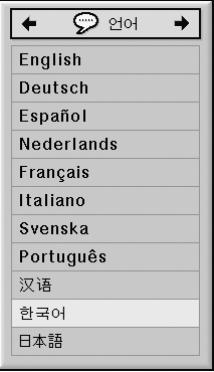

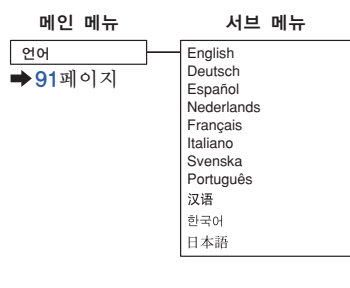

유학 야<br>유학 기능  $\frac{1}{2}$ 

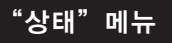

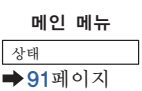

# <span id="page-61-0"></span>메뉴 화면 사용법

메뉴는 조정과 설정이라는 두 가지 기능을 통해 조작할 수 있습니다. (메뉴 항목의 조정에 대해 서는 [60](#page-63-0) 및 [61페](#page-64-0)이지 참조.)

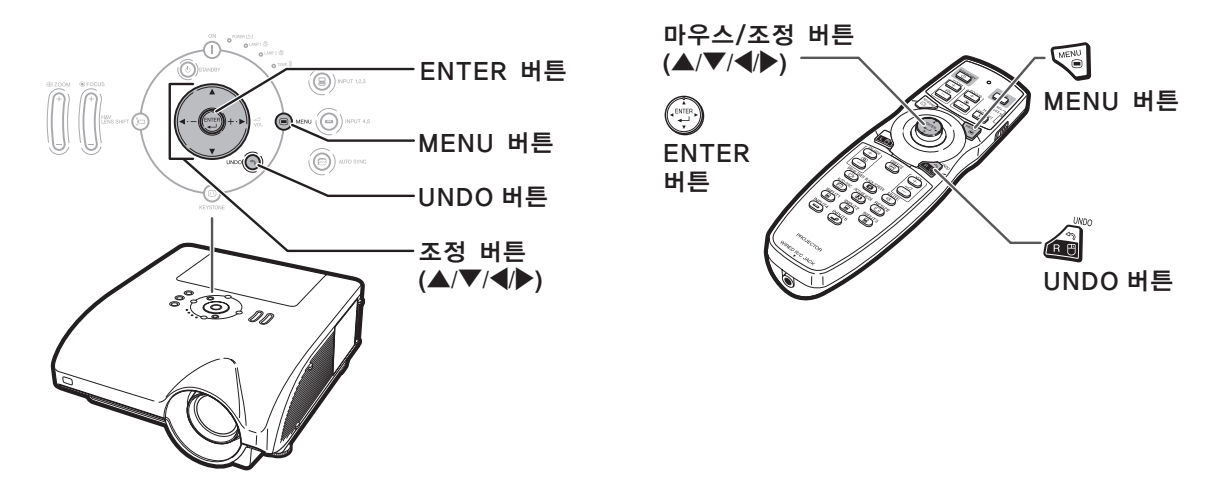

## 메뉴 선택 (조정)

예:"밝기"조정

●본 조작은 프로젝터상의 버튼으로도 실행할 수 있습니다.

- 1 | veg 를 누릅니다. ● 선택된 입력모드의 "화상" 메뉴 화면 이 표시됩니다. **2** \ 또는 |를 눌러 다른 메뉴 항목 을 표시합니다. —— 메뉴 항목<br>0 \*\* |0 cms. |0 \*\*\* |0 \*\* |0 \*\* |0 \*\* |0 \*\* |1 \*\* | ● 아래에 표시된 것과 같이 여덟 가지의 메뉴 항목이 있습니다. 메뉴 항목 ◎ 화상  $\bigoplus$  C.M.S. **3** 미세조정 **【**》 음성 № 84 ঔ ৪৬  $\odot$  201
	- **<br />** ∑ "미세조정"메뉴는 입력 4과 5에서 는 선택할 수 없습니다.

상태

#### 예: 입력 1(RGB) 모드시 "화상" 메뉴 화면

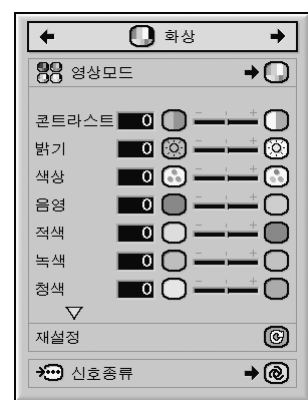

<span id="page-62-0"></span>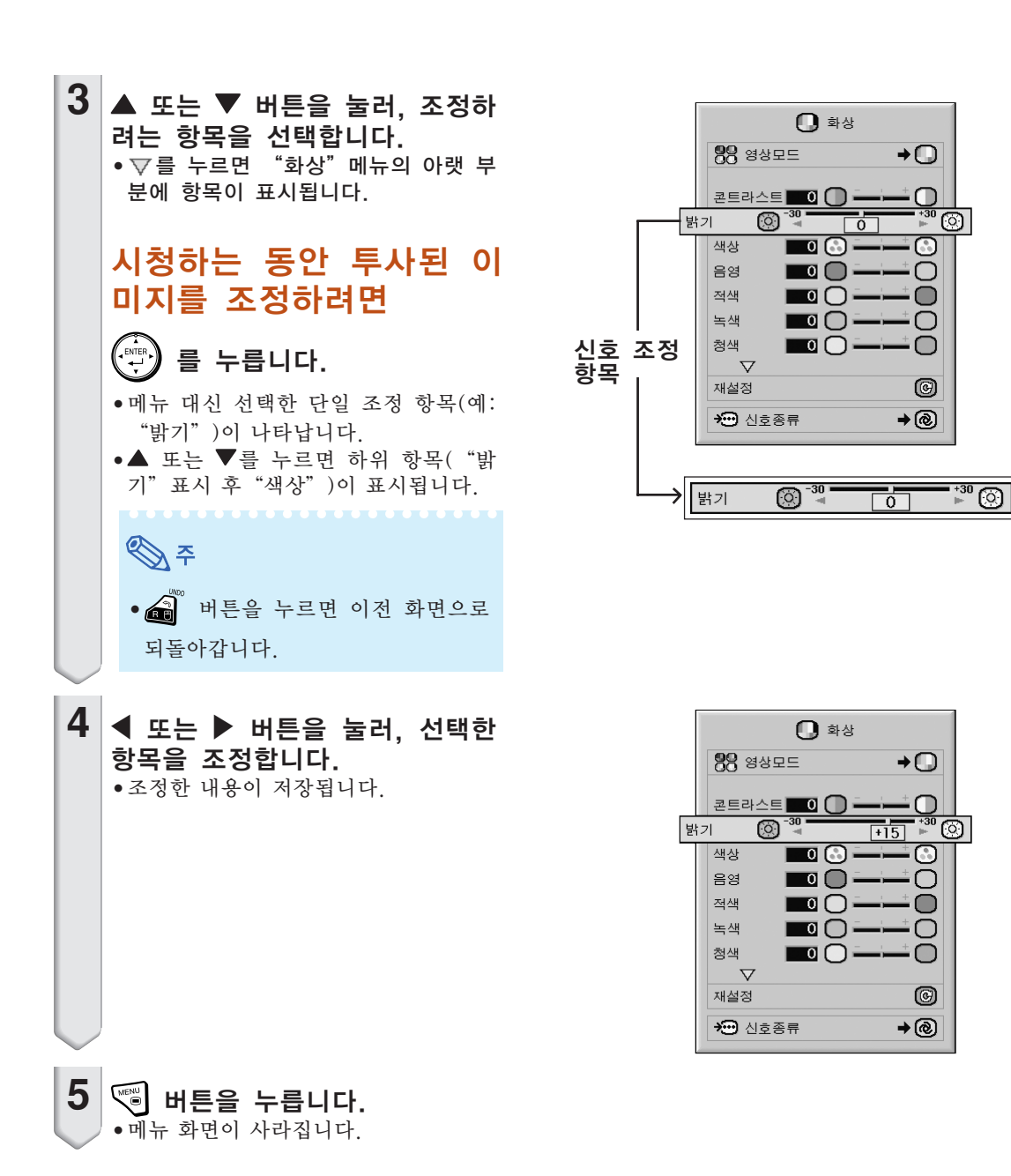

 $\overline{+}\overline{0}$ 

 $\blacksquare$ 

 $\div$ 

О

 $\bigcirc$ 

∩

0  $\rightarrow$  @

 $\rightarrow$ 

-က

ධ

∩

 $\bigcap$ 

O

∩

 $\circledcirc$ 

 $\rightarrow$  (@)

তি

ි

## <span id="page-63-0"></span>메뉴 화면 사용법

메뉴는 조정과 설정이라는 두 가지 기능을 통해 조작할 수 있습니다. (메뉴 항목의 조정에 대해 서는 [58](#page-61-0) 및 [59페](#page-62-0)이지 참조.)

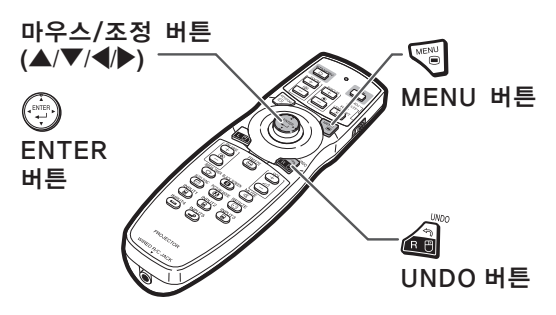

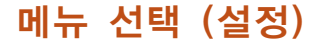

#### 예:"OSD화면표시"설정

- 본 조작은 프로젝터상의 버튼으로도 실행할 수 있습니다.
	- **1** 버튼을 누릅니다. ● 선택된 입력모드의 "화상" 메뉴 화면이 표시됩니다.

2 ◀ 또는 ▶를 눌러 다른 메뉴 항목 을 표시합니다.

— 메뉴 항목 —

O #8 O CMS. G DIMES Q 88 O B8 O B8 O B8 O 201 8

● 아래에 표시된 것과 같이 여덟 가지의 메뉴 항목이 있습니다.

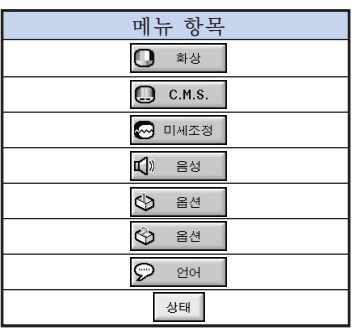

やくや ∑ "미세조정"메뉴는 입력 4과 5에서 는 선택할 수 없습니다.

예: 입력 1(RGB) 모드시 "화상" 메뉴 화면

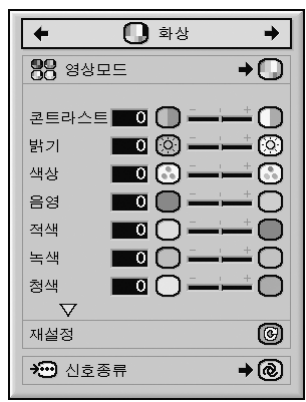

예: "옵션(1)"메뉴 화면

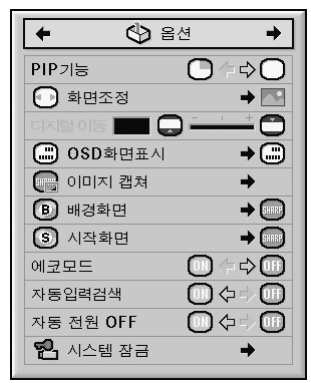

<span id="page-64-0"></span>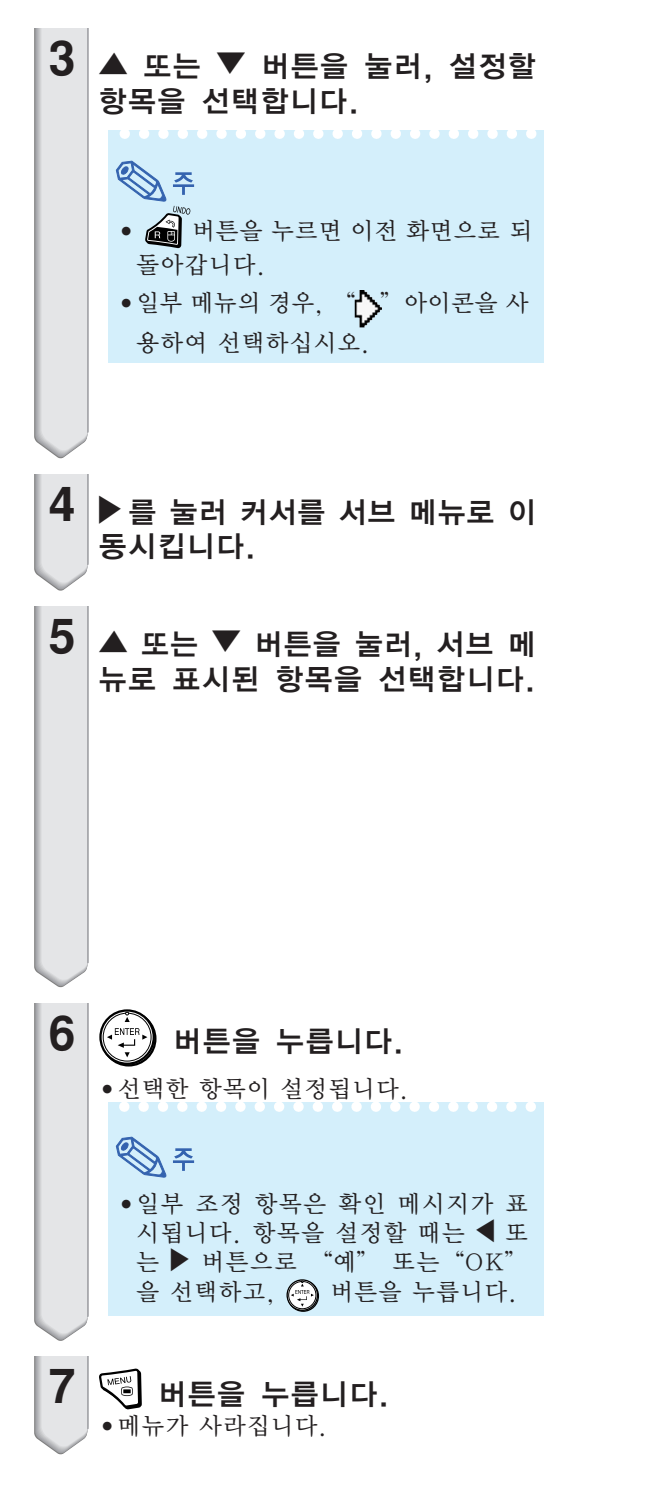

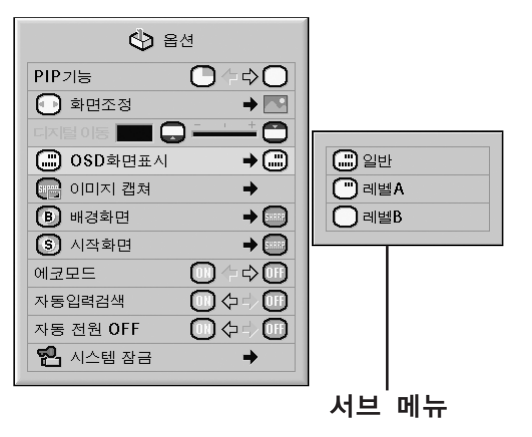

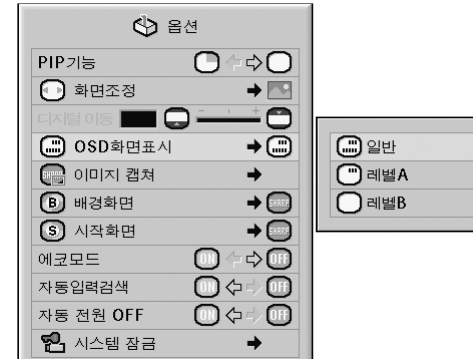

# <span id="page-65-0"></span>화상 조정 ("화상"메뉴)

프로젝터의 화상은"화상"메뉴를 사용하여 개인적인 취향에 맞게 조정할 수 있습니다.

### [영상모드](#page-108-0) 선택

이 기능으로 실내 밝기 또는 투사되는 이미지의 내 용에 적합한 영상모드를 선택할 수 있습니다. 모든 영상모드에서는, "화상"메뉴의 항목을 조 정하고 저장할 수 있습니다.

메뉴 조작 [60페](#page-63-0)이지

예: 입력 1(RGB) 모드의 "화상" 메뉴 화면

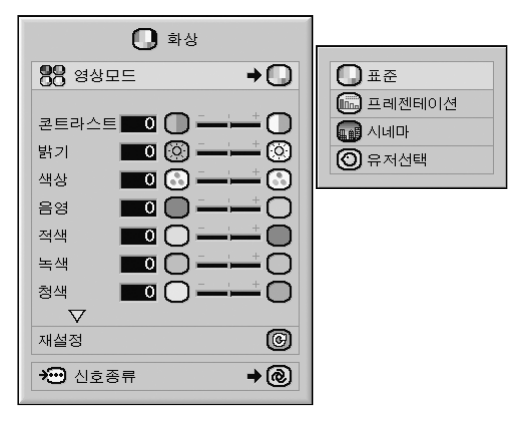

#### 영상모드의 설명

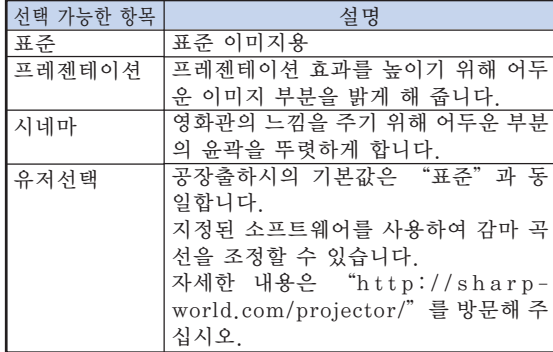

֍ ∻

 $\bullet$  영상모드를 선택하려면 리모콘에서  $\overline{(\mathbf{\Theta})}$ 를 누 릅니다. ([49](#page-52-0)페이지 참조.)

### 이미지 조정

이미지를 조정하기 전에 영상모드를 선택하십시오.

메뉴 조작 [58페](#page-61-0)이지

예: 입력 1(RGB) 모드의 "화상" 메뉴 화면

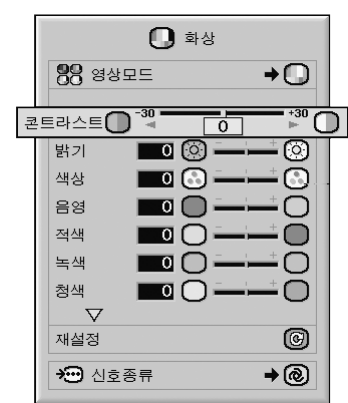

조정항목의 설명

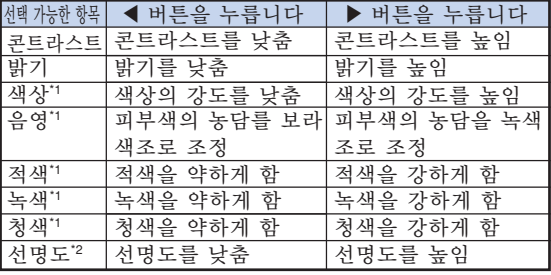

- \*1 "C.M.S."메뉴에서 "색상선택"이 "sRGB" 로 설정되어 있는 경우, "색상", "음영", "적 색", "녹색" 및 "청색"은 조정할 수 없습니 다. ([66](#page-69-0)페이지 참조.)
- \*2"선명도"는 480I, 480P, 540P, 576I, 576P, 720P, 1035I 또는 1080I DTV신호가 입력 1, 2, 3 모드에서 입력되는 경우, 또는 입력 모드가 입력 4 및 5로 설정되어 있는 경우에만 조정할 수 있습니다.

≪ ≍

● 모든 설정항목을 초기화하고자 할 때는 "재설 정"을 선택하고 (4) 버튼을 누르십시오.

## <span id="page-66-0"></span>색상 온도 조정

- 메뉴 조작 [58페](#page-61-0)이지
	- 예: 입력 1(RGB) 모드의 "화상" 메뉴 화면

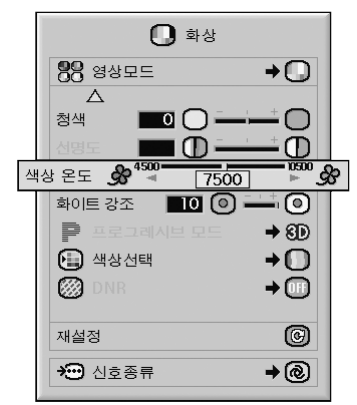

#### [색상 온도](#page-108-0) 설정의 설명

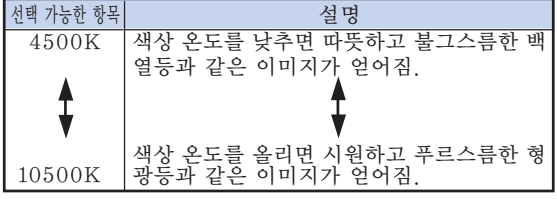

## **<br />**

● "색상 온도" 는 "C.M.S." 메뉴에서 "색상 선택"이 "sRGB"로 설정되어 있는 경우에 는 설정할 수 없습니다. ([66](#page-69-0)페이지 참조.)

## 콘트라스트 강조

이 기능은 더욱 높은 콘트라스트의 이미지를 얻기 위해 이미지의 밝은 부분을 강조합니다.

메뉴 조작 [58페](#page-61-0)이지

예: 입력 1(RGB) 모드의 "화상" 메뉴 화면

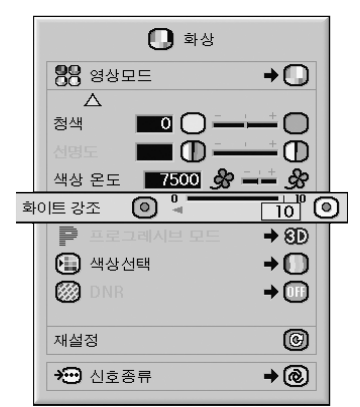

#### 화이트 강조 설정의 설명

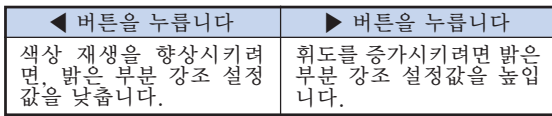

## $\mathbb{Q}$

● "화이트 강조" 는 "C.M.S." 메뉴에서 "색 상 선택"이 "sRGB"로 설정되어 있는 경우 에는 설정할 수 없습니다. ([66](#page-69-0)페이지 참조.)

**EXITENIMENT** 

## <span id="page-67-0"></span>프로그시브 모드 선택

#### 메뉴 조작 [60페](#page-63-0)이지

#### 예: 입력 1(RGB) 모드의 "화상" 메뉴 화면

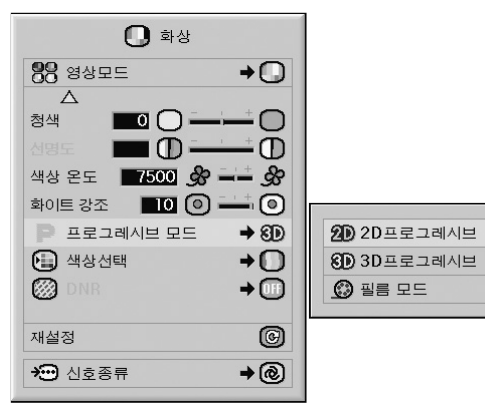

#### [프로그레시브 모드의](#page-108-0) 설명

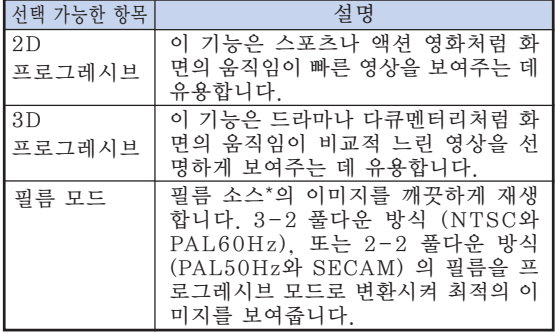

\* 필름 소스는 본래 24프레임/초로 엔코딩된 이미지 를 디지털 비디오로 기록한 것입니다. 본 프로젝터 는 필름 소스를 NTSC와 PAL60Hz 인 경우 60프 레임/초로, PAL50Hz와 SECAM의 경우에는 50프 레임/초로 변환시켜 고화질의 영상으로 재생합니다.

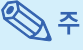

- ∑ NTSC 또는 PAL60Hz에서는, 비록 3D프로 그레시브 모드가 설정되어 있어도, 필름 소스 가 입력되면 3-2 풀다운 방식이 자동적으로 유효하게 됩니다.
- ●이미지가 흐릿하게 보이거나 노이즈가 섞여 있 는 경우, 최적의 모드로 전환하십시오.
- ●프로그레시브 입력을 사용할 때, 이러한 입력 은 직접 표시됩니다. "2D프로그레시브", "3D프로그레시브"와 "필름 모드"가 선택 될 수 없습니다.

## 화상의 노이즈 감소(DNR)

비디오 디지털 노이즈 리덕션 (DNR) 기능은 최소 의 도트 크롤 및 크로스 컬러 노이즈를 통해 최고 품질의 이미지를 제공합니다.

메뉴 조작 [60](#page-63-0)페이지

예: 입력 1(RGB) 모드의 "화상" 메뉴 화면

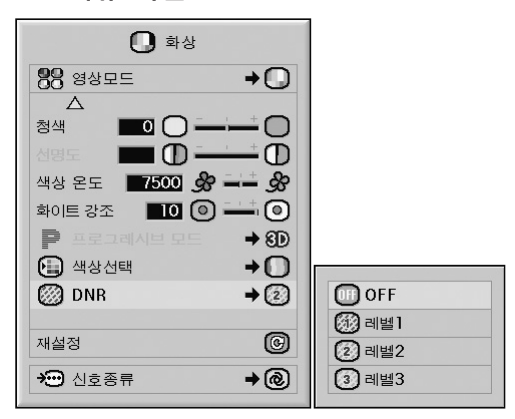

#### DNR의 설명

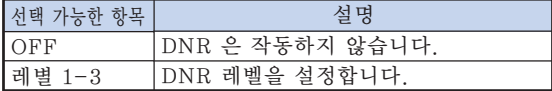

## ֍ շ

● 깨끗한 화상이 보이도록 레벨을 설정하십시오. 다음과 같은 경우에는 DNR이 "OFF" 로 설정되어 있는지 확인하십시오: ● 이미지가 흐리게 보일 때. ● 동화상에서 유곽이나 색상의 자상이 보일 때.

- 전파가 약한 TV 방송이 투사될 때.
- 

#### $\blacksquare$  알아두기

- ●이 기능은 입력 4 및 5 로부터 입력되는 모든 신호에 사용할 수 있습니다.
- ●이 기능은 입력 1, 2 및 3 로부터 입력되는 480I , 480P, 576I 및 576P 신호에 사용할 수 있습니다.

## <span id="page-68-0"></span>신호종류 설정

이 기능을 통해 입력 1, 입력 2 또는 입력 3를 위 한 입력 신호종류로 RGB 또는 콤포넌트를 선택할 수 있습니다.

메뉴 조작 [60페](#page-63-0)이지

예: 입력 1(RGB) 모드의 "화상" 메뉴 화면

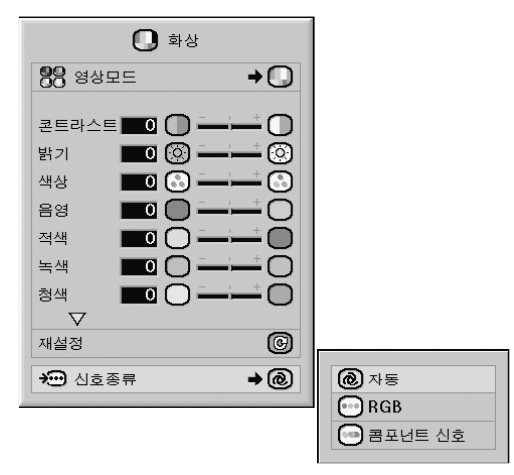

#### 신호종류 설정의 설명

#### 입력 1/입력 2

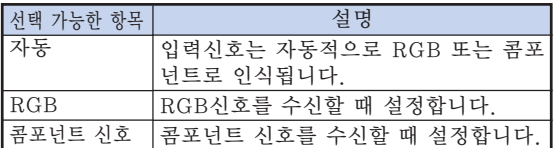

#### 입력 3

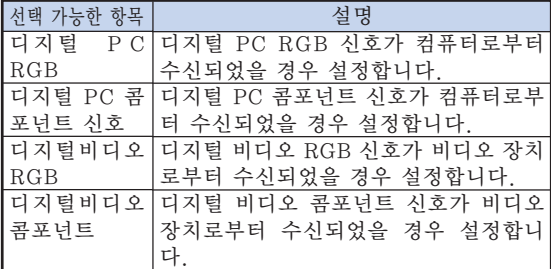

# <span id="page-69-0"></span>컬러 매니지먼트 시스템("[C.M.S."](#page-108-0)메뉴)

이 기능으로 여섯 개의 색상(R: 적색, Y: 황색, G: 녹색, C: 시안, B: 청색, M: 마젠타)의 표 시 특성을 조절할 수 있습니다.

### 컬러 리프로덕션 모드 선택하기

이 기능을 사용하면 영사된 이미지의 색상 재생 모 드를 선택할 수 있습니다.

메뉴 조작 [60페](#page-63-0)이지

예: "C.M.S."메뉴 화면

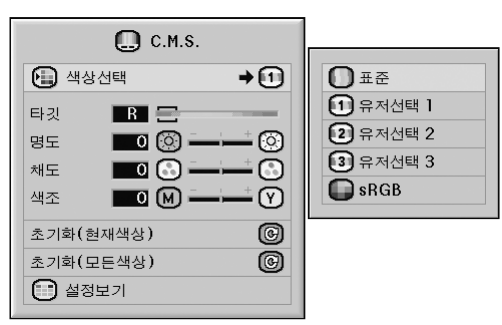

#### 색상선택의 설명

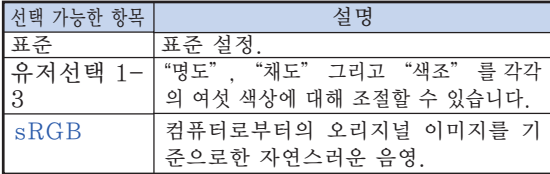

### **TOTAL**  $\mathscr{F}$

- s R G B 는 I E C (International Electrotechnical Commission)에의해 규정 된 색상 재현에 관한 국제 표준입니다. 고정 색 상 영역은 IEC에 의해 결정되었기 때문에"색 상선택"가" sRGB"으로 설정된 경우 이미 지는 원래 이미지에 근거한 실제 음영으로 표 시됩니다.
- "색상선택"를" sRGB"으로 설정한 경우 "색<br>- 상" . "음영" . "적색" . "녹색" . "청색" . "색 상","음영","적색","녹색","청색","색 상 온도","화어트 강조"항목을 설정할 수 없 습니다.
- ∑ sRGB 기능에 대한 자세한 정보는"http://www. srgb.com/"을 방문하십시오.

#### ▇ 알아두기

● "색상선택" 가 " sRGB" 으로 설정되었을 때, 투사된 이미지가 어두워지는 경우가 있으나, 이는 오작동을 의미하는 것이 아닙니다.

#### 타깃 색상 선택하기

이 기능을 사용하면 화면표시 특성을 조정하기 위 한 타깃 색상을 선택할 수 있습니다.

메뉴 조작 [58페](#page-61-0)이지

#### 예: "C.M.S."메뉴 화면

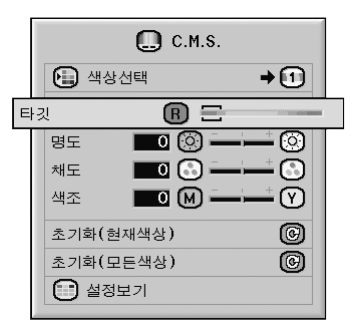

타깃 색상의 설명

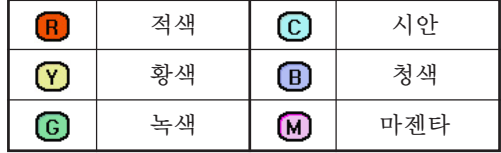

## <span id="page-70-0"></span>타깃 색상의 염도 설정하기

이 기능을 사용하면 선택한 타깃 색상의 밝기를 설 정할 수 있습니다.

메뉴 조작 [58](#page-61-0)페이지

예: "C.M.S."메뉴 화면

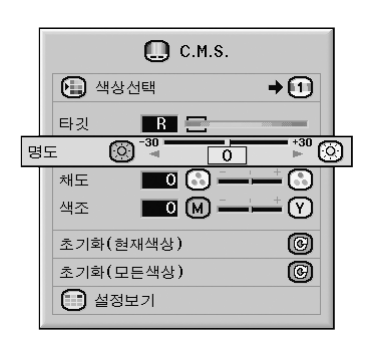

#### 염도의 설명

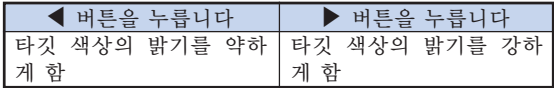

## 타깃 색상의 채도값 설정하기

이 기능을 사용하면 선택한 타깃 색상의 채도값을 설정할 수 있습니다.

메뉴 조작 [58페](#page-61-0)이지

예: "C.M.S."메뉴 화면

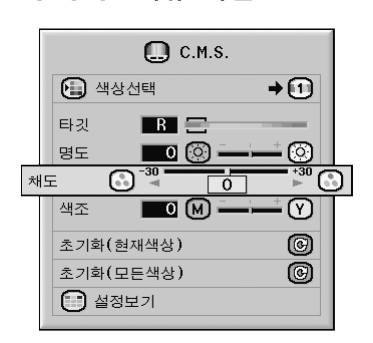

채도값의 설명

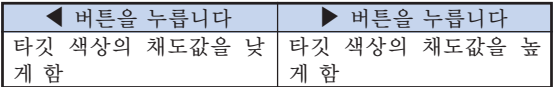

## <span id="page-71-0"></span>타깃 색상의 색조 설정하기

이 기능을 사용하면 선택한 타깃 색상의 색조를 설 정할 수 있습니다.

메뉴 조작 [58페](#page-61-0)이지

예: "C.M.S."메뉴 화면

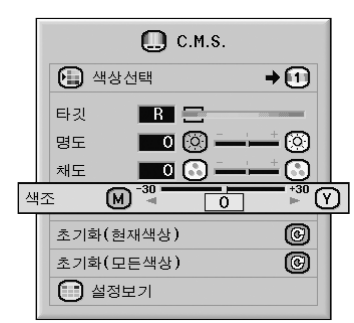

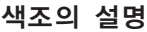

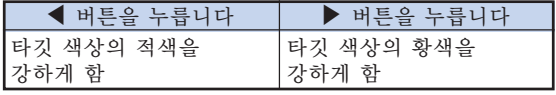

## 사용자정의 색상 설정을 재설정 하기

이 기능을 사용하면 특정 타깃 색상 또는 여섯 가 지의 모든 색상을 초기화할 수 있습니다.

메뉴 조작 [58](#page-61-0)페이지

#### 예: "C.M.S."메뉴 화면

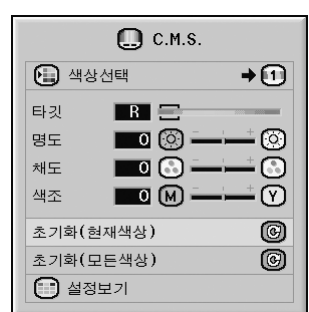

초기화 설명

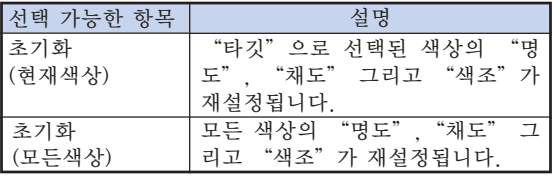
## 모든 색상 설정의 개요

이 기능을 사용하면 모든 색상의 설정을 확인할 수 있습니다.

메뉴 조작 [58페](#page-61-0)이지

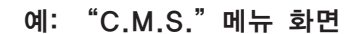

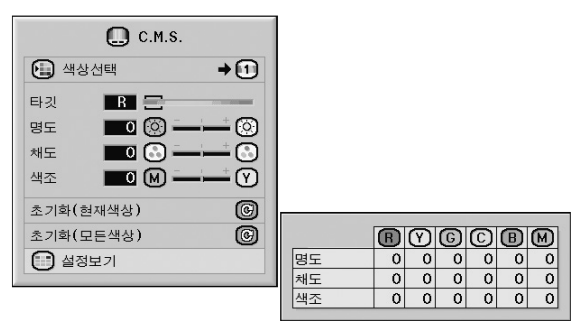

<span id="page-73-0"></span>컴퓨터 이미지 조정 ("미세조정"메뉴)

"미세조정"메뉴를 사용하여 컴퓨터 이미지의 조정, 컴퓨터 디스플레이 모드의 대조 및 입력신 호의 확인 등을 실행할 수 있습니다.

#### 컴퓨터 이미지의 조정

스크린의 일부분에 수직방향의 스트라이프 또는 깜박거림이 불규칙적으로 나타나는 경우에는 미세 조정 기능을 사용하십시오.

메뉴 조작 [58](#page-61-0)페이지

예: 입력 1(RGB) 모드의 "미세조정" 메뉴 화면

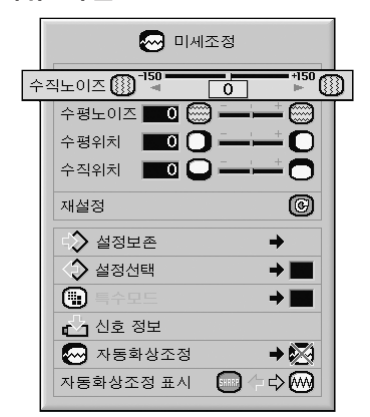

#### 조정항목의 설명

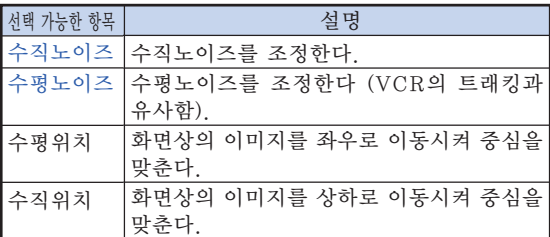

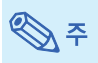

- "미세조정" 메뉴의 "자동화상조정"을 "일반" 또는 "하이 스피드 "으로 설정하거나 프로젝터 상의 ⓒ \*\*\*\*\* 버튼 또는 리모콘상의 ▒ 버튼을 눌러 컴퓨터 이미지를 자동으로 조절할 수 있습 니다. 자세한 내용은 [72](#page-75-0)페이지 참조.
- 모든 설정항목을 초기화하고자 할 때는 "재설 정"을 선택하고 버튼을 누르십시오.

## 조정한 설정 내용의 저장

본 프로젝터는 다양한 컴퓨터와 함께 사용할 수 있 도록 조정한 설정 내용을 최대 7가지 패턴으로 따 로 저장할 수 있습니다.

메뉴 조작 [60](#page-63-0)페이지

예: 입력 1(RGB) 모드의 "미세조정" 메뉴 화면

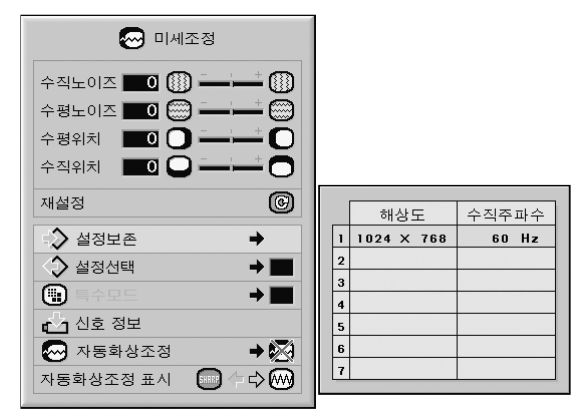

## 조정한 설정 내용의 선택

프로젝터 안에 저장된 화면조정의 설정 내용을 간 편하게 호출할 수 있습니다.

메뉴 조작 [60페](#page-63-0)이지

예: 입력 1(RGB) 모드의"미세조정" 메뉴 화면

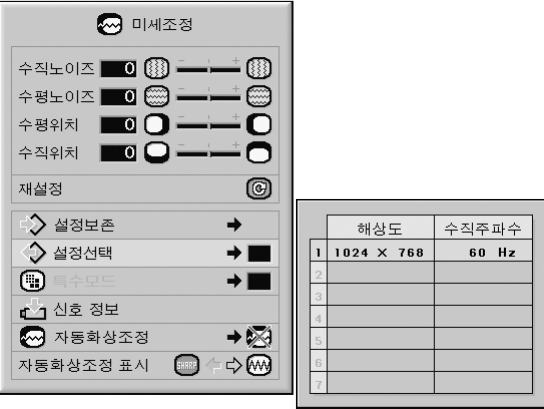

## ৣ৴

- ●메모리가 설정되지 않으면 해상도와 주파수에 관한 설정내용이 표시되지 않습니다.
- "설정선택"으로 저장된 조정 설정을 선택할 경우, 저장된 조정내용으로 프로젝터를 설정할 수 있습니다.

## 특수모드 설정

일반적으로 입력신호 종류가 감지되면, 적절한 해 상도 모드가 자동적으로 선택됩니다. 그러나, 일부 신호에 대해"미세조정"메뉴 화면의"특수모드" 에서, 최적의 해상도 모드는 컴퓨터 디스플레이 모 드와 일치되도록 선택해야 합니다.

메뉴 조작 [60](#page-63-0)페이지

예: 입력 1(RGB) 모드의 "미세조정" 메뉴 화면

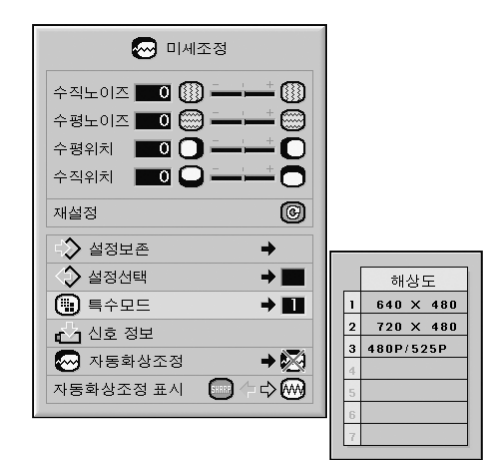

**৾** 

- 컴퓨터가 한줄씩 거너뛰는 반복된 패터(수평방 향 스트라이프)을 표시하면, 깜빡거림이 일어 나 시청하기 어려워질 수도 있습니다.
- 현재 선택된 입력 신호에 대한 정보는 [72](#page-75-0)페이 지의 "입력신호 확인"를 참조하십시오.

## <span id="page-75-0"></span>입력신호 확인

메뉴 조작 [58](#page-61-0)페이지

#### 예: 입력 1(RGB) 모드의"미세조정" 메뉴 화면

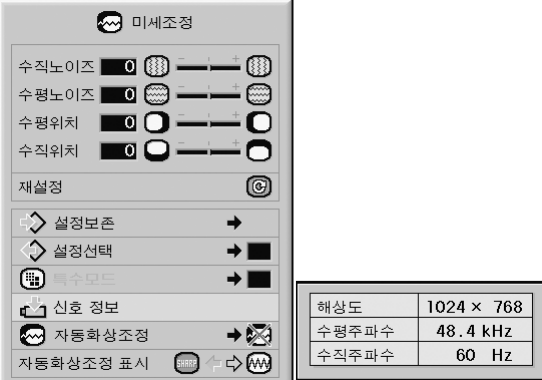

## ℕ

- 프로젝터는 DVD 플레이어나 디지털 비디오 같은 영상기기에서 유효한 스캔 라인 수를 표 시합니다.
- ●컴퓨터에 연결되면, 프로젝터가 해상도를 표시 합니다.

## 자동화상조정

컴퓨터의 화면을 자동적으로 조정하는 데 사용됩 니다.

#### 메뉴 조작 [60](#page-63-0)페이지

예: 입력 1(RGB) 모드의"미세조정" 메뉴 화면

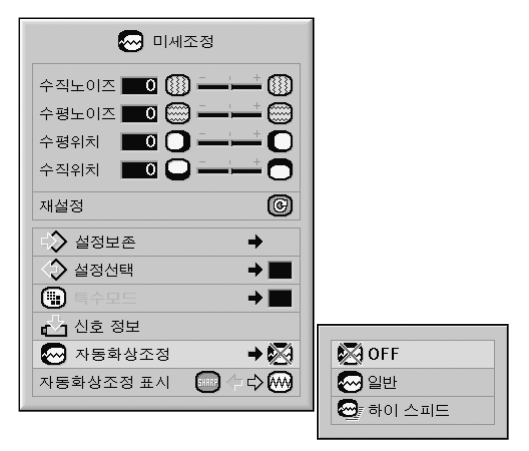

#### [자동화상조정](#page-108-0)에 대한 설명

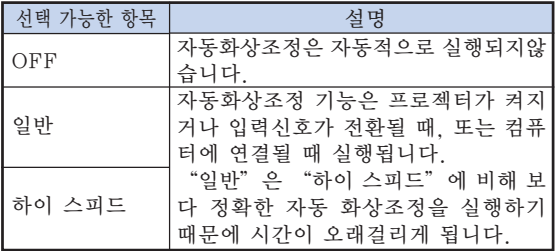

## **৾**

● 자동화상조정 기능은 프로젝터 본체의 (@) ™ ® ™ 이나 리모콘의 버튼을 눌러 조작할 수도 있습니다.

- 자동화상조정은 프로젝터에 연결된 컴퓨터의 이미지에 따라 시간이 걸릴 수도 있습니다.
- 자동화상조정으로 최적의 이미지가 얻어지지 않을 때에는 수동 조정을 사용하십시오. ([70](#page-73-0) 페이지 참조.)
- "자동화상조정" 이 "OFF" 또는 "하이 스 피드" 로 되어 있는 동안 "s 를 누르면, 자동 화상조정은 "하이 스피드" 모드로 실행됩니 다. 만약 1 분 이내에 버튼을 다시 누르면, 자 동 화상조정은 "일반"모드로 실행됩니다.

## 자동화상조정시의 화면표시 기능

자동화상조정을 실행하는 동안에 표시되는 화면을 설 정하는 데 사용됩니다.

메뉴 조작 [58페](#page-61-0)이지

예: 입력 1(RGB) 모드의"미세조정" 메뉴 화면

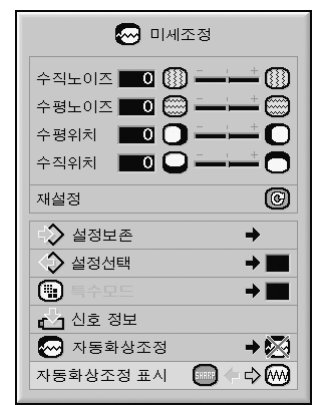

#### 자동화상조정 표시의 설명

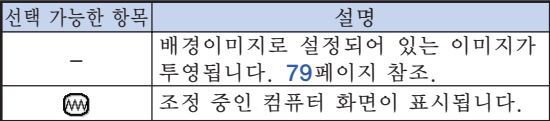

## 오디오 조정 ("음성"메뉴)

"음성"메뉴를 사용하면 프로젝터의 오디오를 원하는대로 조정할 수 있습니다.

## 오디오 조정

이 기능을 사용하면 프로젝터의 오디오를 조정할 수 있습니다.

메뉴 조작 [58](#page-61-0)페이지

예: "음성"메뉴 화면

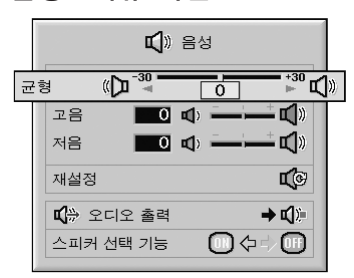

#### 조정항목의 설명

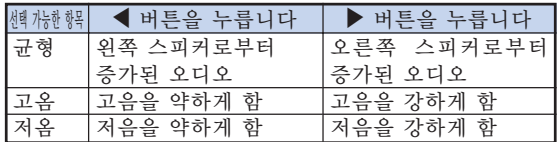

≪ ≍

● 모든 설정항목을 초기화하고자 할 때는 "재설 정"을 선택하고 ( ) 버튼을 누르십시오.

## 오디오 출력 타입 설정하기

이 기능을 통해 AUDIO OUTPUT 단자로부터의 오 디오 출력을 고정할 것인지 또는 음량과 연결하여 변 동가능하도록 할 것인지 결정합니다.

메뉴 조작 [60](#page-63-0)페이지

#### 예: "음성"메뉴 화면

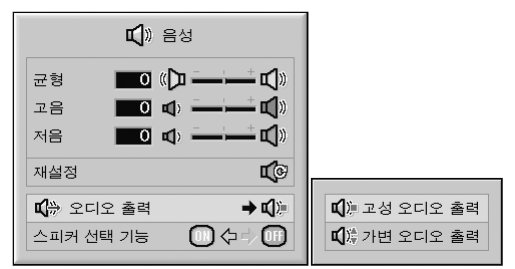

오디오 출력 설정의 설명

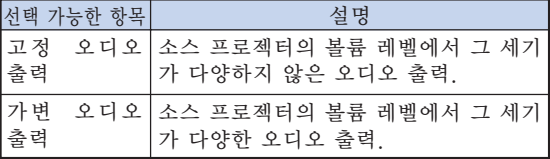

#### ■ 알아두기

● "오디오 출력" 을 "가변 오디오 출력" 으로 설정해 놓은 경우, 전원을 켜거나 끄기 전과 입 력을 전환하기 전에는 먼저 프로젝터의 볼륨을 낮추어야 합니다.

## $\mathbb{Q}$

프로젝터가 오디오 장치에 연결되어 있는 경우: ∑ "오디오 출력"에서 "고정 오디오 출력"을 선택할 것을 권장합니다. 오디오 장치로부터의 오디오 신호는 프로젝터의 음량 레벨에 의해 강도가 크게 변하지 않으므로, 보다 낳은 사운 드를 즐기실 수 있습니다.

- ●"오디오 출력"에서 "고정 오디오 출력"을 선택하면, 비디오 및 오디오가 동기화되지 않 을 수 있습니다.
- -오디오 지연시간을 조정하기 위한 기능이 있는 오디오 장치를 연결한 경우, 비디오와 오디오가 동기화 될 수 있도록 지연시간을 조정하십시오. -만약 오디오 장치에 그러한 기능이 없어 동기화 되지 않은 비디오와 오디오가 시청에 방해가 된<br>다면 "오디오 출력"에서 "가변 오디오 출력" "오디오 출력"에서 "가변 오디오 출력" 를 선택합니다. "가변 오디오 출력"를 선택하

면 비디오와 오디오가 자동적으로 동기화됩니다.

## <span id="page-78-0"></span>스피커 설정하기

이 기능을 사용하면 프로젝터가 외부 앰프에 연결 되어 있는 경우 오디오 내부 스피커의 오디오 출력 을 켜거나 끌 수 있습니다.

- 메뉴 조작 [58](#page-61-0)페이지
	- 예: "음성"메뉴 화면

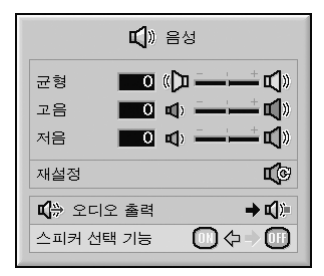

#### 스피커 설정의 설명

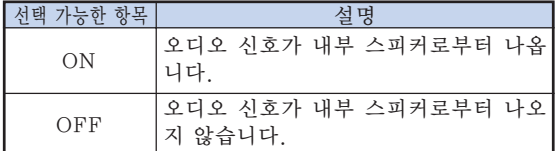

"옵션(1)"메뉴의 사용

"옵션(1)"메뉴로 프로젝터를 보다 유용하게 활용할 수 있습니다.

## 이중 화상 표시 [\(PIP기능](#page-108-0))

PIP(picture in picture) 기능을 사용하면 두 가 지의 화상을 동일한 스크린에 표시할 수 있습니다. 입력 4 또는 5 로부터 입력되는 이미지를 입력 1, 2 또는 3 으로부터 입력된 메인 화상의 위에 겹쳐지도 록 내부 화상으로서 포함시켜 표시할 수 있습니다.

#### 메뉴 조작 [58](#page-61-0)페이지

예: 입력 1(RGB) 모드의 "옵션(1)" 메뉴 화면

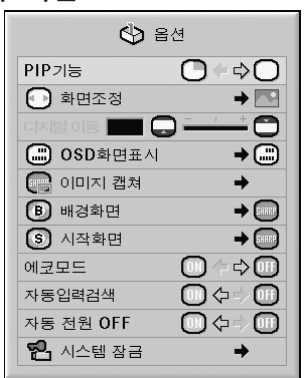

**D** ∓

- ●내부 화상은 콤포지트 비디오 또는 NTSC/ PAL/SECAM의 S-비디오 신호로 수신되는 경 우에만 표시됩니다.
- ●내부 화상의 오디오는 프로젝터의 스피커로부 터 나오게 됩니다.
- "PIP기능" 이 작동되고 있는 동안에는, "정지화 면"기능을 제외한 다른 기능은 사용할 수 없습니 다. "정지화면"기능은 내부 화상에만 적용됩니다.
- "PIP기능"은 다음과 같은 신호가 메인 화상 으로 입력되는 경우에는 작동하지 않습니다.
- ∑ UXGA/SXGA+/SXGA 신호
- ∑ 480I/480P/540P/576I/576P/720P/ 1035P/1080I 신호
- 인터레이스 RGB 신호
- 모든 신호( "화면조정" 이 "실화면"으로 설정되어 있는 경우)
- ●신호가 없는 경우 (또는 신호의 해상도 및 리 프레쉬율(수직 주파수)이 변경된 경우)

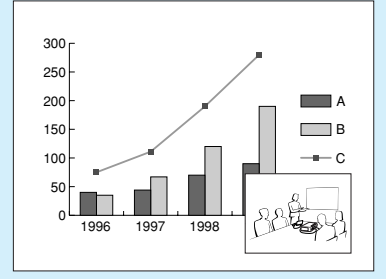

### 화면조정 모드 설정

입력신호에 따라서 스크린 이미지를 선택할 수 있 습니다.

메뉴 조작 [60](#page-63-0)페이지

예: 입력 1(RGB) 모드의 "옵션(1)" 메뉴 화면

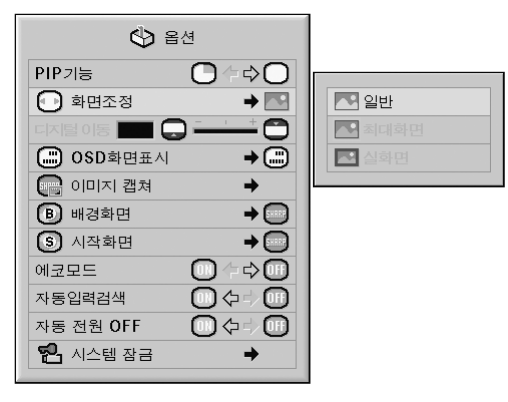

#### 화면조정 모드의 선택 가능한 항목

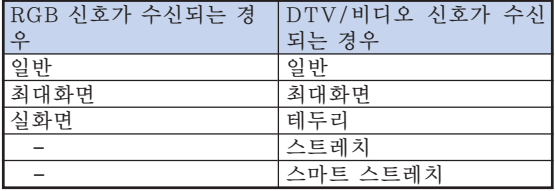

## ▧

- 화면조정 모드에 대한 자세한 내용은 [50](#page-53-0) 및 [51](#page-54-0)페이지를 참조하십시오.
- 리모콘의 coll을 눌러 화면조정 모드를 설정할 수도 있습니다. ([50](#page-53-0)페이지 참조.)

## 영사된 이미지를 수직으로 이동 (디지털 이동)

보다 쉬운 시청을 위해, 이 기능을 사용하면 스크 린에 영사된 이미지를 위아래로 이동시킬 수 있으 며, 이 경우에는 일반적으로 16:9 및 다른 와이드 화상비에서 나타나는 윗쪽 및 아래쪽의 검은 부분 이 표시되지 않습니다.

메뉴 조작 [58페](#page-61-0)이지

예: 입력 1(RGB) 모드의 "옵션(1)" 메뉴 화면

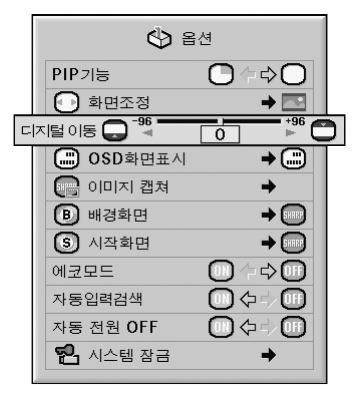

#### 디지털 이동의 설명

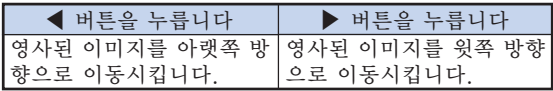

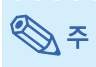

● 디지털 이동 기능은 "테두리", "스트레치" 또는 "스마트 스트레치" 화면 모드에서만 작 동됩니다. ([51](#page-54-0)페이지 참조.)

## 화면표시의 설정

화면상의 메시지를 나타내거나 보이지 않도록 하 는 기능입니다.

메뉴 조작 [60페](#page-63-0)이지

예: 입력 1(RGB) 모드의 "옵션(1)" 메뉴 화면

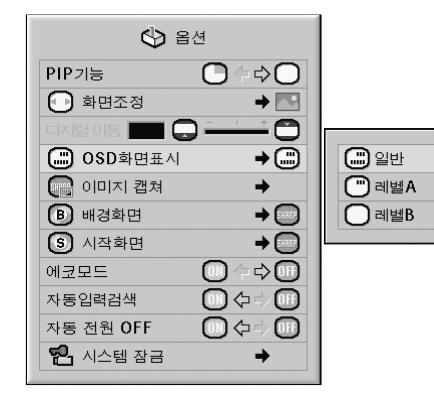

#### OSD화면표시 설정의 설명

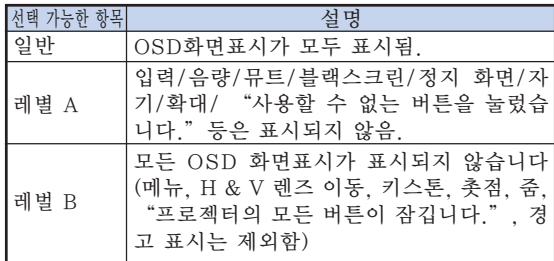

● "키잠금 레벨" 메뉴가 "레벨 A" 또는 "레 벨 B"로 설정되어 있을 경우,  $\widehat{(\!\mathbb{O})}$ smosv 를 누르 면 "OSD 화면표시"설정에도 불구하고 "프 로젝터의 모든 버튼이 잠깁니다." 가 표시됩니 다.

유용 유용한 기능 <u>rol</u>  $\overline{\mathbf{v}}$  $\overline{0}\overline{I}$ 

## <span id="page-81-0"></span>비디오 시스템 설정하기

비디오 시스템 모드는 공장 출하시"자동"으로 설 정되어 있습니다. 하지만"자동"에서는 비디오 신 호 방식의 차이로 인하여 접속되어 있는 영상기기의 화면이 선명하지 않을 수도 있습니다. 이러한 경우, 적정한 비디오 신호 방식으로 전환시켜 주십시오.

메뉴 조작 [60페](#page-63-0)이지

예: 입력 4(비디오) 모드의 "옵션(1)" 메뉴 화면

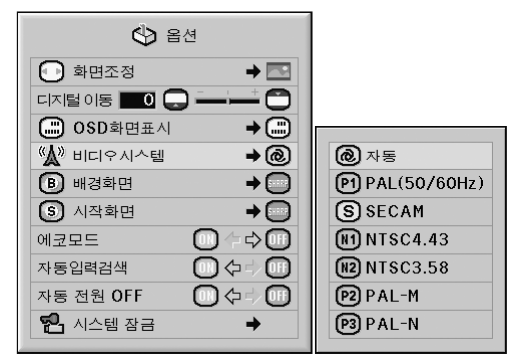

#### 비디오 시스템의 설명

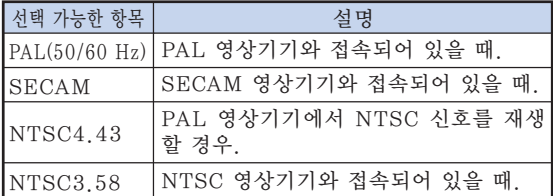

## 

●비디오 신호는 입력 4 또는 입력 5 모드에서만 설정할 수 있습니다.

\*\*\*\*\*\*\*\*\*\*\*\*\*\*\*\*\*\*\*

- "비디오시스템"이 "자동"으로 설정되어 잉 을 경우에는, 신호의 차이로 인해 화면이 선명 하지 않을 수 있습니다. 이런 현상이 발생하면, 원래 신호의 비디오 시스템으로 전환하십시오.
- ∑ PAL-M 또는 PAL-N 신호가 입력되는 경우, "비디오시스템"이 "자동"으로 설정되어 있 으면, PAL 신호로부터의 이미지는 표시되지 않습니다.

### 영사된 이미지 캡쳐

본 프로젝터는 투사된 이미지 (RGB 신호)를 캡쳐 하여 수신되는 입력신호가 없을 때, 시작화면이나 배경화면으로 설정할 수 있습니다.

메뉴 조작 [60페](#page-63-0)이지

예: 입력 1(RGB) 모드의 "옵션(1)" 메뉴 화면

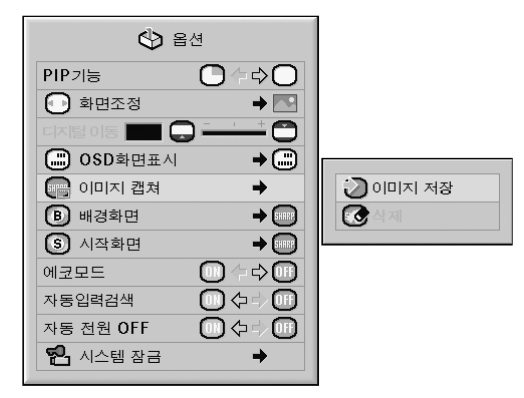

## ֍ \*

- 입력 1.입력 2 또는 입력 3 모드에서 XGA (1024 ¥ 768) 논-인터레이스 신호에서의 이미 지만 캡쳐할 수 있습니다.
- 저장된 이미지는 256컬러로 처리됩니다.
- 입력 4 또는 입력 5에 접속된 기기의 이미지는 캡쳐할 수 없습니다.
- 하나의 이미지만을 캡쳐하고 저장할 수 있습니 다.
- "C.M.S." 기능을 사용하여 이미지 조정을 했 을 경우, 캡쳐된 이미지는 저장 전과 색상이 다 를 수도 있습니다.
- 캡쳐된 이미지를 삭제하기 위해서는, "삭제" 를 선택한 다음, 를 누릅니다.

## <span id="page-82-0"></span>배경화면 이미지 선택

#### 메뉴 조작 [60](#page-63-0)페이지

예: 입력 1(RGB) 모드의 "옵션(1)" 메뉴 화면

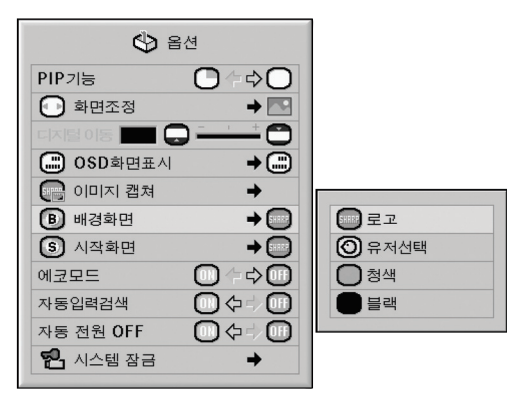

#### [배경화면의](#page-108-0) 설명

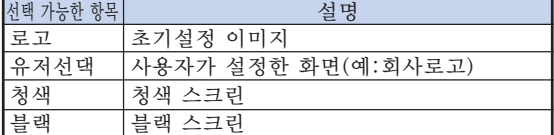

## ⇖

- "유저선택"을 선택하여 캡쳐된 이미지를 배 경화면으로 설정할 수 있습니다.
- "유저선택"을 선택할 경우, "이미지 캡쳐" 로 저장된 이미지를 배경화면으로 표시할 수 있습니다.

## 기동화면 이미지 선택

#### 메뉴 조작 [60](#page-63-0)페이지

예: 입력 1(RGB) 모드의 "옵션(1)" 메뉴 화면

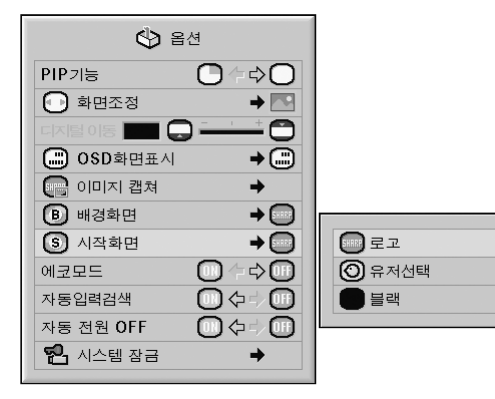

#### 기동화면 이미지의 설명

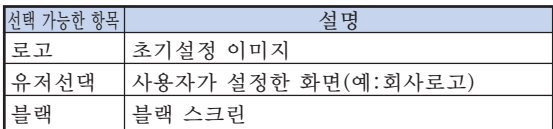

## ֍՟

- "유저선택"을 선택하여 캡쳐된 이미지를 시 작화면으로 설정할 수 있습니다.
- ∑ "유저선택"을 선택할 경우, "이미지 캡쳐" 로 저장된 이미지를 시작화면으로 표시할 수 있습니다.

"옵션(1)"메뉴의 사용

### 에코모드

- 메뉴 조작 [58](#page-61-0)페이지
	- 예: 입력 1(RGB) 모드의 "옵션(1)" 메뉴 화면

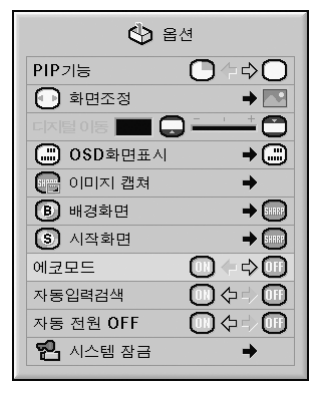

#### 에코모드의 설명

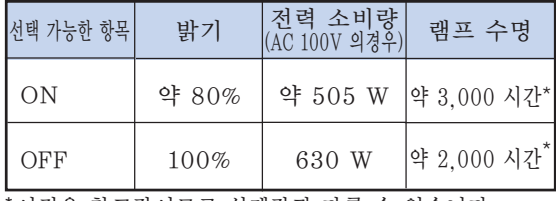

\*이것은 참고값이므로 실제값과 다를 수 있습니다.

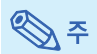

● "에코모드" 를 "ON" 으로 설정하면 전력 소 비량이 감소하고 램프 수명이 연장됩니다. (프 로젝션의 밝기가 약 20%감소합니다.)

## 입력 신호를 자동으로 검색

#### 메뉴 조작 [58페](#page-61-0)이지

예: 입력 1(RGB) 모드의 "옵션(1)" 메뉴 화면

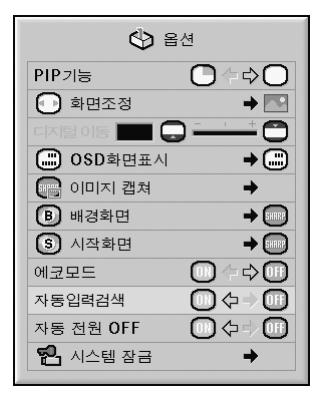

자동 검색의 설명

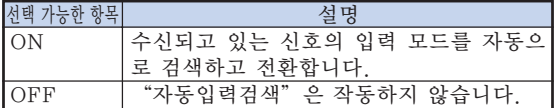

## ☜

● "자동입력검색" 기능이 입력 신호를 검색하 고 있는 동안, 프로젝터 또는 리모콘상의 버튼 을 누르면 "자동입력검색"기능이 정지합니 다. "자동입력검색"기능이 완전히 종료된 후 에, 원하는 버튼을 눌러주십시오.

## 자동 전원 OFF 기능

- 메뉴 조작 [58페](#page-61-0)이지
	- 예: 입력 1(RGB) 모드의 "옵션(1)" 메뉴 화면

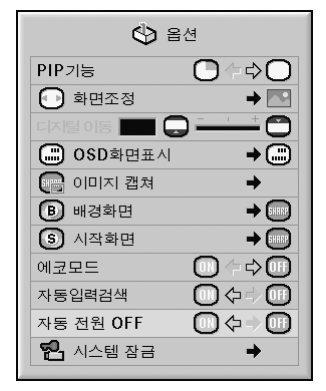

#### 자동 전원 OFF의 설명

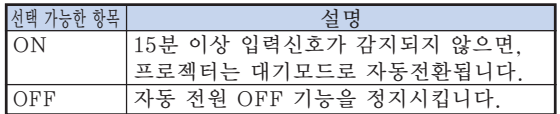

## <sup>কু</sup> ক

● "자동 전원 OFF"기능이 "ON" 으로 설정되 어있을 때는 프로젝터가 대기모드로 전환되기 5분 전부터"X분 후에 대기모드로 들어갑니 다."라는 메시지가 화면에 표시되어 남은 시 간을 알려줍니다.

## [시스템 잠금](#page-108-0) 기능

이 기능은 프로젝터의 무단 사용을 방지합니다. 이 기능이 작동되면 사용자는 프로젝터를 켤 때마다 정확한 키코드를 입력해야 합니다. 승인된 사용자 만 액세스할 수 있도록 안전한 장소에 키코드를 기 록해 두시기 바랍니다.

#### ■ 알아두기

● 키코드를 잊어 버린 경우 가까우 Sharp 공인 프 로젝터 대리점 또는 고객 지원 센터에 문의하십시 오([103](#page-106-0)페이지 참조). 제품 보증 기간이더라도 키 코드 재설정 비용은 고객이 부담해야 합니다.

메뉴 조작 [60페](#page-63-0)이지

예: 입력 1(RGB) 모드의 "옵션(1)" 메뉴 화면

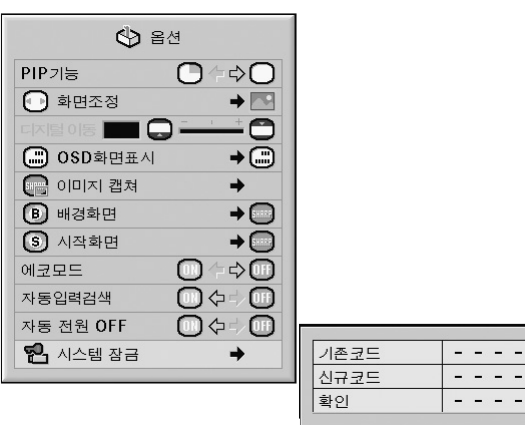

#### 키코드 설정

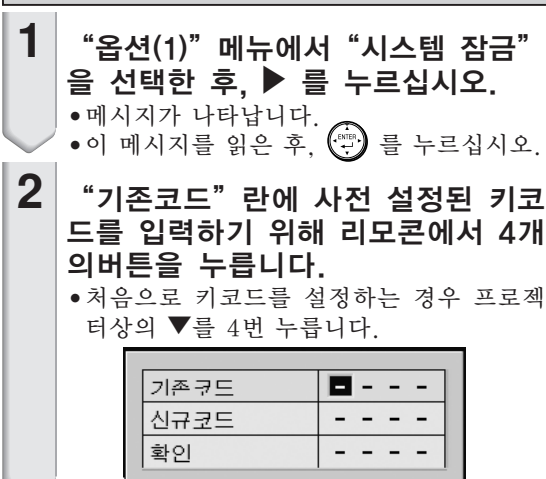

## "옵션(1)"메뉴의 사용

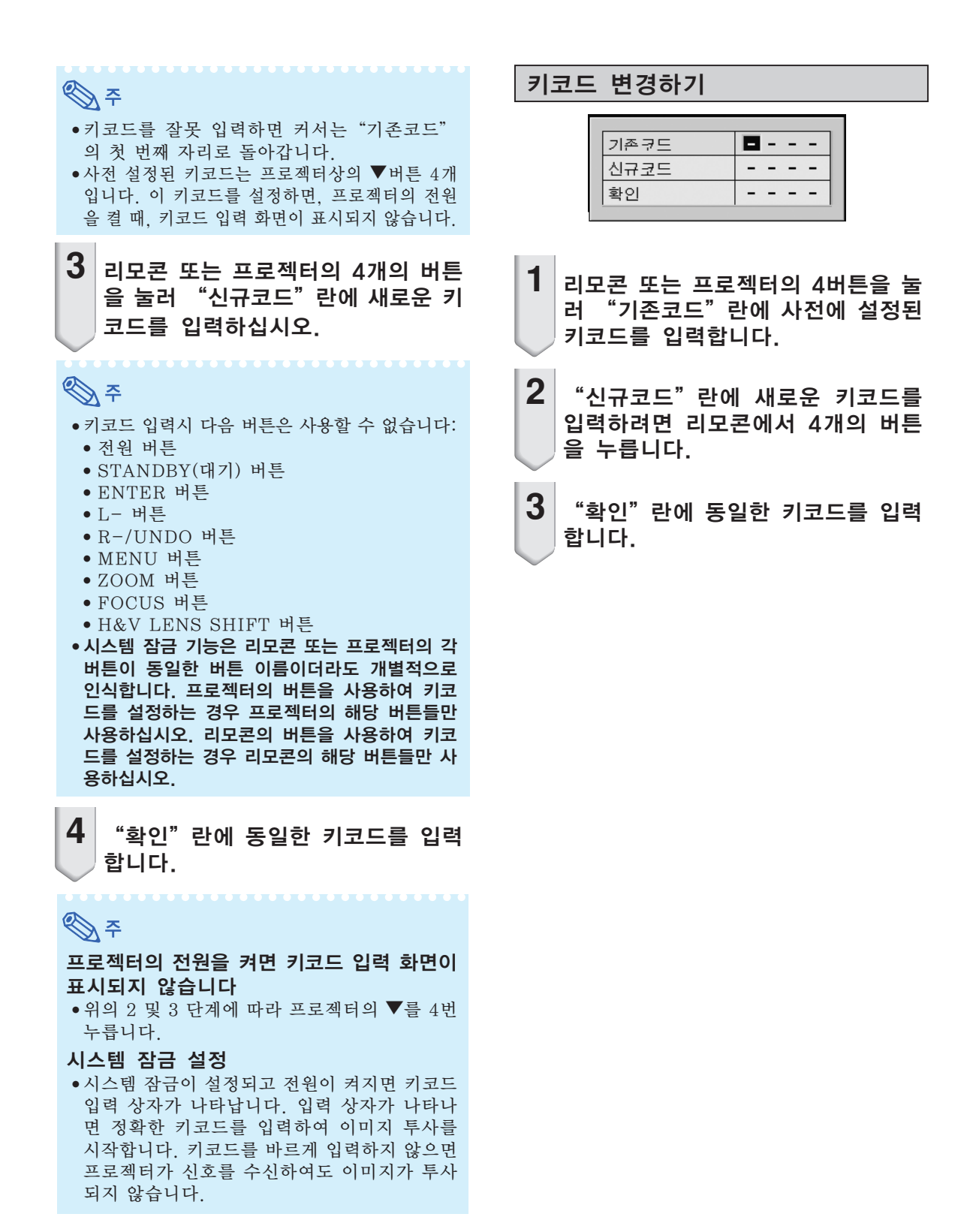

#### 시스템 잠금이 설정된 경우

시스템 잠금이 설정된 경우, 키코드를 입력하 고 아래 절차를 따라 시스템 잠금을 해제합니 다.

▼ 키코드 입력화면

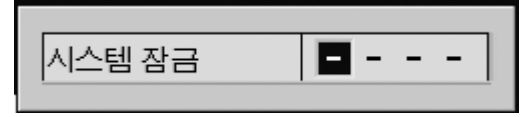

주

다.

- ●시스템 잠금이 설정되어 있으면, 전원을 켰을 때 키코드 입력 화면이 나타납니다. ●키코드가 입력되지 않으면, 프로젝터에 입 력 신호가 수신되어도 이미지는 표시되지 않습니
- 1 리모콘상의 □ 이나 프로젝터상의 ○ 를 눌러 프로젝터를 켜십시오.
- **2** 키코드 입력 화면이 나타나면, 이미 지 투사를 시작하기 전에 올바른 키 코드를 입력해야 합니다.

 $\mathbb{Q}$ 

● 시스템 잠금 기능은 리모콘 또는 프로젝터의 각 버튼이 동일한 버튼 이름이더라도 개별적으로 인식합니다. 프로젝터의 버튼을 사용하여 키코 드를 설정하는 경우 프로젝터의 해당 버튼들만 사용하십시오. 리모콘의 버튼을 사용하여 키코 드를 설정하는 경우 리모콘의 해당 버튼들만 사 용하십시오.

설치중에 설정하는 유용한 기능들 ("옵션(2)" 메뉴)

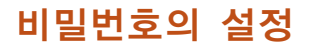

- 공장 출하시에는 비밀번호가 설정되어 있지 않 으므로"옵션(2)"메뉴를 사용할 수 있습니다.
- 타인이 "옵션(2)" 메뉴를 사용하지 못하도록 하 려면, 비밀번호를 설정하십시오.

메뉴 조작 [60페](#page-63-0)이지

예: "옵션(2)"메뉴 화면

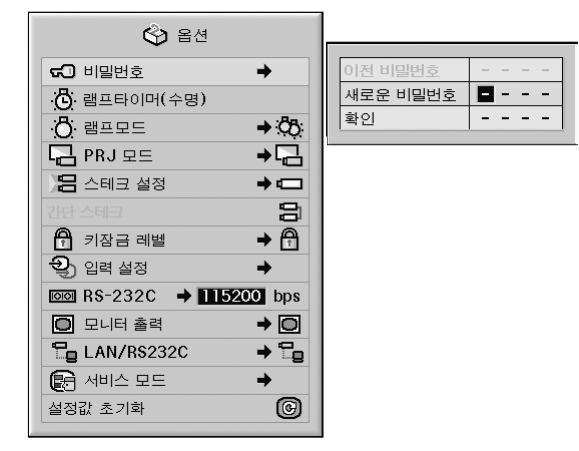

- 1 <sup>"</sup>옵션(2)" 메뉴에서 "비밀번호" 를  $\overline{O}$  선택한 후 ▶ 버튼을 누르십시오.
- $2$  ▲ 또는 ▼ 버튼을 사용하여 "새로 운 비밀번호" 란에 첫자리를 입력한  $=$   $\frac{1}{2}$   $\geq$  버튼을 누릅니다.
- $\overline{\mathbf{3}}$  남은 3자리 숫자를 입력하고  $\widehat{\mathbb{G}}$ ) 버 튼을 누릅니다.
- **4** "확인"란에 동일한 비밀번호를 다 시 입력한 후 버튼을 누릅니다.

 $\blacksquare$  알아두기

• 비밀번호가 설정되어 있는 경우, "옵션(2)" 메 뉴를 사용하려면 비밀번호를 반드시 입력해야 합니다.

#### 비밀번호 변경

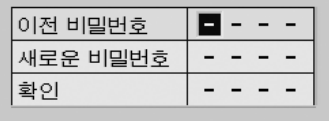

- **▲, ▼ 와 ▶ 버튼을 사용하여 "이전** 비밀번호"란에 비밀번호를 입력하 고 ��� 버튼을 누릅니다.
- 2 ▲, ▼ 및 ▶ 버튼을 사용하여 "새로 운 비밀번호"란에 새 비밀번호를 입 력한 후 버튼을 누릅니다.
- **3** "확인"란에 동일한 4자리 비밀번 호를 다시 입력한 후 버튼을 누 릅니다.

 $\mathbb{Q}$ 

- 비밀번호를 설정하지 않고 사용할 경우에는, 2 와 3에서 비밀번호를 공란으로 하고 ( 을 누르십시오.
- 비밀번호 설정을 취소하려면, 2 벼 버튼을 누르 십시오.

비밀번호를 잊어버렸을 경우

비밀번호를 잊어 버렸을 때는, 다음과 같은 순서대 로 버튼을 눌러 삭제하고 새로운 비밀번호를 설정 합니다.

 $\ddot{\odot} \rightarrow \textcircled{e} \rightarrow \ddot{\odot} \rightarrow \textcircled{e} \rightarrow \ddot{\odot} \rightarrow \textcircled{e} \rightarrow \textcircled{e} \rightarrow \textcircled{e}$ 버튼을 누릅니다

## <span id="page-88-0"></span>램프 수명 상태의 확인

누적된 램프의 사용 시간과 남은 램프 수명(퍼센 트)을 확인할 수 있습니다.

메뉴 조작 → [58](#page-61-0)페이지

예: "옵션(2)"메뉴 화면

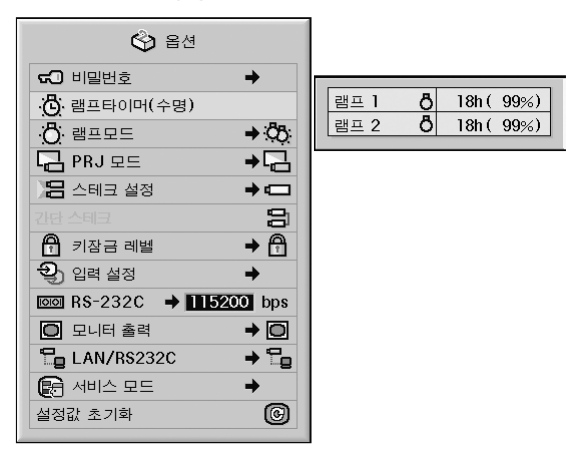

#### 램프 타이머(수명)의 설명

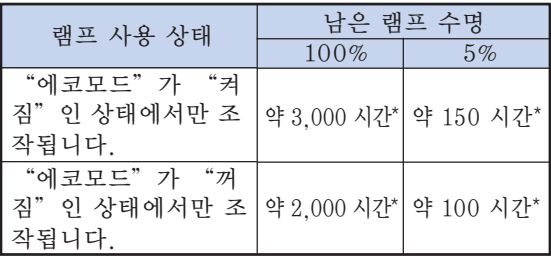

\* 이것은 참고값이므로 실제값과 다를 수 있습니다.

## **DE**

- 남은 램프수명이 5%가 되면, 램프를 교환할 것을 권장합니다.
- 상기 표는 표시된 각각의 모드에서만 사용했을 경우의 대략적인 추정값을 나타냅니다.
- ●램프의 수명은 사용 조건에 따라 달라질 수 있 습니다.

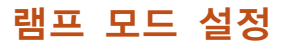

이 기능을 사용하면 프로젝터에 설치되어 있는 두 개의 램프를 선택해서 사용할 수 있습니다.

메뉴 조작 [60](#page-63-0)페이지

예: "옵션(2)"메뉴 화면

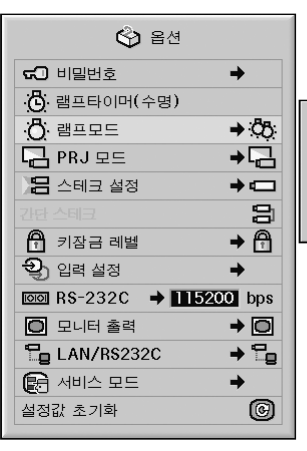

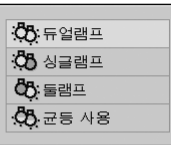

#### 램프 모드의 설명

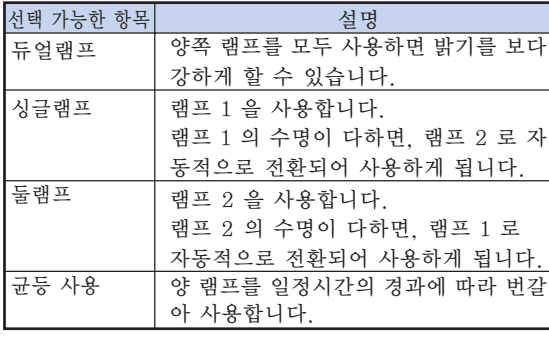

유용 야<br>유학 기능 <u> ròl</u>  $rac{1}{\sqrt{10}}$  <span id="page-89-0"></span>설치중에 설정하는 유용한 기능들 ("옵션(2)"메뉴)

## 투사된 이미지의 반전/역상

이 프로젝터는 이미지의 반전/역상 기능을 갖추고 있어서, 투사된 이미지를 반전 또는 역상시킴으로 써 다양하게 응용할 수 있습니다.

메뉴 조작 [60페](#page-63-0)이지

예: "옵션(2)"메뉴 화면

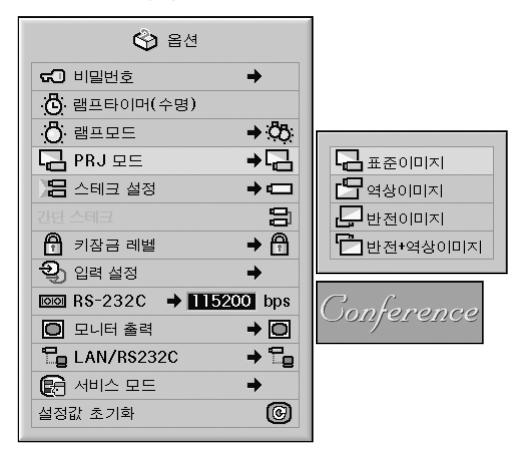

#### PRJ 모드의 설명

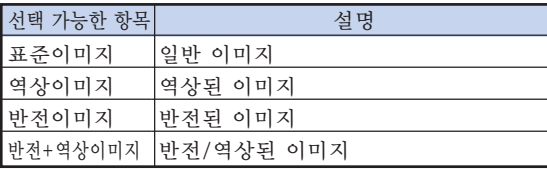

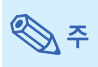

●이 기능은 반전된 이미지와 프로젝터를 천정에 설치할 경우에 사용됩니다. ([25](#page-28-0)페이지 참조.)

## 하나의 리모콘으로 복수의 프로 젝터를 제어

이 기능을 사용하면, 스테크 프로젝션 또는 비디오 월 프로젝션 작업중에 하나의 리모콘으로 복수의 프로젝 터를 제거할 수 있습니다. 이 기능을 사용할 경우에 는, 프로젝터를 LAN 케이블로 연결하고 한 프로젝터 를 메인 프로젝터, 다른 프로젝터를 보조 프로젝터로 지정하여 주십시오. LAN 케이블을 연결하는 방법에 대해 자세한 내용은 [37페](#page-40-0)이지를 참조하십시오.

#### 메뉴 조작 [60](#page-63-0)페이지

### 예: "옵션(2)"메뉴 화면

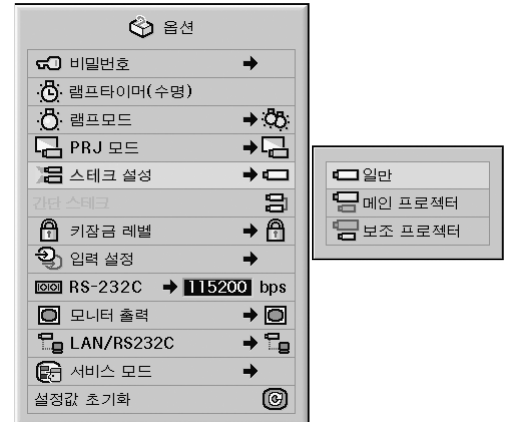

#### [스테크 설정의](#page-108-0) 설명

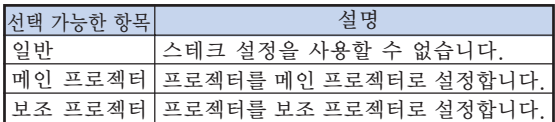

## ৣ৴

- ●복수의 프로젝터를 하나의 리모콘으로 제어하 려면, 웹브라우저를 경유한 설정이 필요합니 다. 자세한 내용은, 제공되는 CD-ROM 에 들 어 있는 "설치 설명서"를 참조하십시오.
- 두개의 프로젝터를 하나의 리모콘으로 제어하 는 경우에만, "간단 스테크"를 사용하여 웹 브라우저를 경유한 설정을 생략할 수 있습니 다. ([87](#page-90-0)페이지 참조)
- "스테크 설정" 에서 "보조 프로젝터" 가 서 택되어 있는 경우, 보조 프로젝터는 리모콘으 로 제어할 수 없습니다.

보조 프로젝터를 리모콘으로 제어하기 위해서는 리 모콘을 프로젝터에 연결합니다. ([20](#page-23-0)페이지 참조.)

## <span id="page-90-0"></span>프로젝터 스테크 설정을 위한 간 단한 방법

일반적으로, 스테크 프로젝션을 위해서는 웹브라 우저를 경유한 설정이 필요합니다. 스테크 프로젝 션을 위해 두개의 프로젝터를 사용하는 경우에만, "간단 스테크"를 사용하여 웹브라우저를 경유한 설정을 생략할 수 있습니다.

메뉴 조작 [58페](#page-61-0)이지

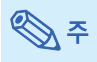

- "간단 스테크" 를 설정하기 전에, "스테크 설정"에서 "메인 프로젝터" 또는 "보조 프 로젝터"를 선택합니다.
- 예: "옵션(2)"메뉴 화면

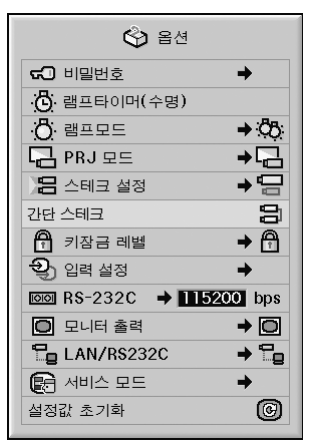

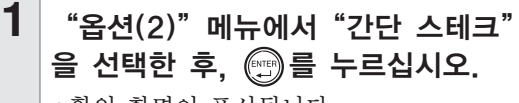

● 확인 화면이 표시됩니다.

## $2^{\left\mid}$  "입력"을 선택한 다음, 를 누 릅니다.

● 프로젝터의 네트워크 설정이 아래의 표시 와 같이 변화합니다.

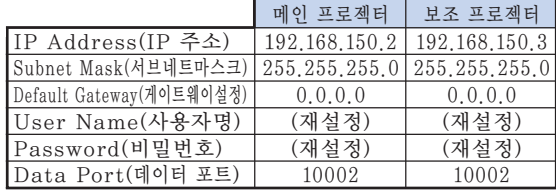

### 프로젝터의 조작버튼 잠금

이 기능은 프로젝터의 일부 조작버튼이 작동되지 않게 할 때 사용합니다.

메뉴 조작 [60](#page-63-0)페이지

#### 예: "옵션(2)"메뉴 화면

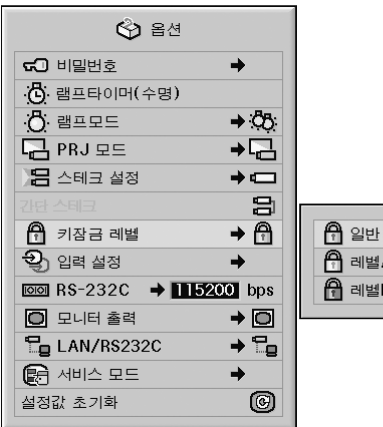

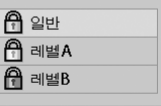

#### [키잠금 레벨의](#page-108-0) 설명

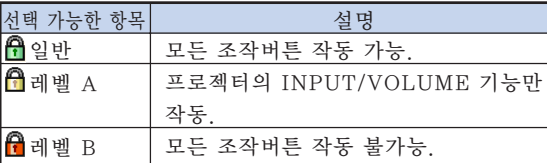

설치중에 설정하는 유용한 기능들 ("옵션(2)"메뉴)

## 사용하지 않는 입력의 선택을 생략

이 기능을 사용하면 좀처럼 사용하지 않는 입력 모 드를 생략할 수 있습니다. 프린터상의 INPUT 1, 2, 3 버튼 또는 INPUT 4, 5 버튼을 누르면 입력 모드가 생략됩니다.

메뉴 조작 [60페](#page-63-0)이지

예: "옵션(2)"메뉴 화면

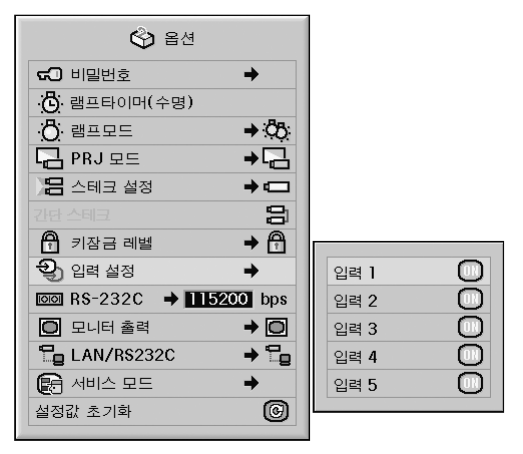

#### 입력 설정의 설명

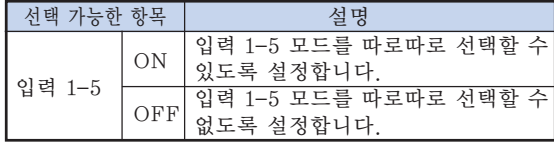

## 전송속도 선택하기(RS-232C)

프로젝터와 컴퓨터의 보드율을 동일하게 설정해야 합니다.

메뉴 조작 [60](#page-63-0)페이지

#### 예: "옵션(2)"메뉴 화면

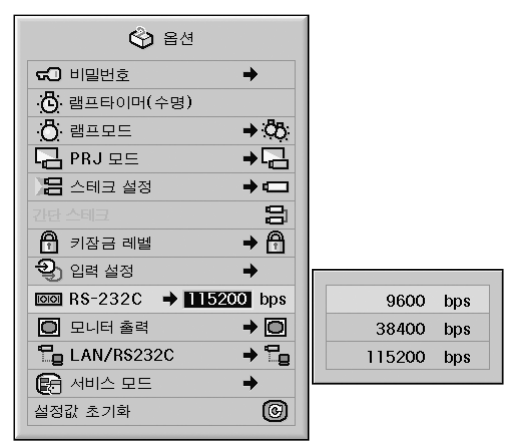

#### RS-232C의 설명

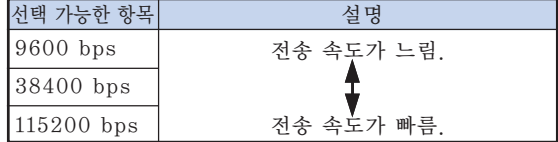

## ⇖

∑ RS-232C 사양 및 명령어 설정에 대해서는 제 공된 CD-ROM에 수록되어 있는"설치 설명 서"를 참조하십시오.

●컴퓨터 보드율 설정에 관해서는 컴퓨터의 사용 설명서를 참조하십시오.

## 모니터 출력 설정

모니터 출력이"사용함"으로 설정되어 있으면, 모 니터 출력이 활성화되어 대기모드에서도 전력을 소비합니다. 모니터가 연결되어 있지 않은 경우에 는 모니터 출력을"사용안함"으로 설정하는 것이 좋습니다. 이렇게 하면 프로젝터가 대기모드에 있 을 때 전력 소비를 줄일 수 있습니다.

#### 메뉴 조작 [60페](#page-63-0)이지

예: "옵션(2)"메뉴 화면

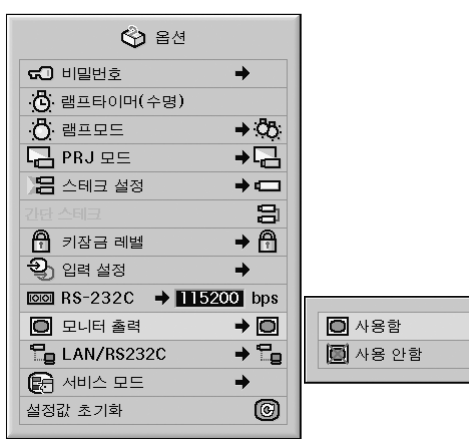

#### 모니터 출력의 설명

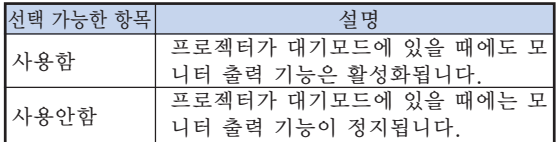

## LAN/RS232C 설정

LAN/RS232C를"사용함"으로 설정해 놓으면, LAN/RS232C가 활성화되어 대기모드에서도 전 력을 소비합니다. LAN/RS232C가 연결되어 있 지 않은 경우에는 LAN/RS232C을"사용안함" 으로 설정하는 것이 좋습니다. 이렇게 하면 프로젝 터가 대기모드에 있을 때 전력 소비를 줄일 수 있 습니다.

#### 메뉴 조작 [60페](#page-63-0)이지

예: "옵션(2)"메뉴 화면

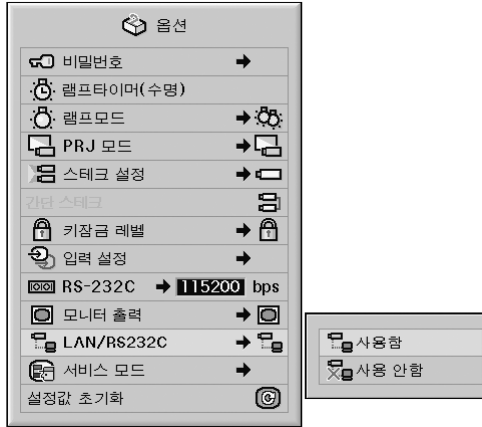

#### LAN/RS232C의 설명

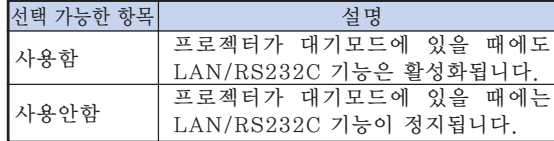

⇖

●LAN/RS232C 기능을 사용하여 프로젝터를 제어하려면,"사용함"으로 설정하십시오.

설치중에 설정하는 유용한 기능들 ("옵션(2)" 메뉴)

### 서비스 모드

이 메뉴는 고객지원센터만이 사용합니다. 이 메뉴 를 사용하지 마십시오.

예: "옵션(2)"메뉴 화면

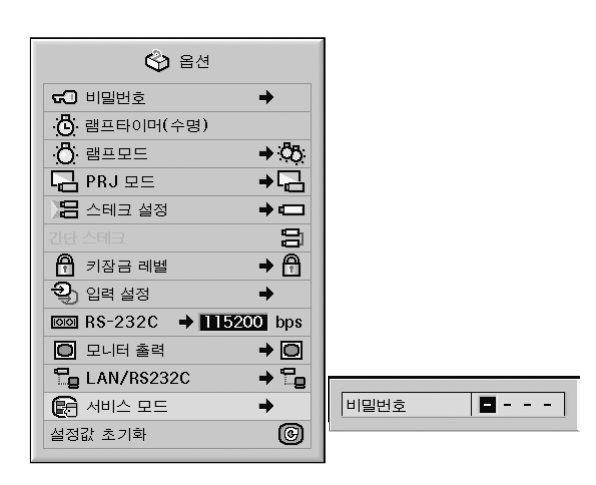

## 설정값을 원래 상태로 초기화하기

이 기능을 사용하여, 프로젝터 안에 작성된 설정내 용을 초기화할 수 있습니다.

메뉴 조작 [58페](#page-61-0)이지

#### 예: "옵션(2)"메뉴 화면

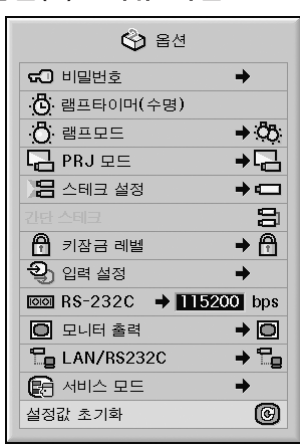

## ℕ

네트워크 설정에 대하여

• "IP Address" (IP 주소), "Subnet Mask" (서브넷 매스크), "Default Gateway"(게 이트워이설정) 및 다른 네트워크 설정 항목이 초기화됩니다.

아래의 항목은 초기화할 수 없습니다.

- "C. M. S."메뉴 "C.M.S."메뉴에서 유저선택 1-3에대해 각 각 "명도", "채도", "색조"가 저장됩니 다.
- "미세조정"메뉴
- 특수모드
- "옵션(1)"메뉴
- 시스템 잠금
- "옵션(2)"메뉴
- 램프타이머(수명)
- "언어"메뉴
- "이미지 캠쳐"를 사용하여 저장된 이미지

다른 메뉴의 사용 ("언어" 및 "상태" 메뉴)

### 화면표시 언어 선택

본 프로젝터는 영어, 독일어, 스페인어, 네덜란드 어, 프랑스어, 이탈리아어, 스웨덴어, 포르투갈어, 중국어, 한국어, 일본어 등의 11개 언어 중에서 사 용자가 원하는 언어를 선택하여 화면표시 언어로 전환할 수 있습니다.

- 메뉴 조작 [60페](#page-63-0)이지
	- 예: "언어"메뉴 화면

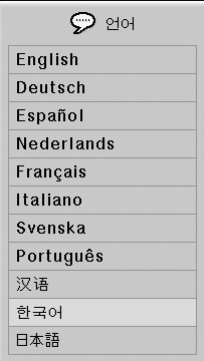

### 모든 메뉴 설정 내용의 개관

이 기능을 사용하면 조정된 설정 내용 전체를 화면 에 일람 리스트로 나타낼 수 있습니다.

메뉴 조작 [60페](#page-63-0)이지

#### **예: "상태"** 메뉴 화면

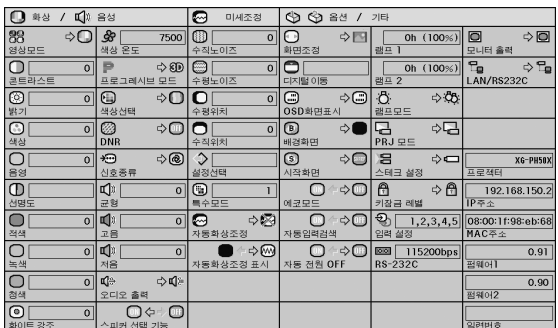

## §

● "상태" 리스트에서 프로젝터의 네트워크 정 보(프로젝터명, IP 주소 및 MAC 주소)를 참조 할 수 있습니다.

#### 네트워크 정보의 설명

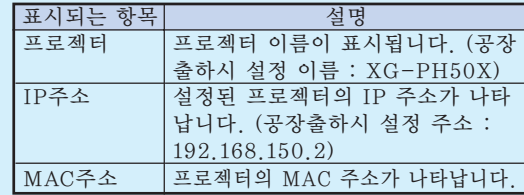

● 프로젝터의 이름과 IP 주소 변경 방법에 대해 서는 제공된 CD-ROM에 수록되어 있는"설 치 설명서"를 참조하십시오.

#### 프로젝터의 청소 방법

<span id="page-95-0"></span>유지 보수

- 프로젝터를 청소하기 전에 전원 코드가 빠져 있는 지 확인하십시오.
- 본체 케이스나 조작 패널은 플라스틱으로 되어 있 습니다. 따라서, 본체 케이스 위의 도장이 벗겨지거 나 손상될 우려가 있는 벤젠이나 시너의 사용을 삼 가해 주십시오.
- 살충제와 같은 휘발성 제품은 사용하지 마십시오. 고무나 플라스틱 제품을 프로젝터에 장시간 접촉시 키지 마십시오.

고무나 플라스틱 제품 안에 함유된 가소제의 작용 으로 프로젝터 본체의 표면이 변질되거나 도장이 벗겨지는 등, 손상의 원인이 될 수 있습니다.

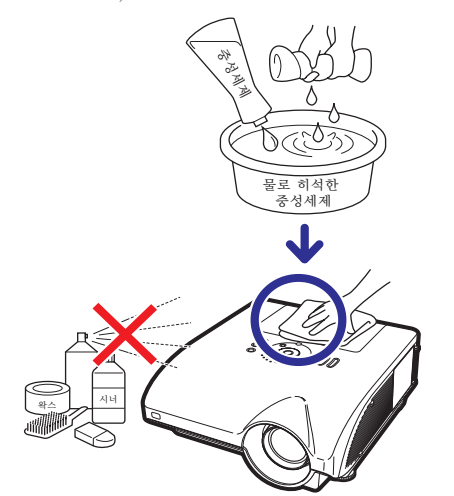

- 더러워진 부분은 부드러운 플란넬 헝겊으로 가볍 게 닦아 주십시오.
- 심하게 더러워진 부분은, 물로 희석한 중성세제에 헝겊을 담근 후 잘 짜서 프로젝터를 닦아주십시오. 세정력이 강한 세제를 사용하면, 프로젝터 본체의 코팅막이 손상되거나 변색될 수 있습니다. 사용하 기 전에 프로젝터의 작고 눈에 띄지 않는 부분에 반 드시 테스트를 해 보십시오.

#### 렌즈 청소 방법

- 렌즈의 청소는 시판되는 블로어나 렌즈 클리닝 페 이퍼(안경, 카메라 등의 청소용)를 사용하여 주십시 오. 액상의 클리닝 제품은 표면의 코팅 막이 벗겨지 는 원인이 되므로 사용하지 마십시오.
- 렌즈 표면은 흠집이 생기기 쉬우므로, 문지르거나 두드리지 마십시오.

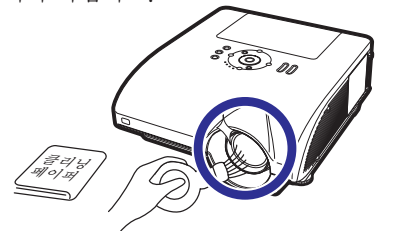

#### 통풍구 및 흡입구 커버를 청소

■ 진공청소기를 사용하여 배출구로, 흡입구 및 흡입 구 커버(프로젝터의 바닥에 위치)로부터 먼지를 제 거하여 청소합니다.

#### ■ 알아두기

● 만약 프로젝터를 조작중에 통풍구 및 흡입구 커버를 청소하려고 하는 경우에는, 프로젝터 상의 또는 리모콘상의 를 눌러 프 로젝터가 대기 모드로 전환되도록 하십시오. 냉각팬이 정지한 다음, AC 소켓으로부터 전 원 코드를 뽑고 통풍구 및 흡입구 커버를 청소 합니다.

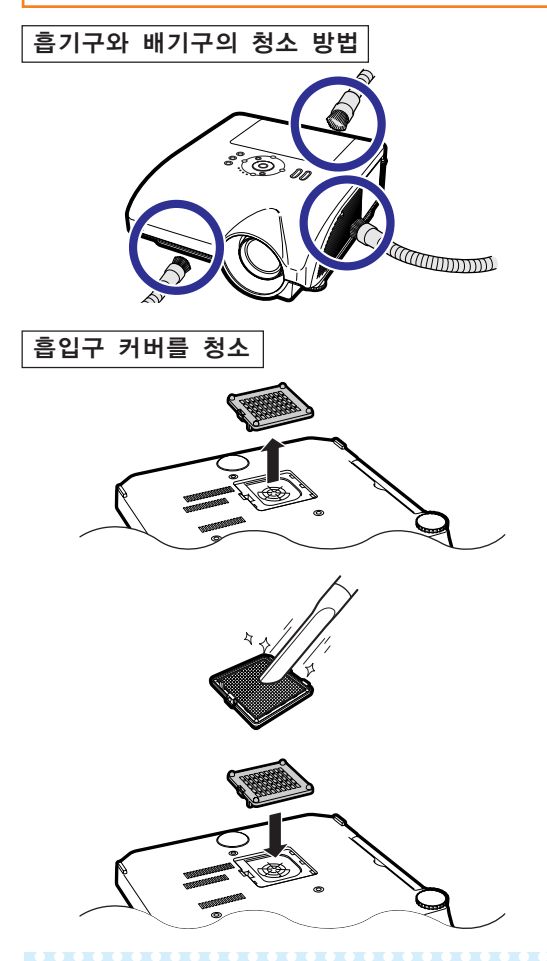

## \* 주

- ●통풍구 및 흡기구 커버가 막혀있음는 매 100 시간 사용후에는 반드시 청소해 주십시오. 프 로젝터를 먼지나 연기가 많은 곳에서 사용하 는 경우에는 통풍구 및 흡입구를 더 자주 청소 해 주십시오.
- ●흡기구 커버가 막혀있음가 단단히 설치되어 있는지 확인하십시오. 바르게 설치되어 있지 않으면 전원이 켜지지 않습니다.

## <span id="page-96-0"></span>유지 보수 표시등

- 프로젝터의 경고등은 기기 내부에 이상이 발생하였음을 알려줍니다.
- 내부에 이상이 발생하면, 온도경고 표시등이나 램프 표시등이 적색으로 점등되며, 프로젝터가 대기모드 로 전환됩니다. 프로젝터가 대기모드로 전환된 후에는 다음 순서에 따라 조치를 취해 주십시오.

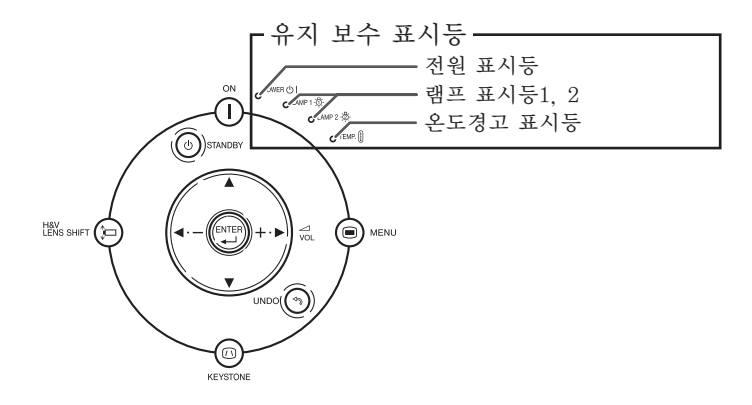

온도경고 표시등에 대하여

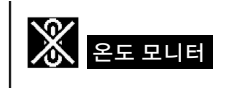

공기 통풍구의 막힘 또는 설치 위치로 인해 프로젝터의 내부 온도가 상승할 경우, " <mark>온도 모니터</mark> "가 화상 의 왼쪽 아래에 표시됩니다. 내부 온도가 계속해서 상승하면, 램프가 꺼지고 온도경고 표시등이 점멸하 며, 90초 동안 냉각팬이 작동한 후, 프로젝터가 대기모드로 전환됩니다. " 온도 모니터" 표시가 나타나면, [94](#page-97-0)페이지에 설명된 방법에 따라 조치를 취해 주십시오.

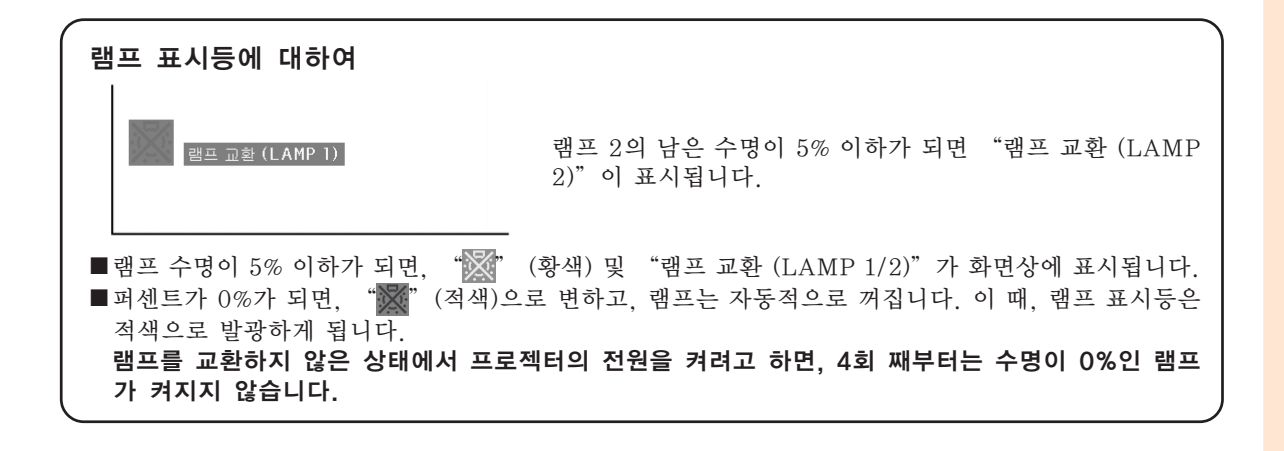

<span id="page-97-0"></span>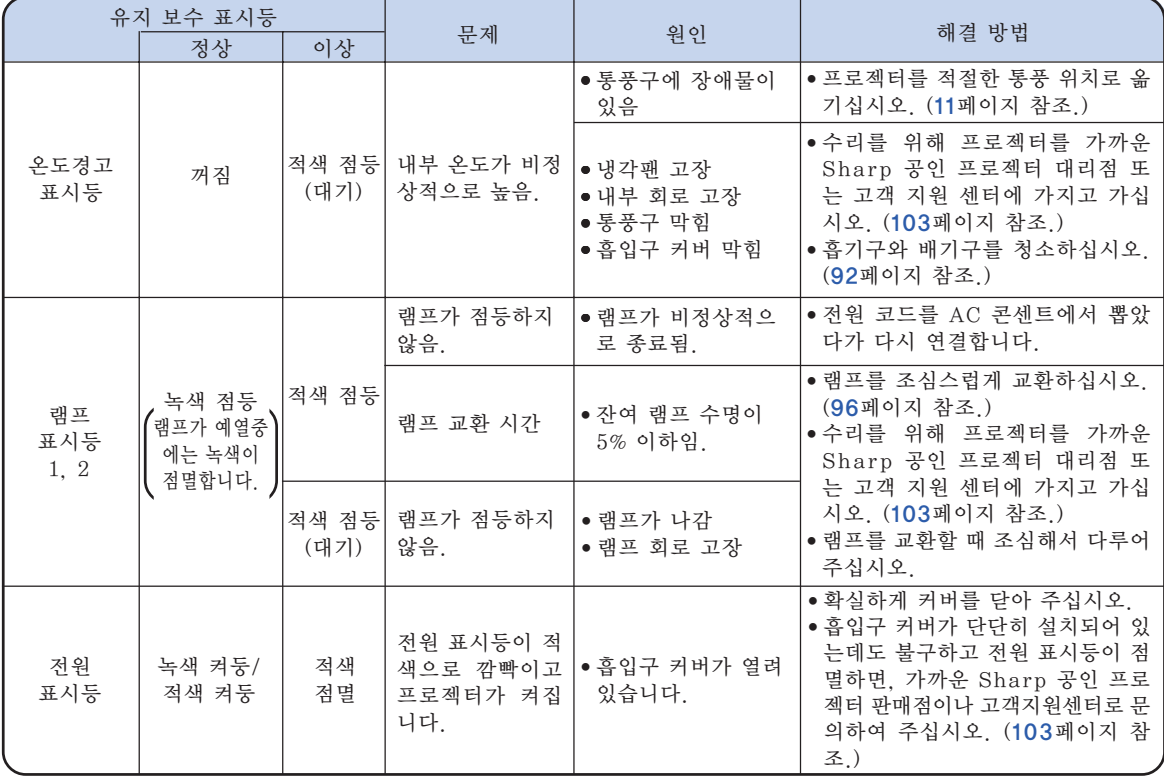

#### ■ 알아두기

- 온도경고 표시등이 점멸하고 프로젝터가 대기 모드로 전환되면, 온도경고 표시등이 발광하기 시작합니 다. 환기 구멍이 막히지는 않았는지 확인하고([11](#page-14-0)페이지 참조.) 전원을 다시 켜 보십시오.전원을 켤 때는, 전원 코드를 콘센트에 연결하기 전에 프로젝터의 내부 온도가 완전히 내려갈 때까지 기다리십시오. (적 어도 10분 이상)
- 정전으로 전원이 끊어졌다가 바로 전원이 다시 들어오게 되면, 램프 표시등이 적색으로 점등되고 전원 이 들어가지 않게 되는 경우가 있습니다. 이 때는, 일단 전원 코드를 AC 콘센트에서 뽑았다가 다시 꽂 고, 전원을 다시 넣어 주십시오.
- 프로젝터가 대기모드로 들어가 후 냉각패이 작동하는 동안에는 전원 코드를 빼지 마십시오. 냉각패은 90초 동안 작동합니다.

## 램프에 대하여

#### 램프

- 램프의 잔여 수명이 5% 또는 그 이하가 되거나 화상과 색상 품질이 현저히 저하된 경우에는, 램프 유 니트(옵션:AN-PH50LP1 및 AN-PH50LP2)의 교환을 권장합니다. 램프의 수명(백분율)은 메뉴 화면 상에서 확인할 수 있습니다. [85](#page-88-0)페이지 참조.
- 해당 구입처, Sharp 공인 프로젝터 대리점 또는 고객지원센터에서 AN-PH50LP1 및 AN-PH50LP2 형식의 교환용 램프 유니트를 구입하십시오.

#### 미국 고객에 대한 중요 사항:

본 프로젝터에 포함된 램프의 보증 기간은 90일입니다. 램프 교환을 포함하여 보증 기간 내의 모든 서 비스는 Sharp 공인 프로젝터 대리점 또는 고객 지원 센터를 통해 실시되어야 합니다, 무료 전화: 1-888-GO-SHARP (1-888-467-4277)로 전화하십시오. 미국만 해당

### 램프 사용상의 주의사항

- 본 프로젝터는 고압 수은 램프를 사용하고 있습니다. 큰 소리가 나면서 램프의 기능이 정지될 수 있으 며, 램프의 고장은 과도한 충격, 부적절한 냉각, 전구 표면의 손상 또는 사용 시간의 경과로 인한 품질 저하 등과 같이 매우 다양한 원인에 기인합니다. 램프 사용 기간은 램프의 사용 조건과 주기에 따라 크게 다릅니다. 램프 고장으로 가끔 전구가 파열되 니 특히 이 점을 유의하시기 바랍니다.
- 램프 표시등과 해당 아이콘이 화면 표시상에 점등되어 있을 경우에는, 램프가 정상적으로 작동되고 있 더라도 즉시 새로운 램프로 교환하여 주십시오.
- 램프가 파열되면, 램프 유니트 내부에 유리 파편이 흩어지고 램프 안에 충진된 가스가 배기구를 통해 실내로 유입됩니다. 가스에는 수은 성분이 함유되어 있으므로 실내를 충분히 환기시키고, 가스를 흡입 하거나 눈과 입이 가스에 노출되지 않도록 유의하십시오. 가스에 노출된 경우에는 가능한 한 빨리 의 사와 상담하여 주십시오.
- 램프가 파열되면, 프로젝터 내부에 유리 파편이 흩어질 수 있습니다. 이러한 경우 가까운 Sharp 공인 프로젝터 대리점 또는 고객 지원 센터에 문의하여 손상된 램프를 제거하고 안전 조치를 취할 것을 권 장합니다.

#### 램프 교환

## 주의

- ●사용직후 램프 유니트를 프로젝터로부터 제거하지 마십시오. 램프가 고온인 상태에서 만지면 화상을 입을 우려가 있습니다.
- ●램프교환 유니트를 분해할 때는 전원 코드를 뽑고 나서, 적어도 1시간 이상, 램프 유니트의 표면이 완전히 냉각될 때까지 기다려 주십시오.
- ■구입한 램프 유니트는 이 단원에서 설명하는 지침에 따라 램프를 조심스럽게 교환하시기 바랍니다. \*고 객이 원하시는 경우, 가까운 Sharp 공인 프로젝터 대리점이나 고객 지원 센터에서 램프를 교환해 드 립니다.
- \*새 램프로 교환한 후에도 점등하지 않을 경우 가까운 Sharp 공인 프로젝터 대리점이나 고객 지원 센터에 프로젝터의 수리를 의뢰하십시오.

<span id="page-99-0"></span>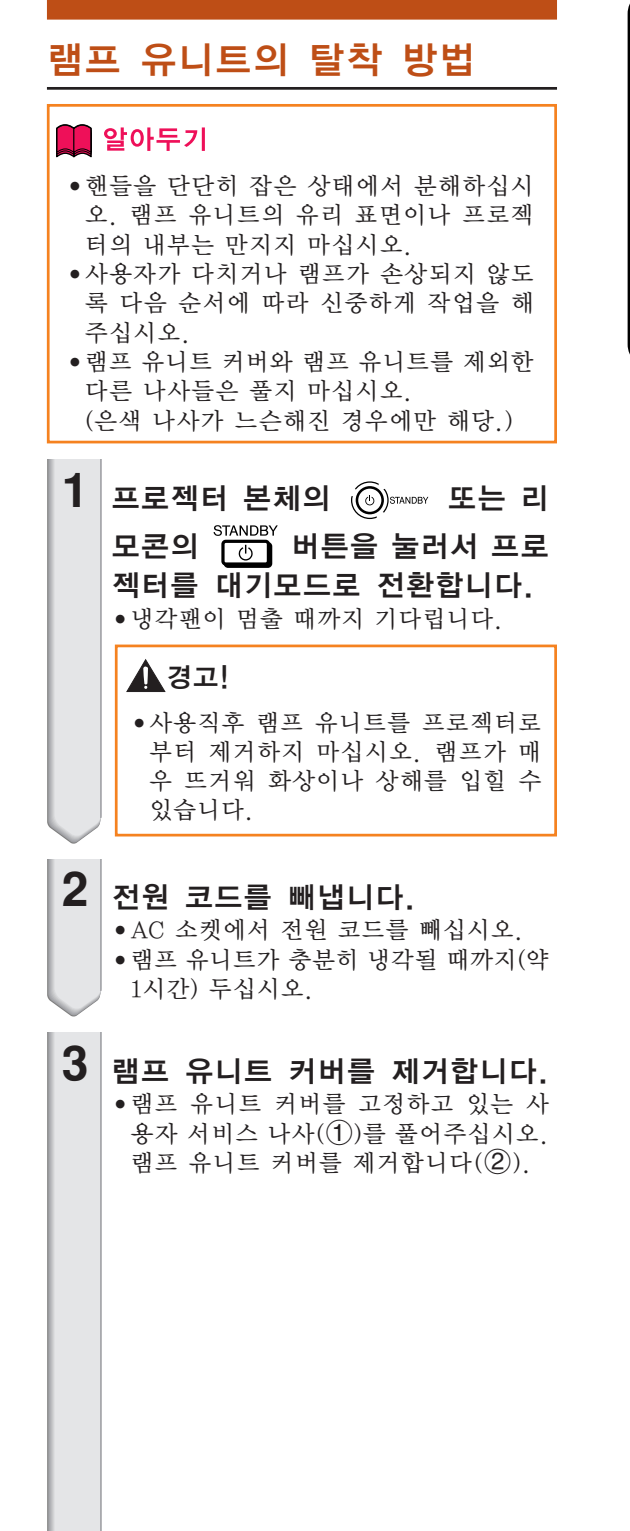

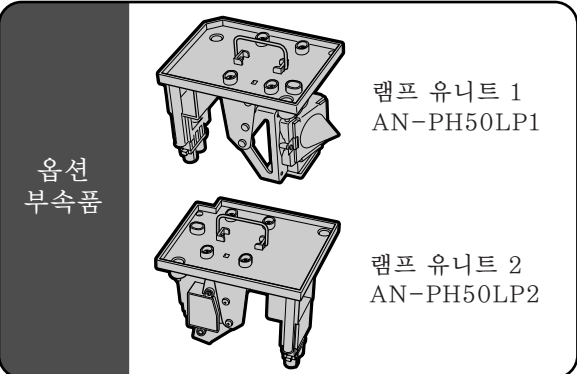

 $\textcircled{S}$ standBY(대기) 버튼

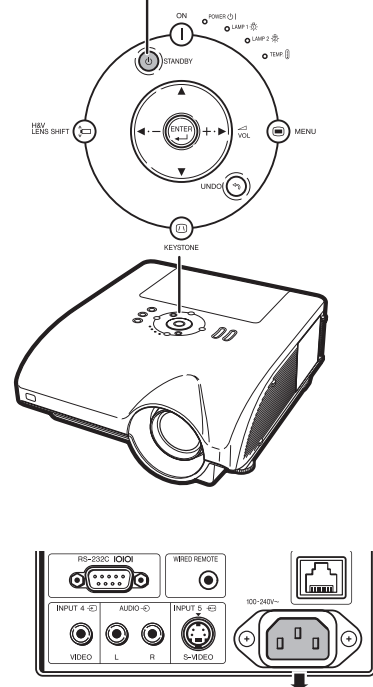

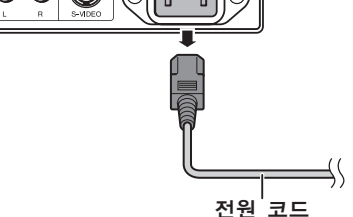

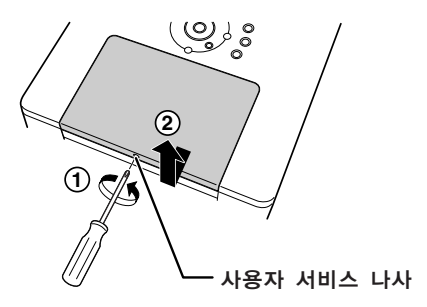

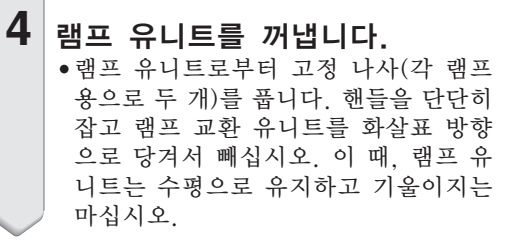

### **5** 새로운 램프 유니트를 삽입합니 다.

- ●새로운 램프 유니트를 램프 유니트 수납 부에 눌러 넣고, 고정 나사를 조이십시 오.
- ∑AN-PH50LP1 과 ANPH50LP2 는 서로 종류가 다르므로 주의하여 주십 시오.

**6** 램프 유니트 커버를 고정합니다. ●램프 유니트 커버를 정렬한 후 밀어서 닫으십시오. 그리고 나서 사용자 서비 스 나사로 죄어 램프 유니트 커버를 단 단히 고정하여 주십시오.

#### ■ 알아두기

● 램프 유니트와 램프 유니트 커버가 올바르 게 설치되지 않았을 경우에는, 전원코드가 프로젝터에 연결된 경우에도 전원이 들어 오지 않습니다.

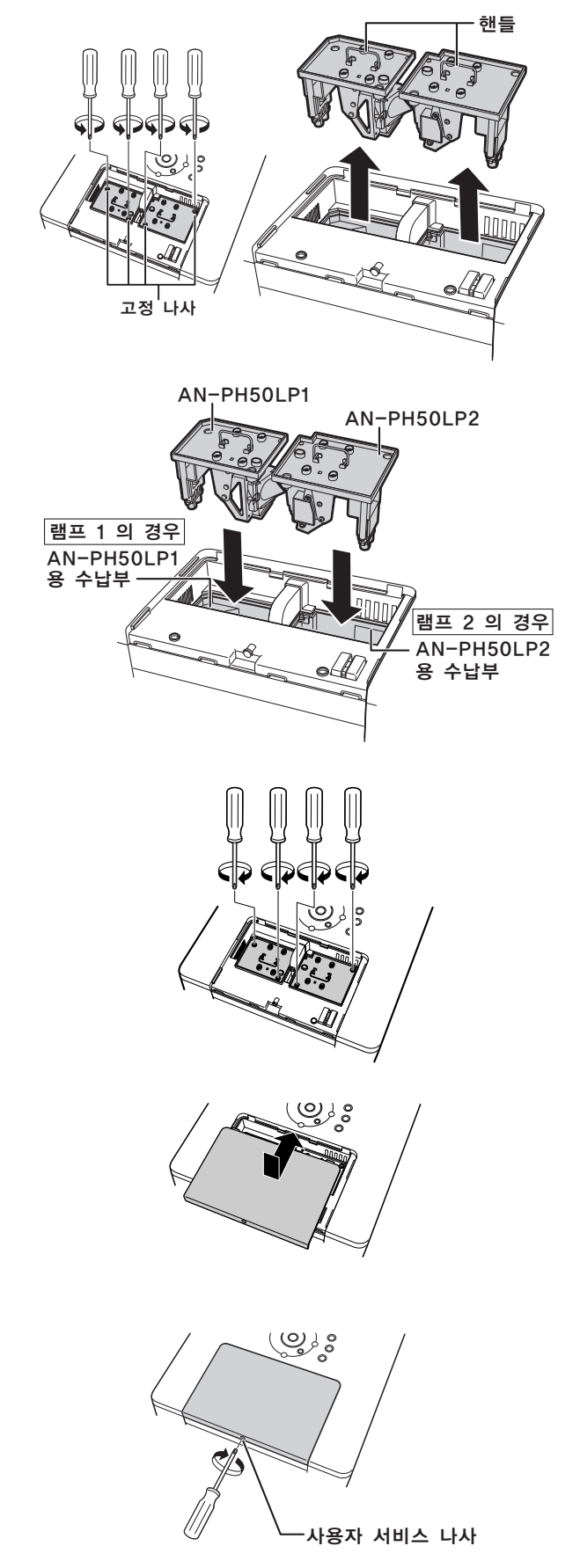

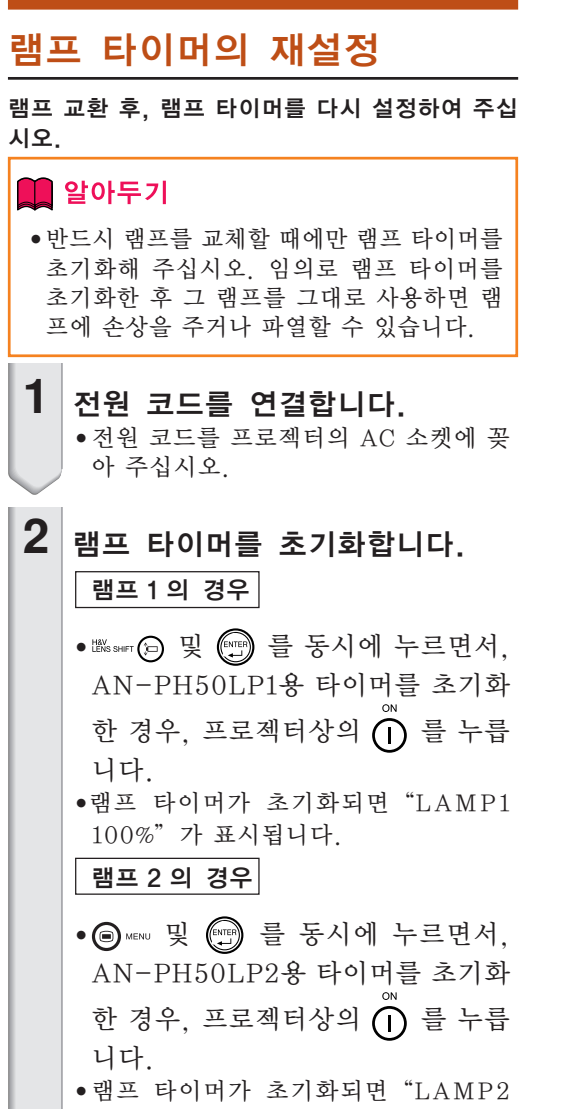

100%"가 표시됩니다.

![](_page_101_Figure_3.jpeg)

![](_page_101_Figure_4.jpeg)

## <span id="page-102-0"></span>컴퓨터 호환성 차트

아래의 표는 본 프로젝터와 호환성이 있는 신호 코드의 목록입니다. 이미지가 왜곡되거나 투사되지 않을 경우 에는 아래의 표를 참고로 하여 사용자 컴퓨터의 출력신호를 조정하십시오.

#### 컴퓨터

- 다중신호 지원
- 수평 주파수: 15-126kHz 수직 주파수: 43-200Hz 픽셀 클럭: 12-230MHz
- 동기 신호: TTL 레벨과 호환
- 녹색 신호의 화상조정과 호환
- 어드밴스트 인텔리전트 압축에서 호환되는 UXGA, SXGA+ 와 SXGA
- AICS(Advanced Intelligent Compression and Expansion System) 화상 크기 조정 기술

아래의 리스트는 VESA 표준모드에 관한 것입니다. 그러나, 본 프로젝터는 VESA 표준모드 이외의 신호 에도 대응할 수 있습니다.

![](_page_102_Picture_683.jpeg)

## 컴퓨터 호환성 차트

 $\bigotimes \tilde{\tau}$ 

- 이 프로젝터는 노트북 컴퓨터에서의 이미지를 동시(CRT/LCD)모드로 표시할 수 없을 경우가 있습니다. 이러한 경우, 노트북 컴퓨터의 LCD 화면을 끄고, 표시하려는 데이터를 "CRT에 한함" 모드로 출력하 여 주십시오. 표시 모드의 변경 방법에 대한 자세한 내용은 노트북 컴퓨터의 사용설명서를 참조하십시오.
- 본 제품은 640×350 VESA 형식 VGA 신호를 수신할 경우, 화면상에는 "640×400"형식으로 표시됩 니다.
- "자동" 또는 "RGB"로 설정된 "신호종류"로 입력1/2을 사용하여 RGB 인터페이스 신호를 영사할 경우, 이미지가 원하는 대로 영사되지 않을 수도 있습니다. 이러한 경우, 입력4 (비디오) 또는 입력5 (S-비디오) 중의 하나를 선택하십시오.

#### DTV

![](_page_103_Picture_172.jpeg)

# <span id="page-104-0"></span>A/S를 의뢰하기 전에

![](_page_104_Picture_293.jpeg)

## <span id="page-105-0"></span>A/S를 의뢰하기 전에

![](_page_105_Picture_186.jpeg)

이 프로젝터에는 마이크로프로세서가 장착되어 있습니다. 잘못된 조작 또는 간섭은 성능에 부정적 인 영향을 줄 수 있습니다. 이러한 현상이 발생하면 프로젝터의 전원 코드를 뽑고 5분 이상 경과한 후 다시 연결합니다.

## <span id="page-106-0"></span>SHARP의 고객지원센터

본 프로젝터의 설치와 조작시 발생하는 문제에 대해서는, 우선 [101](#page-104-0), [102페](#page-105-0)이지에 있는 "A/S를 의뢰하기 전에"를 참조하십시오. 발생한 문제점에 대한 해결방안이 본 사용설명서에 없을 경우 에는, 아래의 SHARP 고객지원센터로 문의하십시오.

![](_page_106_Picture_352.jpeg)

부

 $(K)$ -103

제품형식 멀티미디어 프로젝터<br>모델 XG-PH50X(표주 중  $\overline{X}$  - 모델  $\overline{X}$ G-PH50X(표준 줌 렌즈 장착)/XG-PH50X-NL(렌즈 장착되지 않음)<br>비디오 시스템 \_NTSC3.58/NTSC4.43/PAL/PAL-M/PAL-N/PAL-60/SECAM/ NTSC3.58/NTSC4.43/PAL/PAL-M/PAL-N/PAL-60/SECAM/ DTV480I/DTV480P/DTV540P/DTV576I/DTV576P/DTV720P/DTV1035I/DTV1080I 디스플레이 방식 Texas Instruments사의 단일 칩 Digital Micromirror Device™ (DMD™)<br>DMD 패널 패널 크기: 0.7" 패널 크기: 0.7 도트 수: 786,432도트(1,024 [H]×768 [V]) 표준 줌 렌즈 1.2×전동 줌/포커스 렌즈, F1.8-F2.0, f = 25.6-31.3 mm(XG-PH50X 과 함쩨표준 장착)<br>250W×2 프로젝션 램프<br>//로포넌트 입력(INPUT 1) 트 입력(INPUT 1)/ 15-핀 미니 D-서브 커넥터<br>출력(OUTPUT) 신호 Y: 1.0 Vp-p. 네거티브 화 출력(OUTPUT) 신호 Y: 1.0 Vp-p, 네거티브 화상조정, 75 W 터미네이티드 Pв: 0.7 Vp-p, 75 Ω 터미네이티드 PR: 0.7 Vp-p, 75 W 터미네이티드 수평해상도 750 TV 라인(DTV720P) 콤포넌트 입력(INPUT 2)신호 BNC 커넥터 Y: 1.0 Vp-p, 네거티브 화상조정, 75 Ω 터미네이티드 Pв: 0.7 Vp-p, 75 Ω 터미네이티드 RGB 입력(INPUT 1/2)/ PR: 0.7 Vp-p, 75 Ω 터미네이티드<br>RGB 입력(INPUT 1/2)/ 15-핀 미니 D-서브 커넥터, 5 BNC 커넥터: RGB 녹색 / 콤포지트 동기 (TTL) / 출력(OUTPUT) 신호 타입 아날로그 입력에서 세퍼레이트:0-0.7 Vp-p, 포지티브, 75 W 터미네이티드 수평 동기 신호: TTL 레벨 (양/음) 또는 콤포지트 동기 (매킨토시만 해당) 수직 화상조정 신호: 위와 동일 RGB 디지털 입력 신호 (INPUT 3) DVI 커넥터 (24-핀), RGB (디지털), 250 - 1,000 mV, 50 W (HDCP와 호환) 비디오 입력신호 RCA 커넥터: 비디오, 콤포지트 비디오, 1.0 Vp-p, 화상조정 네거티브, 75 W (INPUT 4) 터미네이티드 오 입력신호 - 4-핀 미니 DIN 커넥터<br>(INPUT 5) - Y(휘도신호 입력): 1.0 (INPUT 5) Y(휘도신호 입력): 1.0 Vp-p, 화상조정 네거티브, 75 W 터미네이티드 C(색상신호 입력): 버스트 0.286 Vp-p, 75 W 터미네이티드 오디오 입력신호 Ø3.5 mm 스테레오 미니잭, RCA 단자 0.5 Vrms, 22 kΩ이상 오디오 출력 신호 \_ 03.5 mm 미니잭<br>(AUDIO OUTPUT 1-5) \_ 0.5 Vrms \_ 2.2 k (AUDIO OUTPUT 1-5) 0.5 Vrms, 2.2 kW이하. RS-232C 단자 9-핀 D-서브 커넥터 -<br>LAN 단자 - 8-핀 RJ-45 모듈식 커넥터<br>- 픽셀 클럭 - 12-230MHz  $12 - 230MHz$ <br> $43 - 200Hz$ 수직주파<br>수평주파수 수평주파수 15-126kHz<br>오디오 출력 3.0 W(스테 \_ 오디오 출력 \_ 3.0 W(스테레오)<br>스피커 시스템 \_ 4.5 cm 둥근형 > 스피커 시스템 4.5 cm 둥근형 × 2 정격 전압 AC 100-240 V , 저격 전압 , AC 100-240 V<br>입력 전류 - 6.3A (AC 100 V)-2.6 A (AC 240 V)<br>정격 주파수 - 50/60 Hz 정격 주파수 50/60 Hz 소비 전력 630 W ("에코모드"가 "OFF"인 경우)/505 W ("에코모드"가 "ON"인 경우) AC 100 V 사용 600 W ("에코모드"가 "OFF"인 경우)/485 W ("에코모드"가 "ON"인 경우) AC 240 V 사용 소비전력 (대기중) 0.75 W (AC 100 V) -1.25 W (AC 240 V) ("모니터 출력" 및 "LAN/RS232C" 가 "사용안함"으로 설정되어 있는 경우.) 열소산 2,370 BTU/시간 ("에코모드"가 "OFF"인 경우)/ 1,900 BTU/시간 ("에코모드"가 "ON"인 경우) AC 100 V 사용 2,260 BTU/시간 ("에코모드"가 "OFF"인 경우)/ 1,825 BTU/시간 ("에코모드"가 "ON"인 경우) AC 240 V 사용 적정 사용온도 41℉~104℉(+5℃~+40℃) -4℉~140℉(-20℃~+60℃)<br>플라스틱 본체 케이스 플라스틱 I/R 캐리어 주파수 38 kHz 크기(근사치) 16 5/32" × 7 3/32" × 18 35/64" (410 (W) × 180 (H) × 471 (D) mm) (본체) 16 5/32" × 7 37/64" × 18 35/64" (410 (W) × 192.1 (H) × 471 (D) mm) (조정용 다 리와 프로젝터 부품 포함) 무게(근사치) XG-PH50X: 32.7 lbs.(14.8 kg) XG-PH50X-NL: 30.0 lbs.(13.6 kg) 소모품 램프 유니트(AN-PH50LP1 / AN-PH50LP2), 리모콘(9NK5041808700), 미국, 캐나 다 등지용 전원 코드(9NK3090152800), 유럽용 (영국 제외) 전원 코드(9NK3090152700), 영국, 홍콩, 싱가포르용 전원 코드(9NK3090152900), 호주, 뉴질랜드, 오세아니아 지역 용 전원 코드(9NK3090152600), RGB 케이블 (9NK3080431000), 리모트 마우스 리 시버 (9NK3790197000), 표준 줌 렌즈용 캡 (9NK3797200400), 프로젝터 매뉴얼과 기술 지원 CD-ROM (9NK3532094500), 사용설명서 (9NK5010011800)

SHARP는 제품의 성능 향상을 목적으로 사전 예고 없이 제품의 설계와 사양을 변경할 수 있는 권리가 있습니다. 사양서에 표기된 성능은 제품 유니트의 공칭 수치를 나타냅니다. 따라서 이러한 성능에 관련된 수치는 제품에 따라 다소 차이가 발생할 수 있습니다.
# 용어 해설

# [C.M.S. \(컬러 매니지먼트 시스템\)\(66페이지\)](#page-69-0)

이 기능으로 여섯 색상(R: 적색, Y: 황색, G: 녹 색, C: 시안, B: 청색, M: 마젠타)의 특성을 개별 적으로 조절할 수 있습니다.

# [PIP가능 \(76페이지\)](#page-79-0)

PIP(picture in picture)기능을 사용하면 두 가지의 화상을 동일한 스크린에 표시할 수 있습 니다. 비디오로부터 입력된 이미지를 컴퓨터로 부터 입력된 메인 화상의 위에 겹쳐지도록 내부 화상으로 표시할 수 있습니다.

# [sRGB\(66페이지\)](#page-69-0)

IEC(International Electrotechnical Commission)에 의해 규정된 색상 재현의 국제 표준."색상선택"가 "sRGB"으로 설정되면, DLP의 특성에 따라 색상이 IEC에 의해 결정된 고정 색상 영역대로 변경되어, 본래의 이미지에 충실한 자연스런 색조의 이미지로 재현되게 됨.

# [렌즈 이동\(40페이지\)](#page-43-0)

렌즈를 수평 및 수직으로 이동시켜 스크린에 영 사된 이미지의 위치를 조정하는 기능

## [배경화면\(79페이지\)](#page-82-0)

입력된 신호가 없을 때 표시되는 초기 설정 이미지.

# [색상 온도\(63페이지\)](#page-66-0)

프로젝터로 입력되는 이미지의 종류에 맞는 색상 온도를 조정하기 위해 사용되는 기능. 자연스러 운 색조를 위한 따뜻하고 불그스름한 이미지를 얻기 위해서는 색상 온도를 낮추고, 밝은 화상을 위한 시원하고 푸르스름한 이미지를 구현하기 위 해서는 색상 온도를 올림.

# [수직노이즈\(70페이지\)](#page-73-0)

수직노이즈 레벨이 부적절할 때 수직노이즈를 조 정하는 데 사용함.

# [수평노이즈\(70페이지\)](#page-73-0)

수평노이즈의 시프트는 같은 해상도와 동형의 신 호 사이를 시프트하는 시기. 수평노이즈 레벨이 부적절할 때 투사되는 화면은 일반적으로는 수평 으로 깜빡거림.

#### [스마트 스트레치\(51페이지\)](#page-54-0)

4:3 화상비에서 이미지의 가운데 부분은 그대로 유지하면서, 주변만 확대하여 16:9 스크린 전면 에 이미지를 투사하는 모드.

## [스테크 설정\(86페이지\)](#page-89-0)

스테크 프로젝선을 설정하면 복수의 프로젝터를 동시에 제어하여 이미지의 밝기를 증가시키거나 동일한 이미지를 영사할 수 있습니다. 프로젝터 를 제어하여 스테크 프로젝션을 하려면 하나의 프로젝터를 메인 프로젝터 그리고 다른 하나의 프로젝터를 보조 프로젝터로 지정하여 주십시오.

#### [스트레치\(51페이지\)](#page-54-0)

4:3 이미지를 가로 방향으로 확대하여 16:9 스크 린 전면에 표시하는 모드.

### [시스템 잠금\(81페이지\)](#page-84-0)

프로젝터에서의 "키코드"설정이 올바르게 입 력되지 않으면, 프로젝터는 신호가 입력되어도 작동하지 않음.

#### [실화면\(50페이지\)](#page-53-0)

원래의 해상도로 이미지를 투사하는 모드.

# [어드밴스드 인텔리전트 압축\(99페이지\)](#page-102-0)

해상도를 높이거나 낮추어도 화질의 손실이 없이 깨끗한 화면을 제공하는 기능.

#### [영상모드\(62페이지\)](#page-65-0)

이미지의 밝은 부분의 밝기를 그대로 유지하면서 어두운 부분을 밝게 하여 보다 풍부한 이미지를 재현시키는 화질 향상 기능. 네 가지 종류의 모드 를 선택할 수 있음:표준, 프레젠테이션, 시네마, 유저선택.

#### [자동화상조정\(72페이지\)](#page-75-0)

최적의 투사를 위해 컴퓨터의 화면을 자동적으로 조정하는 기능.

#### [키스톤 보정\(43페이지\)](#page-46-0)

프로젝터가 비스듬하게 설치되었을 경우 사다리 꼴의 왜곡된 이미지를 수정하는 기능. 키스톤 보 정을 거친 이미지는 들쭉거림이 없이 매끄럽게 출력되며, 4:3 화상비를 그대로 유지하면서 수평 과 수직의 이미지를 압축함.

#### [키잠금 레벨\(87페이지\)](#page-90-0)

무단 조정을 막기 위해 프로젝터 버튼의 작동을 잠그게 하는 모드.

#### [테두리\(51페이지\)](#page-54-0)

4:3 화상비를 유지하면서 4:3 이미지를 16:9 스 크린 전면에 완전하게 투사하는 모드.

#### [프로그레시브 모드\(64페이지\)](#page-67-0)

프로그레시브 디스플레이는 부드러운 비디오 이 미지를 제공한다. 2D프로그레시브, 3D프로그레 시브, 필름모드 등 3가지 기능을 선택할 수 있다.

#### [화면조정\(50페이지\)](#page-53-0)

입력 이미지의 화질을 높이기 위해, 화면의 디스 플레이 모드를 초기화하거나 수정하도록 한다. 일반, 최대화면, 실화면, 테두리, 스트레치, 스마 트 스트레치 등 6개의 모드를 선택할 수 있다.

#### [화상비\(50페이지\)](#page-53-0)

화면의 폭과 높이의 비율, 컴퓨터와 비디오 화면 의 일반 화상비는 4:3이다. 16:9와 21:9 화상비 의 와이드 화면도 있음.

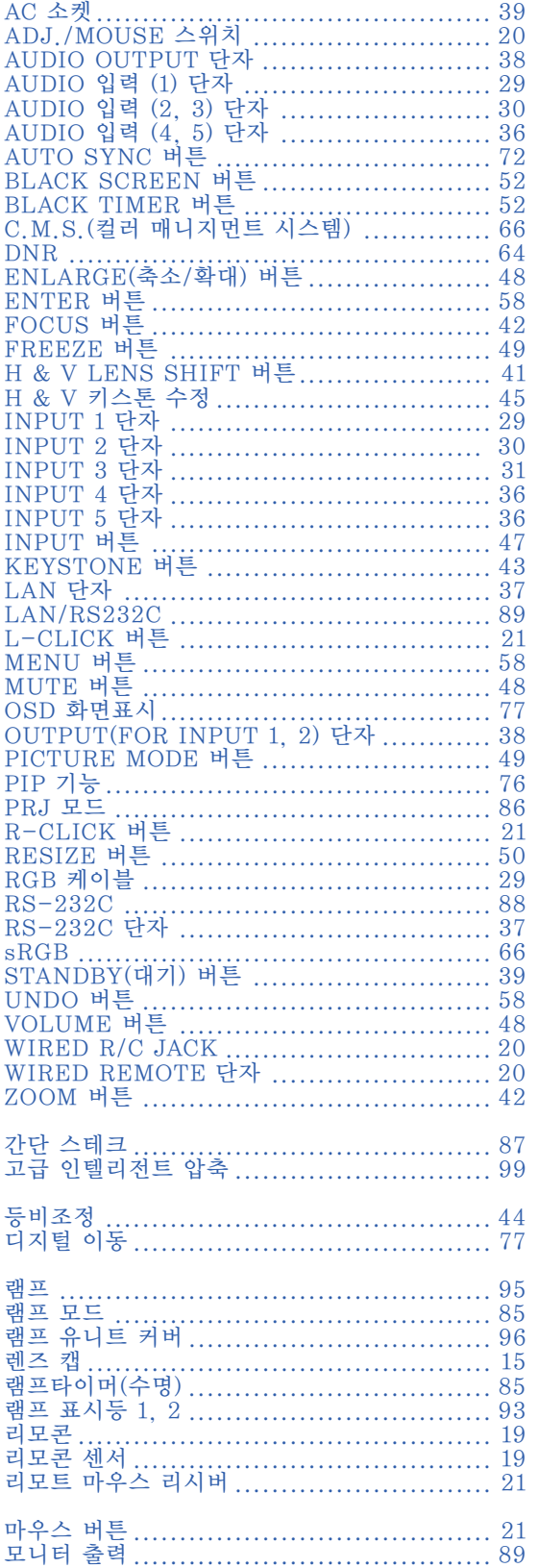

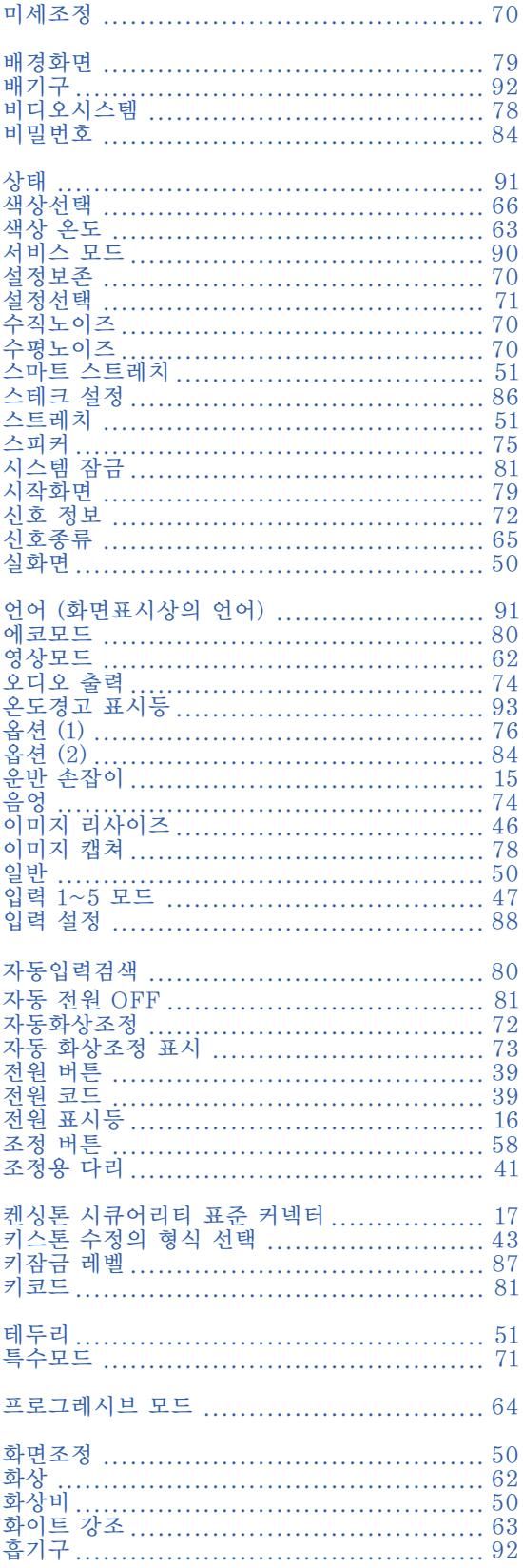

# **SHARP SHARP CORPORATION**